# **[1JD Edwards EnterpriseOne Applications ]**

Localizations for Colombia Implementation Guide Release 9.1 **E15096-08**

May 2018

Discusses about setting up and using the country-specific software for Colombia.

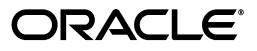

JD Edwards EnterpriseOne Applications Localizations for Colombia Implementation Guide, Release 9.1

E15096-08

Copyright © 2018, Oracle and/or its affiliates. All rights reserved.

This software and related documentation are provided under a license agreement containing restrictions on use and disclosure and are protected by intellectual property laws. Except as expressly permitted in your license agreement or allowed by law, you may not use, copy, reproduce, translate, broadcast, modify, license, transmit, distribute, exhibit, perform, publish, or display any part, in any form, or by any means. Reverse engineering, disassembly, or decompilation of this software, unless required by law for interoperability, is prohibited.

The information contained herein is subject to change without notice and is not warranted to be error-free. If you find any errors, please report them to us in writing.

If this is software or related documentation that is delivered to the U.S. Government or anyone licensing it on behalf of the U.S. Government, then the following notice is applicable:

U.S. GOVERNMENT END USERS: Oracle programs, including any operating system, integrated software, any programs installed on the hardware, and/or documentation, delivered to U.S. Government end users are "commercial computer software" pursuant to the applicable Federal Acquisition Regulation and agency-specific supplemental regulations. As such, use, duplication, disclosure, modification, and adaptation of the programs, including any operating system, integrated software, any programs installed on the hardware, and/or documentation, shall be subject to license terms and license restrictions applicable to the programs. No other rights are granted to the U.S. Government.

This software or hardware is developed for general use in a variety of information management applications. It is not developed or intended for use in any inherently dangerous applications, including applications that may create a risk of personal injury. If you use this software or hardware in dangerous applications, then you shall be responsible to take all appropriate fail-safe, backup, redundancy, and other measures to ensure its safe use. Oracle Corporation and its affiliates disclaim any liability for any damages caused by use of this software or hardware in dangerous applications.

Oracle and Java are registered trademarks of Oracle and/or its affiliates. Other names may be trademarks of their respective owners.

Intel and Intel Xeon are trademarks or registered trademarks of Intel Corporation. All SPARC trademarks are used under license and are trademarks or registered trademarks of SPARC International, Inc. AMD, Opteron, the AMD logo, and the AMD Opteron logo are trademarks or registered trademarks of Advanced Micro Devices. UNIX is a registered trademark of The Open Group.

This software or hardware and documentation may provide access to or information about content, products, and services from third parties. Oracle Corporation and its affiliates are not responsible for and expressly disclaim all warranties of any kind with respect to third-party content, products, and services unless otherwise set forth in an applicable agreement between you and Oracle. Oracle Corporation and its affiliates will not be responsible for any loss, costs, or damages incurred due to your access to or use of third-party content, products, or services, except as set forth in an applicable agreement between you and Oracle.

# **Contents**

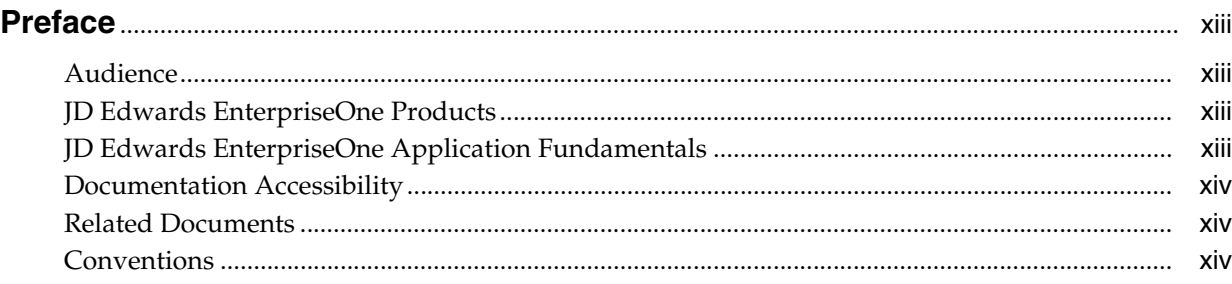

# **1 [Introduction to JD Edwards EnterpriseOne Localizations for Colombia](#page-14-0)**

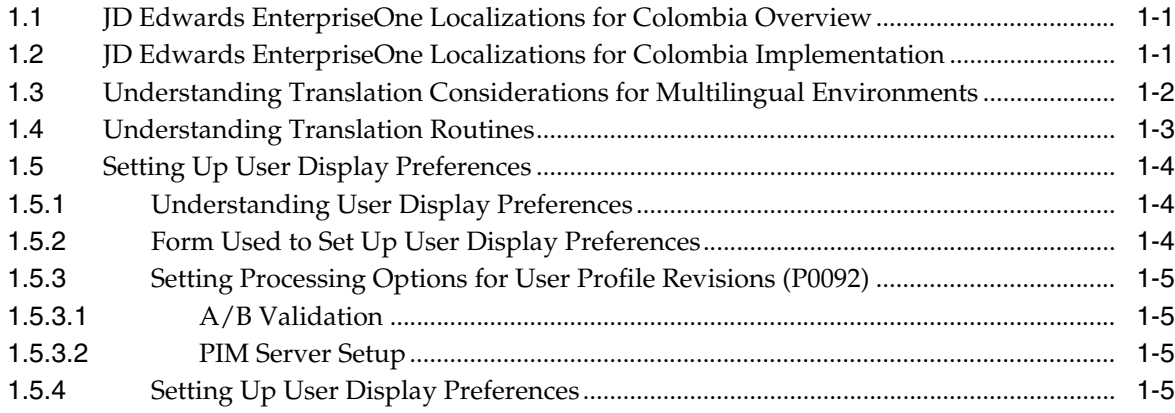

# **2 [Understanding Localizations for Colombia](#page-20-0)**

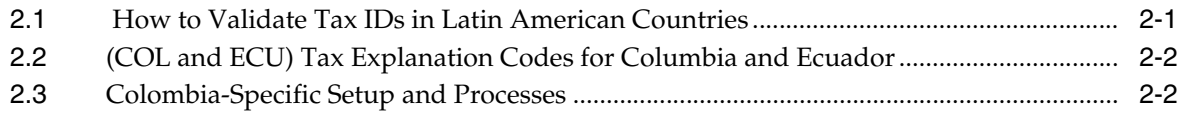

# **3 [Setting Up Functionality for Colombia](#page-24-0)**

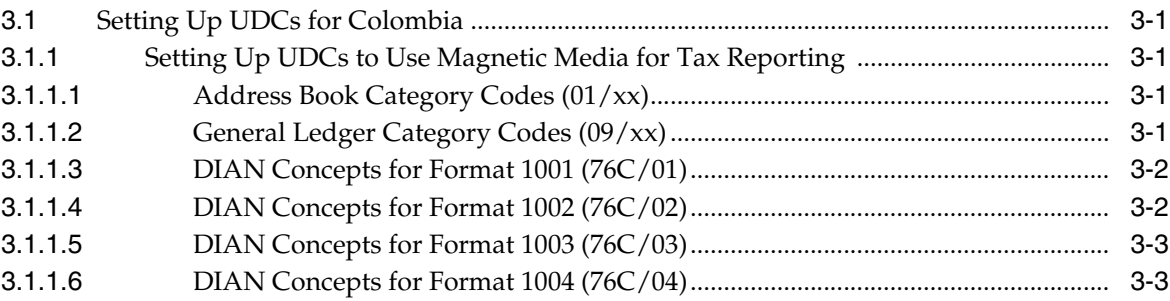

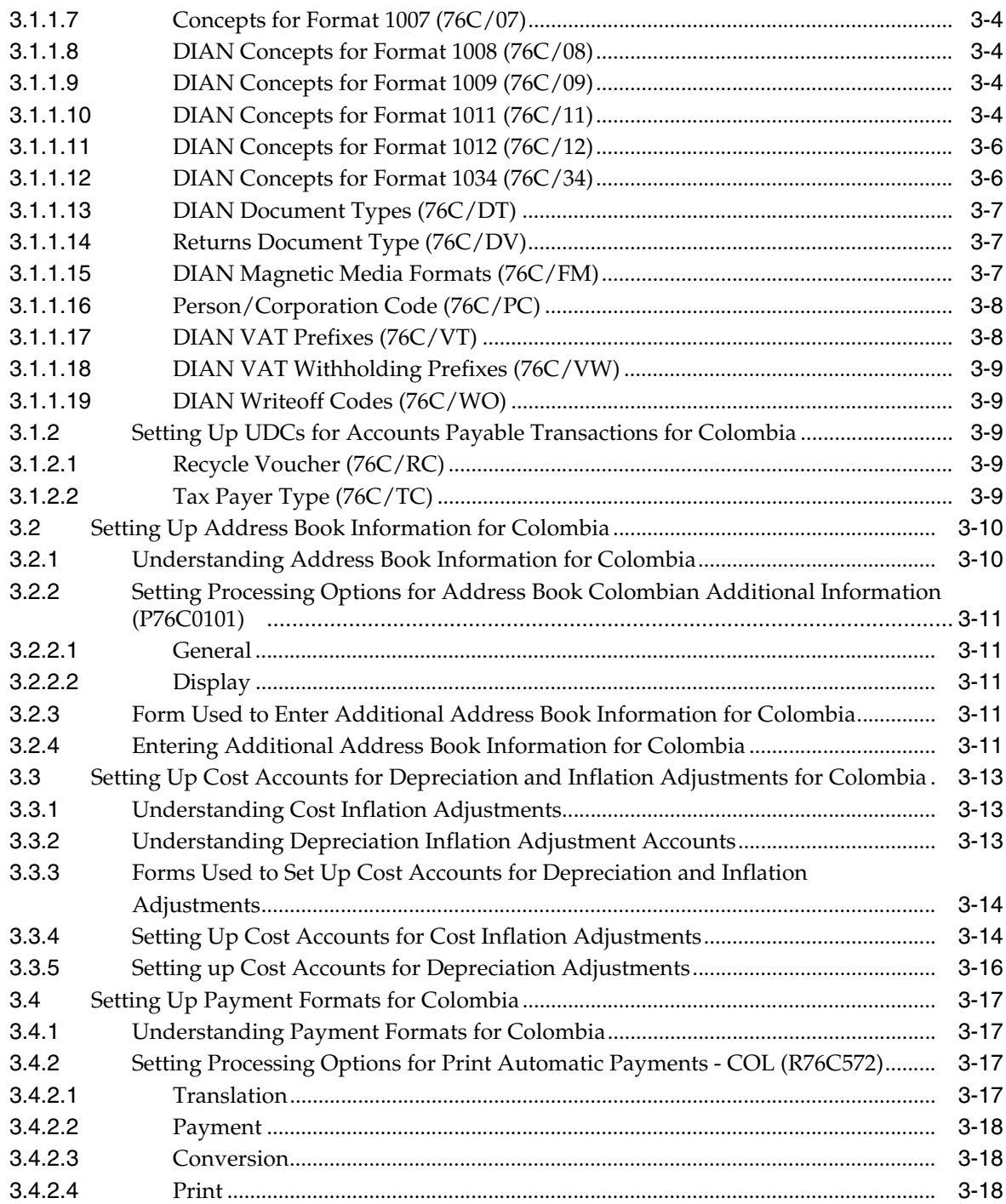

# **4 [Understanding Tax Reporting Using Magnetic Media in Colombia](#page-42-0)**

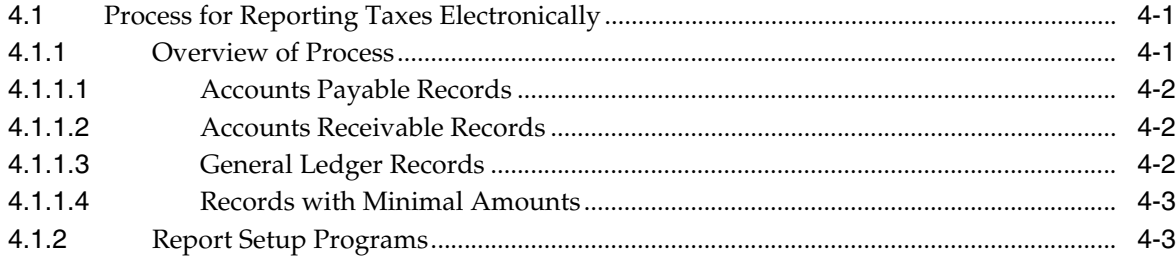

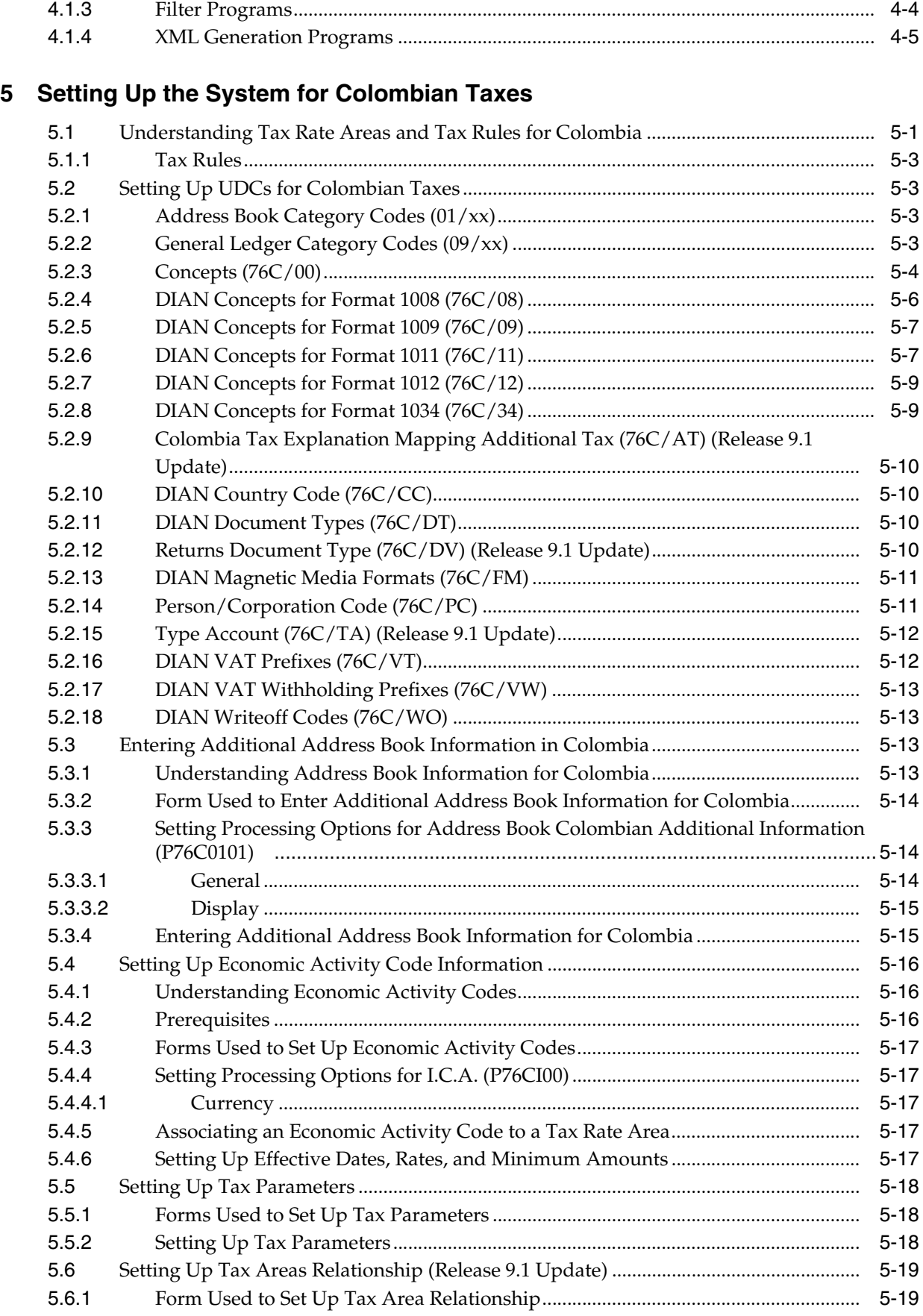

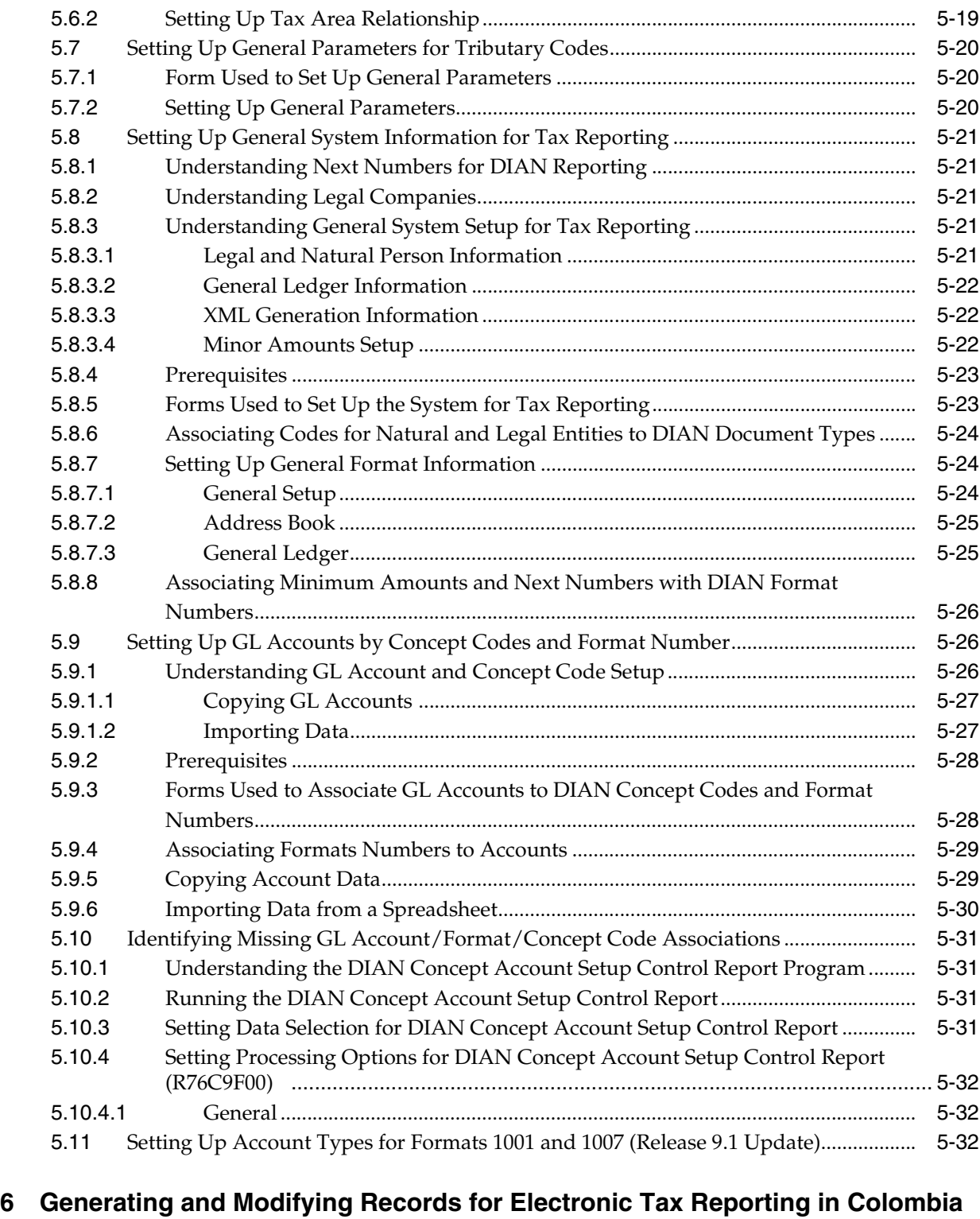

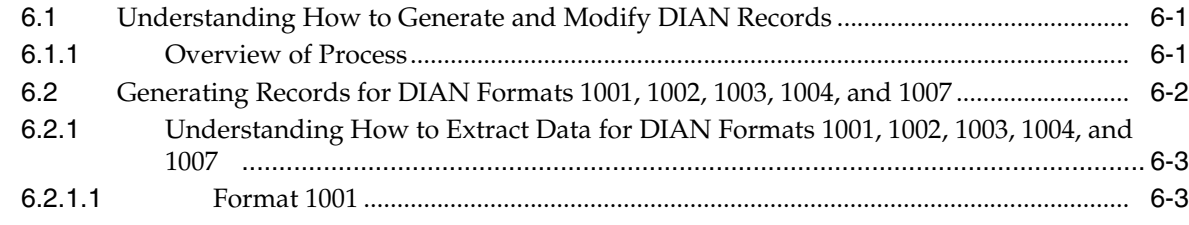

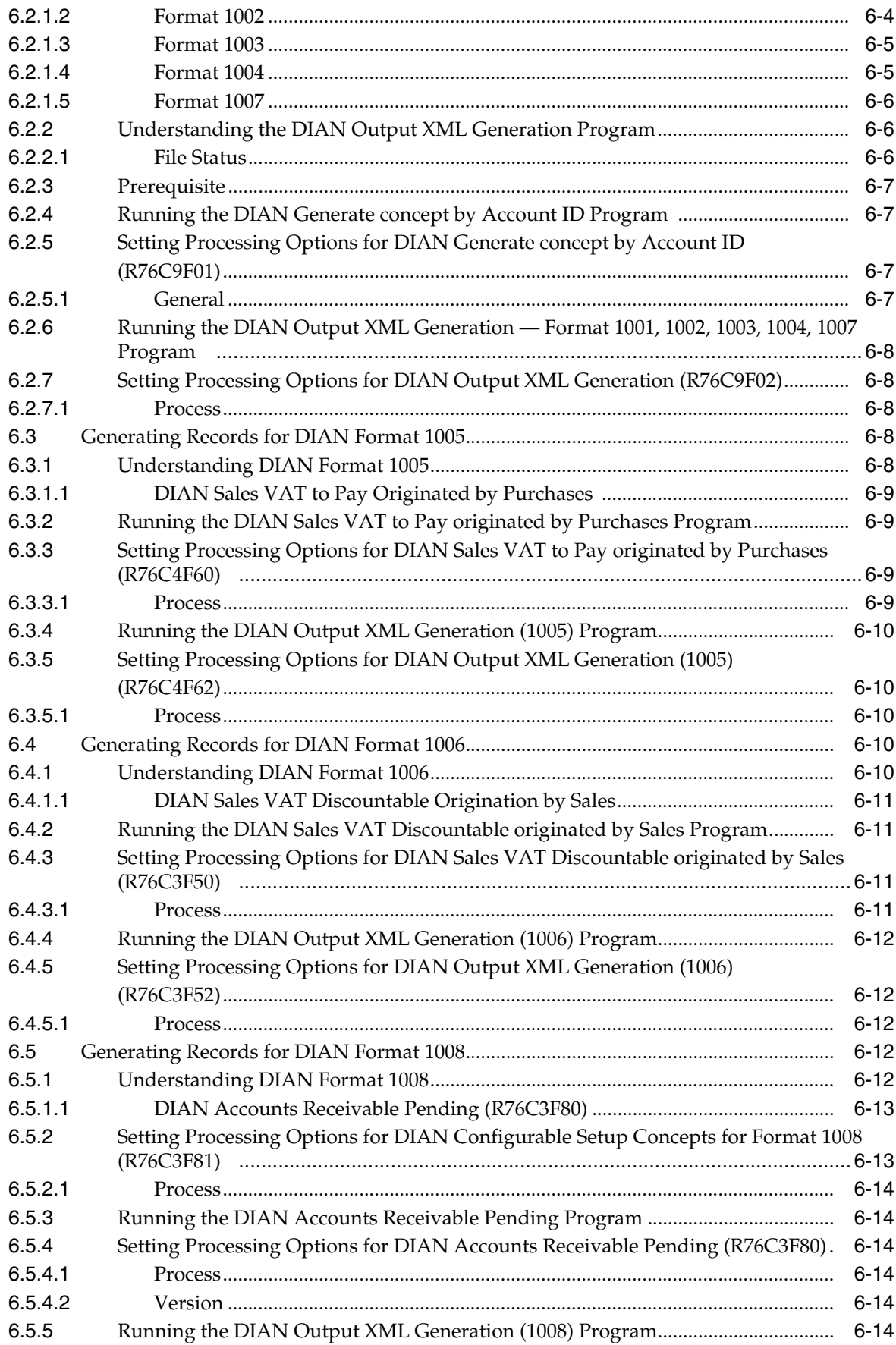

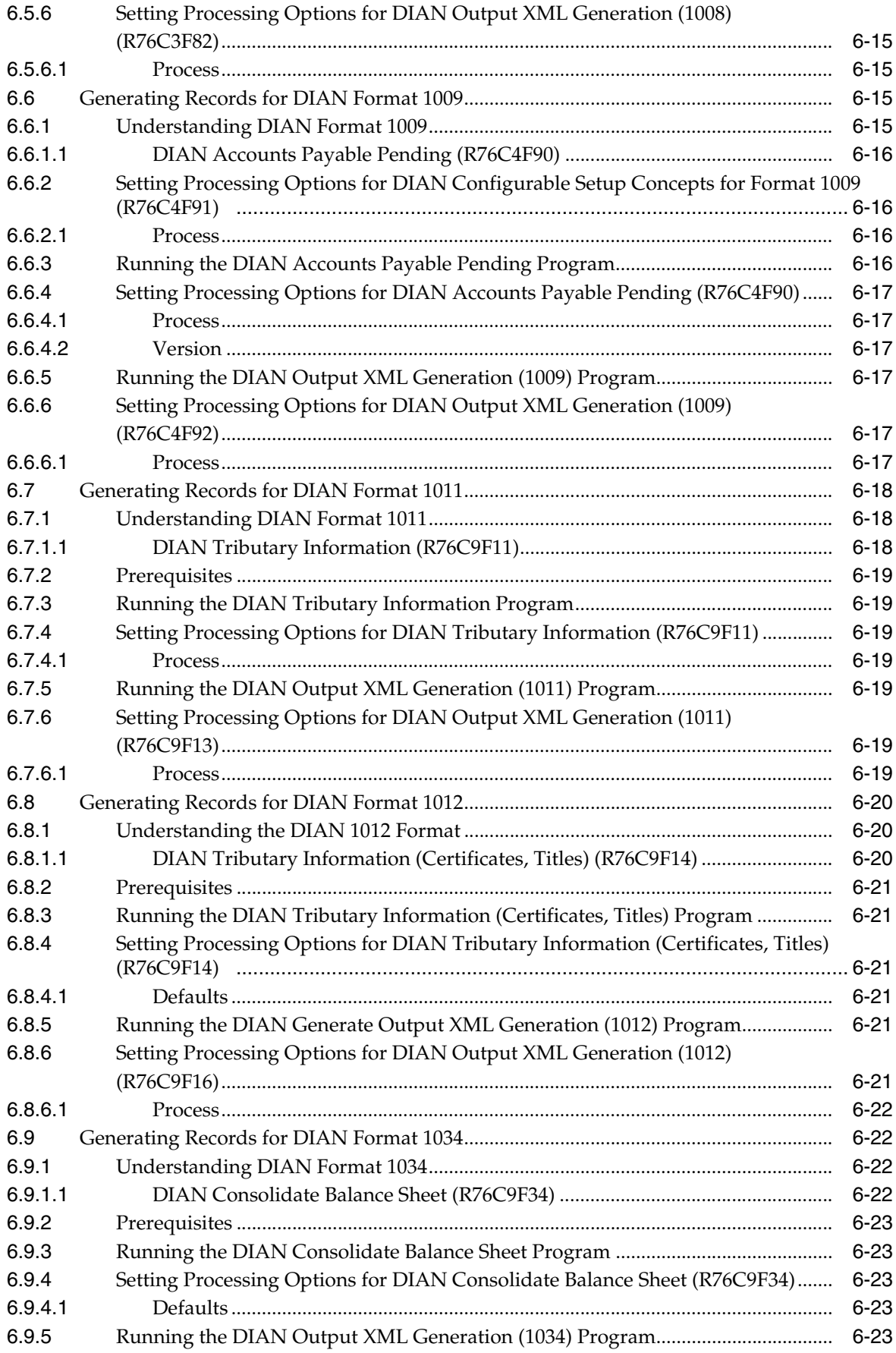

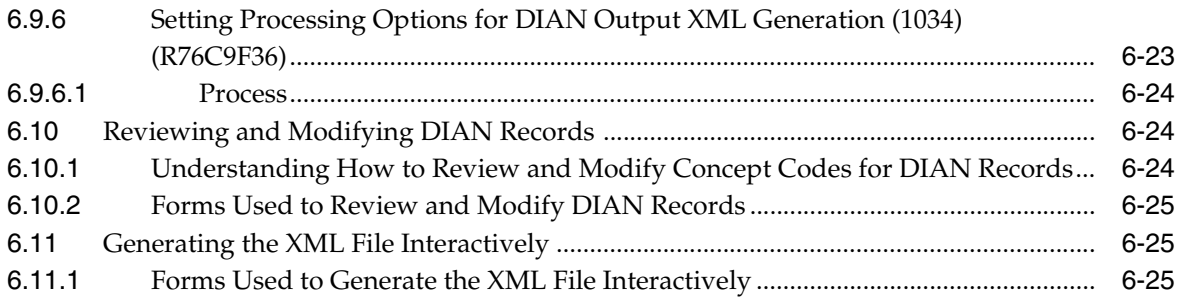

# **7 [Working with Fixed Assets for Colombia](#page-108-0)**

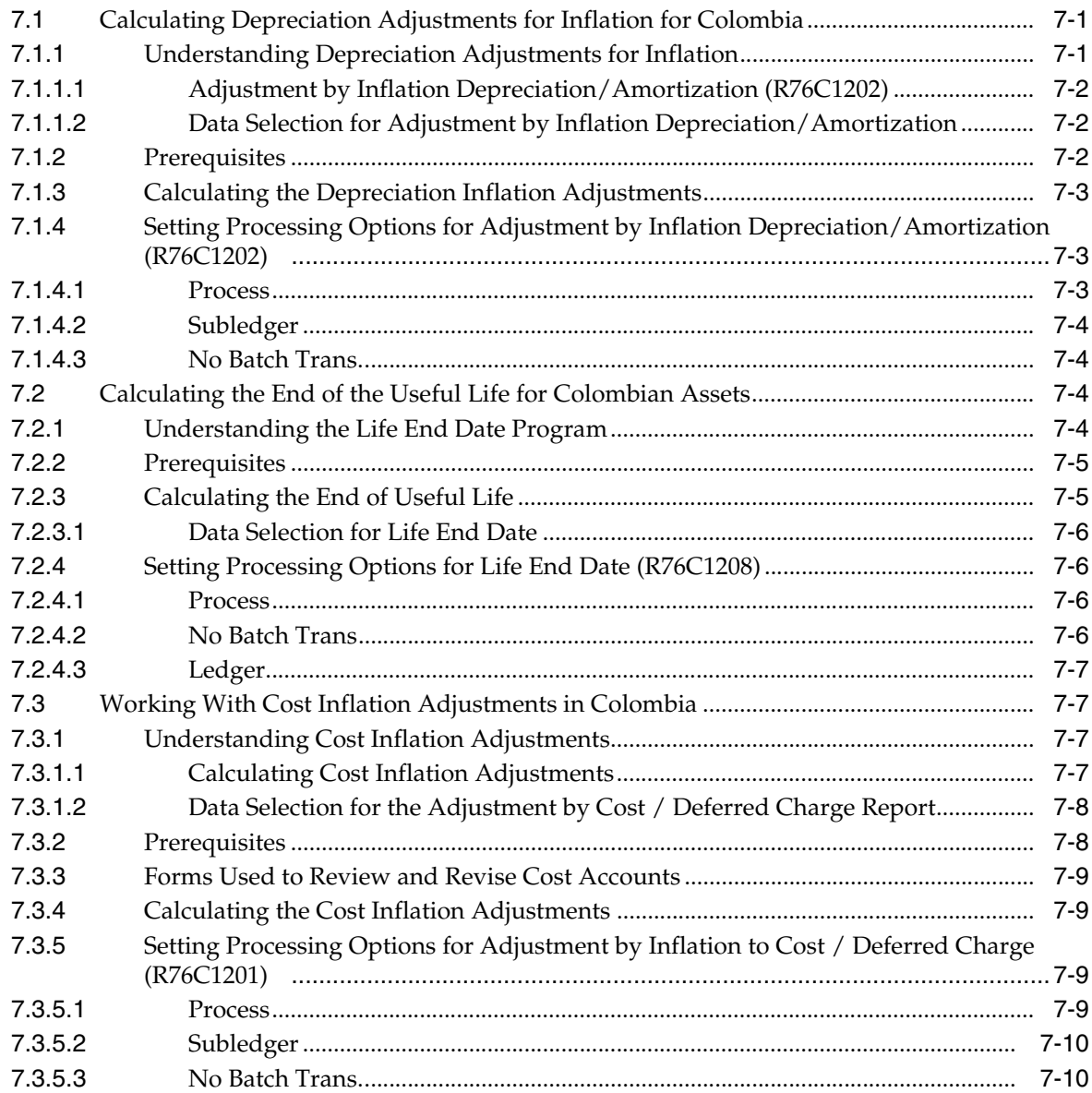

# **8 [Understanding Reports for Colombia](#page-118-0)**

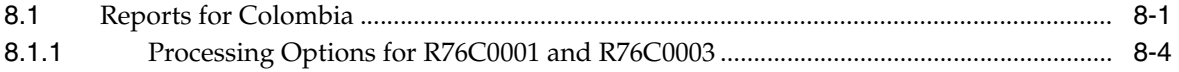

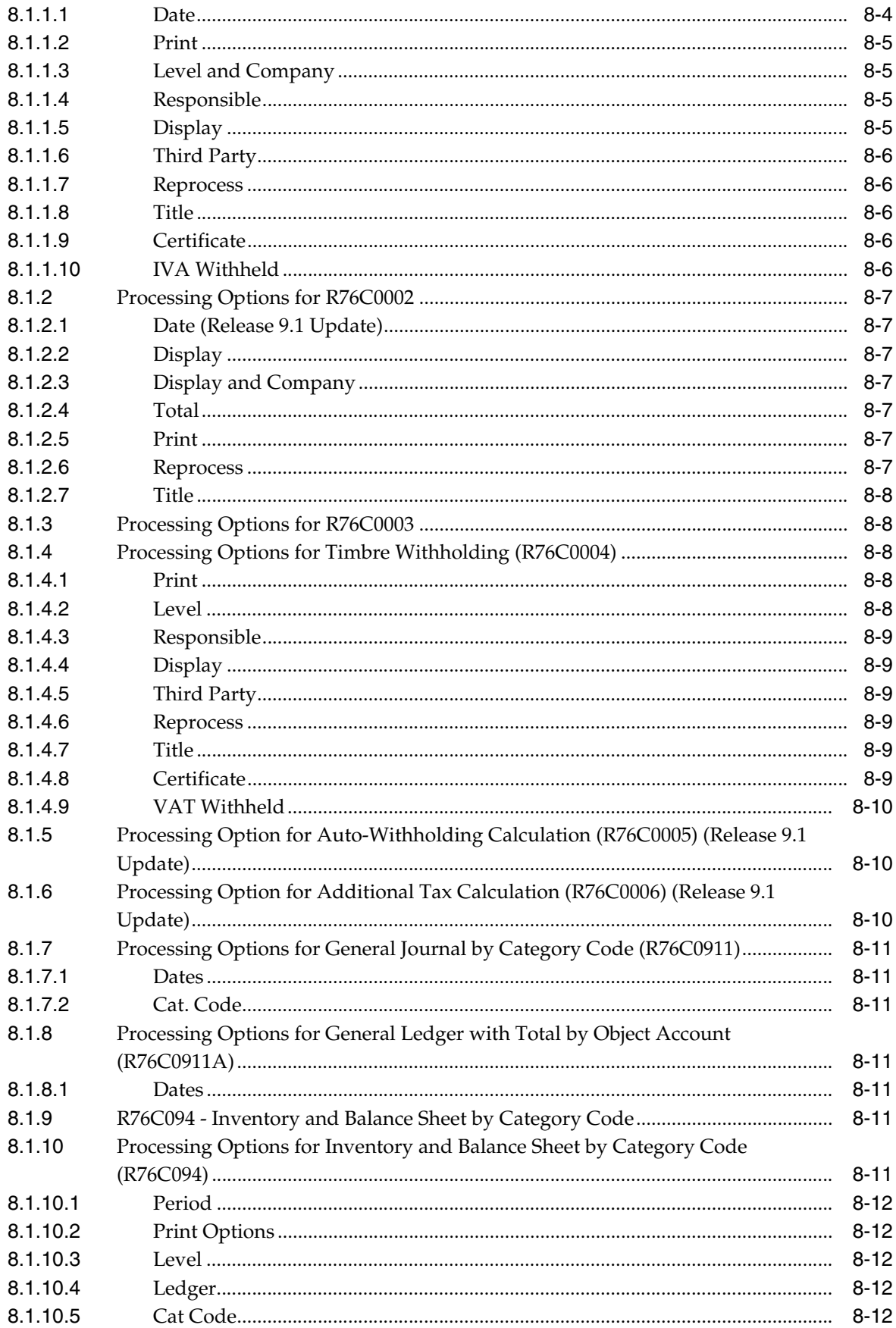

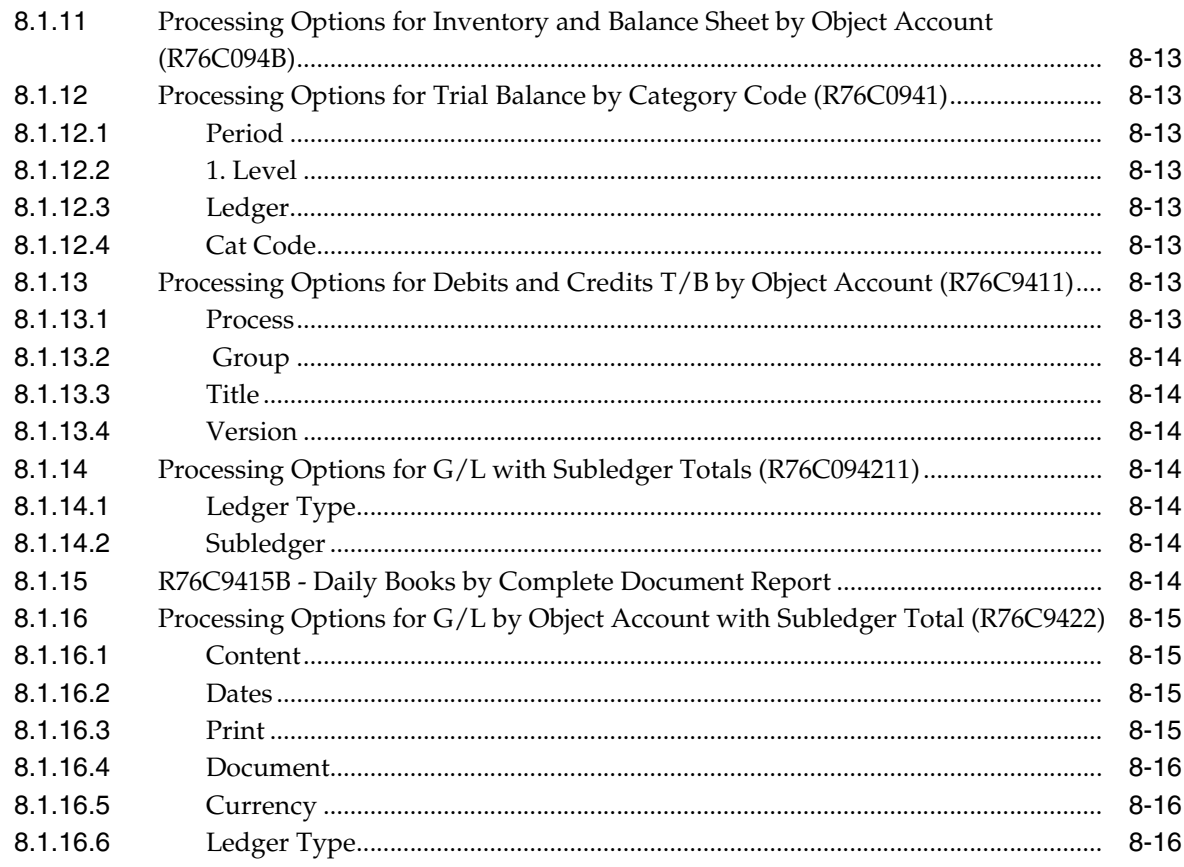

# Glossary

**Index** 

# **Preface**

<span id="page-12-0"></span>Welcome to the JD Edwards EnterpriseOne Applications Localizations for Colombia Implementation Guide.

# <span id="page-12-1"></span>**Audience**

This guide is intended for implementers and end users of the JD Edwards EnterpriseOne systems for Colombia localizations.

## <span id="page-12-2"></span>**JD Edwards EnterpriseOne Products**

This implementation guide refers to the following JD Edwards EnterpriseOne products from Oracle:

- JD Edwards EnterpriseOne Accounts Payable.
- JD Edwards EnterpriseOne Accounts Receivable.
- JD Edwards EnterpriseOne Address Book.
- JD Edwards EnterpriseOne General Accounting.
- JD Edwards EnterpriseOne Fixed Assets
- JD Edwards EnterpriseOne Inventory Management
- JD Edwards EnterpriseOne Procurement.
- JD Edwards EnterpriseOne Sales Order Management.

# <span id="page-12-3"></span>**JD Edwards EnterpriseOne Application Fundamentals**

Additional, essential information describing the setup and design of your system appears in a companion volume of documentation called *JD Edwards EnterpriseOne Applications Financial Management Fundamentals 9.1 Implementation Guide.*

Customers must conform to the supported platforms for the release as detailed in the JD Edwards EnterpriseOne minimum technical requirements. In addition, JD Edwards EnterpriseOne may integrate, interface, or work in conjunction with other Oracle products. Refer to the cross-reference material in the Program Documentation at http://oracle.com/contracts/index.html for Program prerequisites and version cross-reference documents to assure compatibility of various Oracle products.

#### **See Also:**

■ "Getting Started with JD Edwards EnterpriseOne Financial Management Application Fundamentals" in the *JD Edwards EnterpriseOne Applications Financial Management Fundamentals Implementation Guide*.

# <span id="page-13-0"></span>**Documentation Accessibility**

For information about Oracle's commitment to accessibility, visit the Oracle Accessibility Program website at http://www.oracle.com/pls/topic/lookup?ctx=acc&id=docacc.

#### **Access to Oracle Support**

Oracle customers that have purchased support have access to electronic support through My Oracle Support. For information, visit http://www.oracle.com/pls/topic/lookup?ctx=acc&id=info or visit

http://www.oracle.com/pls/topic/lookup?ctx=acc&id=trs if you are hearing impaired.

# <span id="page-13-1"></span>**Related Documents**

You can access related documents from the JD Edwards EnterpriseOne Release Documentation Overview pages on My Oracle Support. Access the main documentation overview page by searching for the document ID, which is 1308615.1, or by using this link:

[https://support.oracle.com/CSP/main/article?cmd=show&type=NOT&id=1308615.1](https://support.oracle.com/CSP/main/article?cmd=show&type=NOT&id=876932.1)

To navigate to this page from the My Oracle Support home page, click the Knowledge tab, and then click the Tools and Training menu, JD Edwards EnterpriseOne, Welcome Center, Release Information Overview.

# <span id="page-13-2"></span>**Conventions**

The following text conventions are used in this document:

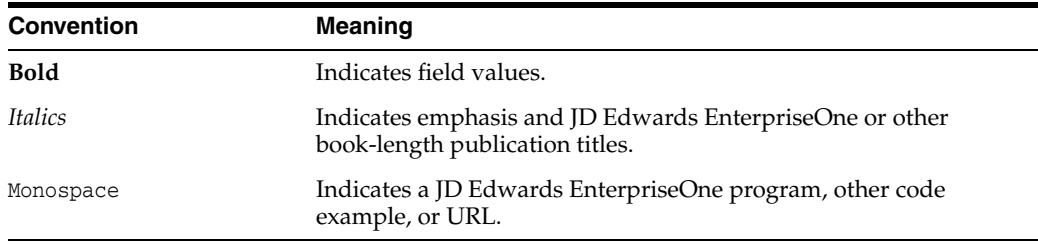

**1**

# <span id="page-14-0"></span>**Introduction to JD Edwards EnterpriseOne Localizations for Colombia**

This chapter contains the following topics:

- Section [1.1, "JD Edwards EnterpriseOne Localizations for Colombia Overview"](#page-14-1)
- Section 1.2, "JD Edwards EnterpriseOne Localizations for Colombia [Implementation"](#page-14-2)
- Section 1.3, "Understanding Translation Considerations for Multilingual [Environments"](#page-15-0)
- Section [1.4, "Understanding Translation Routines"](#page-16-0)
- Section [1.5, "Setting Up User Display Preferences"](#page-17-0)

## <span id="page-14-1"></span>**1.1 JD Edwards EnterpriseOne Localizations for Colombia Overview**

This guide includes information about setting up and using the country-specific software for Colombia.

Before you can use county-specific software in the JD Edwards EnterpriseOne system you must enable access to the country-specific forms and processing. The setup to enable country-specific functionality is described in this introduction chapter.

In addition to the setup described in this guide, you must set up the base software for the particular process you implement. For example, you must follow the steps to set up the base software JD Edwards EnterpriseOne Accounts Payable system in addition to performing the setup for any country-specific functionality for the JD Edwards EnterpriseOne Accounts Payable system.

# <span id="page-14-2"></span>**1.2 JD Edwards EnterpriseOne Localizations for Colombia Implementation**

In the planning phase of your implementation, take advantage of all JD Edwards EnterpriseOne sources of information, including the installation guides and troubleshooting information.

When determining which electronic software updates (ESUs) to install for JD Edwards EnterpriseOne systems, use the EnterpriseOne and World Change Assistant. EnterpriseOne and World Change Assistant, a Java-based tool, reduces the time required to search and download ESUs by 75 percent or more and enables you to install multiple ESUs at one time.

See *JD Edwards EnterpriseOne Tools Software Updates Guide*.

# <span id="page-15-0"></span>**1.3 Understanding Translation Considerations for Multilingual Environments**

The system can display menus, forms, and reports in different languages. All software is shipped with the base language of English. You can install other languages as needed. For example, if you have multiple languages installed in one environment to enable different users to display different languages, each user can work in the preferred language by setting up user preferences accordingly.

In addition to the standard menus, forms, and reports, you might want to translate other parts of the software. For example, you might want to translate the names of the accounts that you set up for the company or translate the values in some user-defined codes (UDCs).

This table illustrates common software elements that you might want to translate if you use the software in a multinational environment:

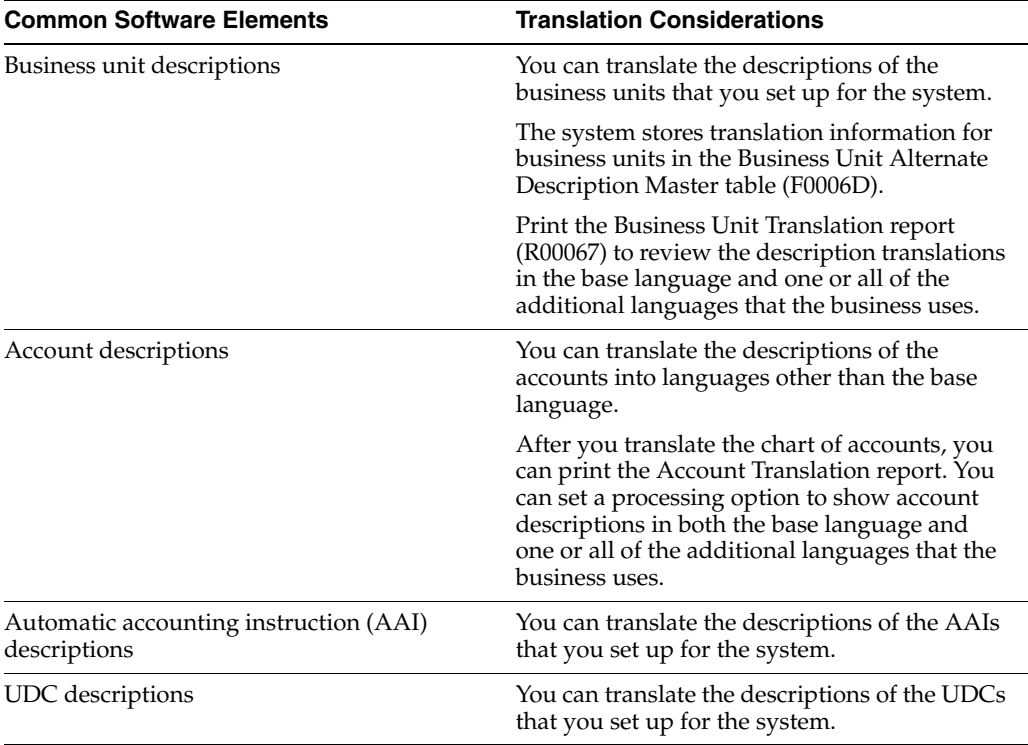

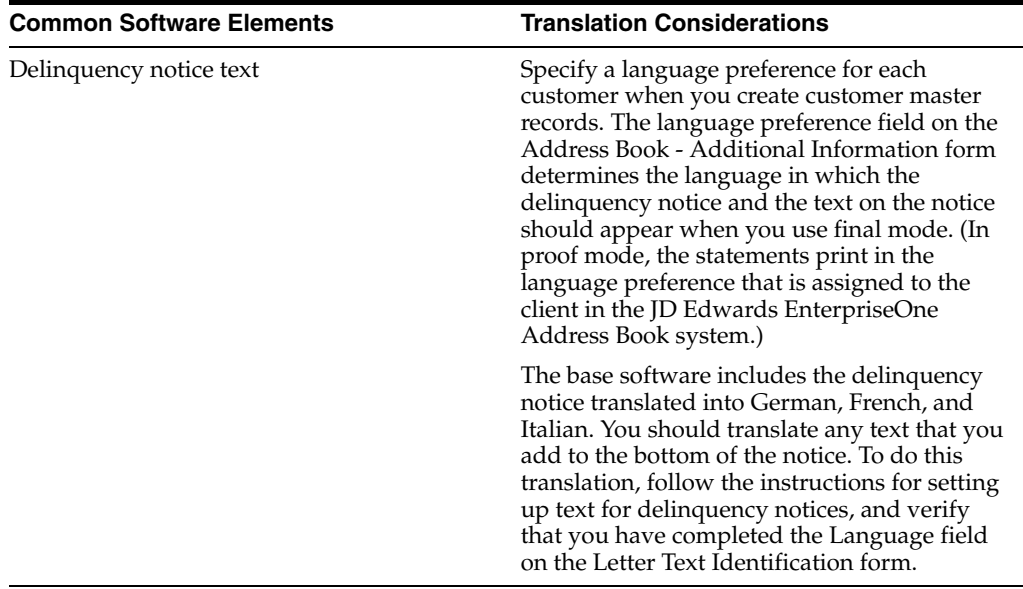

The translations that you set up for the system also work with the language that is specified in the user profile for each person who uses the system. For example, when a French-speaking user accesses the chart of accounts, the system displays the account descriptions in French, rather than in the base language.

# <span id="page-16-0"></span>**1.4 Understanding Translation Routines**

The system provides several translation routines to convert amounts to words. These translation routines are generally used by payment formats, draft formats, and check-writing programs that produce numerical output in both numeric and text form. You specify the translation routine that you want to use in the processing options for these programs.

The system provides these translation routines:

- X00500 English.
- X00500BR Brazilian Portuguese.
- X00500C Including cents.
- X00500CH Chinese.
- X00500D German (mark).
- X00500ED German (euro).
- X00500FR French (franc).
- X00500EF French (euro).
- X00500I Italian (lira).
- X00500EI Italian (euro).
- X00500S1 Spanish (female).
- X00500S2 Spanish (male).
- X00500S3 Spanish (female, no decimal).
- X00500S4 Spanish (male, no decimal).
- X00500S5 Spanish (euro).
- X00500U United Kingdom.
- X00500U1 United Kingdom (words in boxes).

In some cases, the translation routine that you use depends on the currency that you are using. For example, if you are converting euro amounts to words, you should use a translation routine that has been set up to handle euro currencies. In Spanish, the gender of the currency determines the translation routine that you choose.

# <span id="page-17-0"></span>**1.5 Setting Up User Display Preferences**

This section provides an overview of user display preferences and discusses how to:

- Set processing options for the User Profiles program (P0092).
- Set up user display preferences.

### <span id="page-17-1"></span>**1.5.1 Understanding User Display Preferences**

Some JD Edwards EnterpriseOne localized software uses country server technology to isolate country-specific features from the base software. For example, if during normal transaction processing, you record additional information about a supplier or validate a tax identification number to meet country-specific requirements, you enter the additional information by using a localized program; the tax validation is performed by a localized program instead of by the base software. The country server indicates that this localized program should be included in the process.

To take full advantage of localized solutions for the business, you must set up the user display preferences to specify the country in which you are working. The country server uses this information to determine which localized programs should be run for the specified country.

You use localization country codes to specify the country in which you are working. The system supplies localization country codes in UDC table 00/LC. This table stores both two-digit and three-digit localization country codes.

You can also set up user display preferences to use other features. For example, you can specify how the system displays dates (such as DDMMYY, the typical European format) or specify a language to override the base language.

#### **See Also:**

■ *JD Edwards EnterpriseOne Tools System Administration Guide*

### <span id="page-17-2"></span>**1.5.2 Form Used to Set Up User Display Preferences**

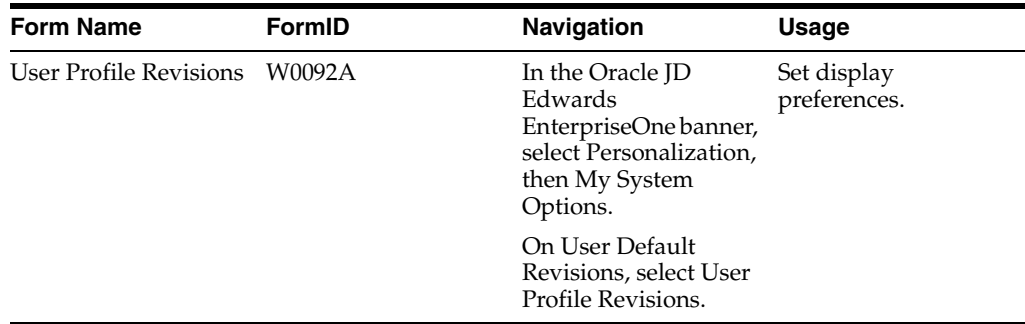

## <span id="page-18-1"></span><span id="page-18-0"></span>**1.5.3 Setting Processing Options for User Profile Revisions (P0092)**

Processing options enable you to set default values for processing.

#### **1.5.3.1 A/B Validation**

#### **Address Book Number**

Enter **1** to enable editing on address book number against the Address Book Master table (F0101).

#### <span id="page-18-2"></span>**1.5.3.2 PIM Server Setup**

#### **PIM Server**

Enter D if you use an IBM Domino Server. Enter X if you use a Microsoft Exchange Server.

### <span id="page-18-3"></span>**1.5.4 Setting Up User Display Preferences**

Access the User Profile Revisions form.

*Figure 1–1 User Profile Revisions form*

Ï

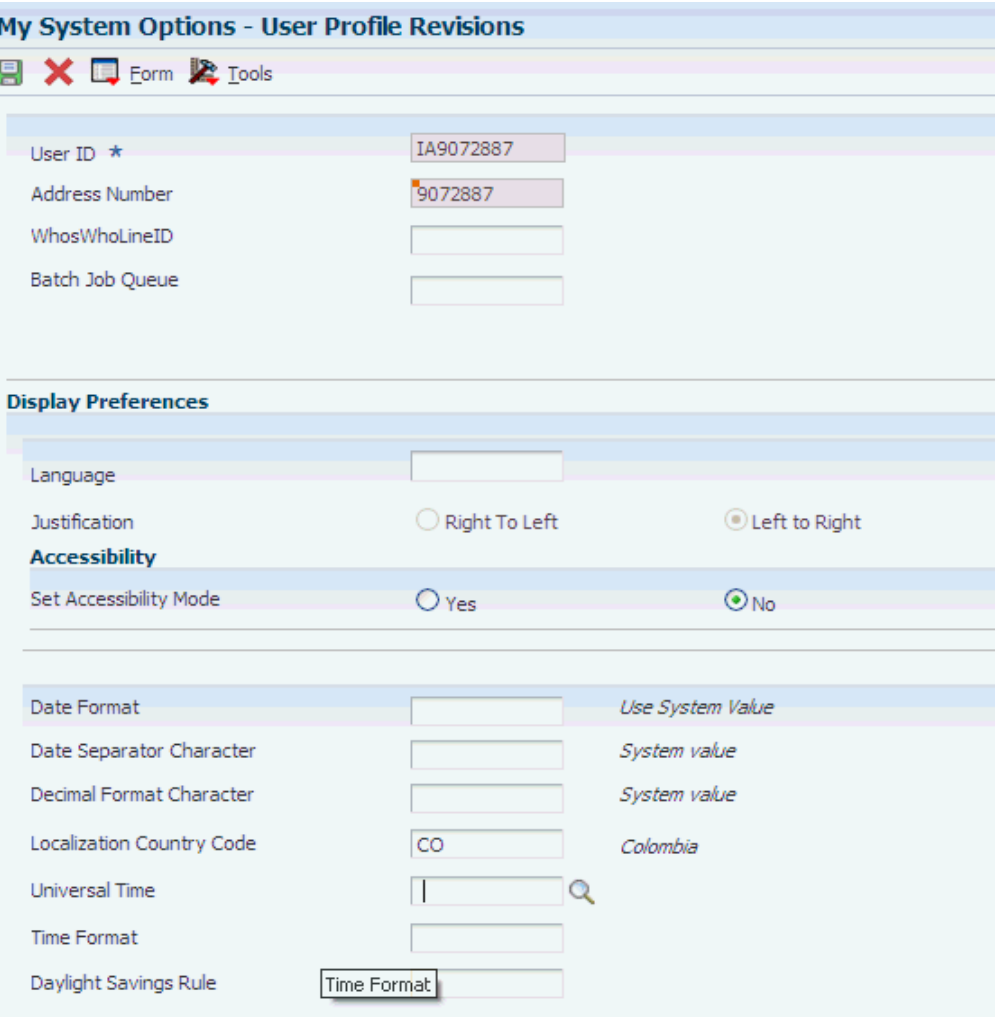

#### **Localization Country Code**

Enter a UDC (00/LC) that identifies a localization country. It is possible to attach country-specific functionality based on this code by using the country server methodology in the base product.

#### **Language**

Enter a UDC (01/LP) that specifies the language to use on forms and printed reports. Before you specify a language, a code for that language must exist at either the system level or in the user preferences. Additionally, you must have the language CD installed.

#### **Date Format**

Enter the format of a date as it is stored in the database.

If you leave this field blank, the system displays dates based on the settings of the operating system on the workstation. With NT, the Regional Settings in the Control Panel control the settings for the operating system of the workstation. Values are:

Blank: Use the system date format.

**DME:** Day, month, four-digit year

**DMY:** Day, month, year (DDMMYY)

**EMD:** Four-digit year, month, day

**MDE:** Month, day, four-digit year

**MDY:** Month, day, year (MMDDYY)

**YMD:** Year, month, day (YYMMDD)

#### **Date Separator Character**

Enter the character to use when separating the month, day, and year of a given date. If you enter an asterisk (**\***), the system uses a blank for the date separator. If you leave the field blank, the system uses the system value for the date separator.

#### **Decimal Format Character**

Enter the number of positions to the right of the decimal that you want to use. If you leave this field blank, the system value is used as the default.

# <span id="page-20-0"></span>**Understanding Localizations for Colombia** <sup>2</sup>

This chapter contains the following topics:

- Section [2.1, "How to Validate Tax IDs in Latin American Countries"](#page-20-1)
- Section [2.2, "\(COL and ECU\) Tax Explanation Codes for Columbia and Ecuador"](#page-21-0)
- Section [2.3, "Colombia-Specific Setup and Processes"](#page-21-1)

# <span id="page-20-2"></span><span id="page-20-1"></span>**2.1 How to Validate Tax IDs in Latin American Countries**

The logic for validating tax IDs for customers and suppliers for Latin American users in countries for which localized solutions are available is different from the logic for users in other countries. JD Edwards EnterpriseOne software supports localized software for these Latin American countries:

- **Argentina**
- **Brazil**
- Chile
- **Colombia**
- **Ecuador**
- **Mexico**
- Peru
- Venezuela

The standard logic for validating tax IDs uses the country code of the customer or supplier, along with values in the Tax Id Validation (70/TI) user-defined code (UDC) table. For the Latin American countries, the logic uses the user's country code as set up in the User Profile Revisions program (P0092) when:

- The user's country code is different from the supplier or customer country code, and
- The user's country code is for a supported Latin American country.

For example, if the user's country code is AR (Argentina) and the supplier's country code is IT (Italy), the system:

- **1.** Verifies that the IT value exists in the 70/TI UDC table.
- **2.** Uses the validation routine for Argentina instead of the validation routine for Italy.

**Note:** If both the user country code and the supplier or customer country code are in supported Latin American countries, do not set up the 70/TI UDC table with values for the supplier or customer country codes. For example, if the user is in Brazil, and the supplier is in Argentina, do not set up a value of AR in the 70/TI UDC table. Because the AR value does not exist in the 70/TI UDC table, the system will use the tax ID validation for the supplier's country (Argentina).

# <span id="page-21-0"></span>**2.2 (COL and ECU) Tax Explanation Codes for Columbia and Ecuador**

Colombian and Ecuadorian localizations use four tax explanation codes from the Tax Explanation Codes (00/EX) UDC table:

- C: VAT + Sales tax
- V: VAT
- CT: VAT + Sales tax, tax only
- VT: VAT, tax only

These tax explanation codes are hard-coded for the JD Edwards EnterpriseOne Accounts Payable and JD Edwards EnterpriseOne Accounts Receivable systems.

#### **See Also:**

■ "Understanding Tax Explanation Codes" in the *JD Edwards EnterpriseOne Applications Tax Processing Implementation Guide*.

# <span id="page-21-1"></span>**2.3 Colombia-Specific Setup and Processes**

This table lists the country-specific setup and functionality for Colombia:

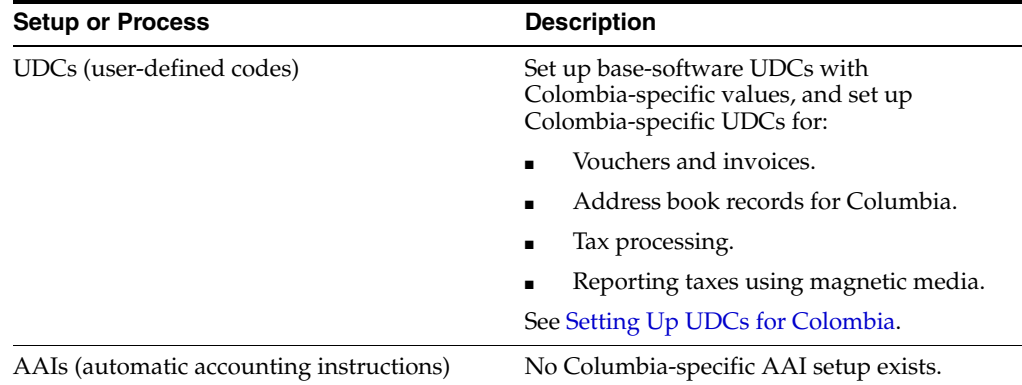

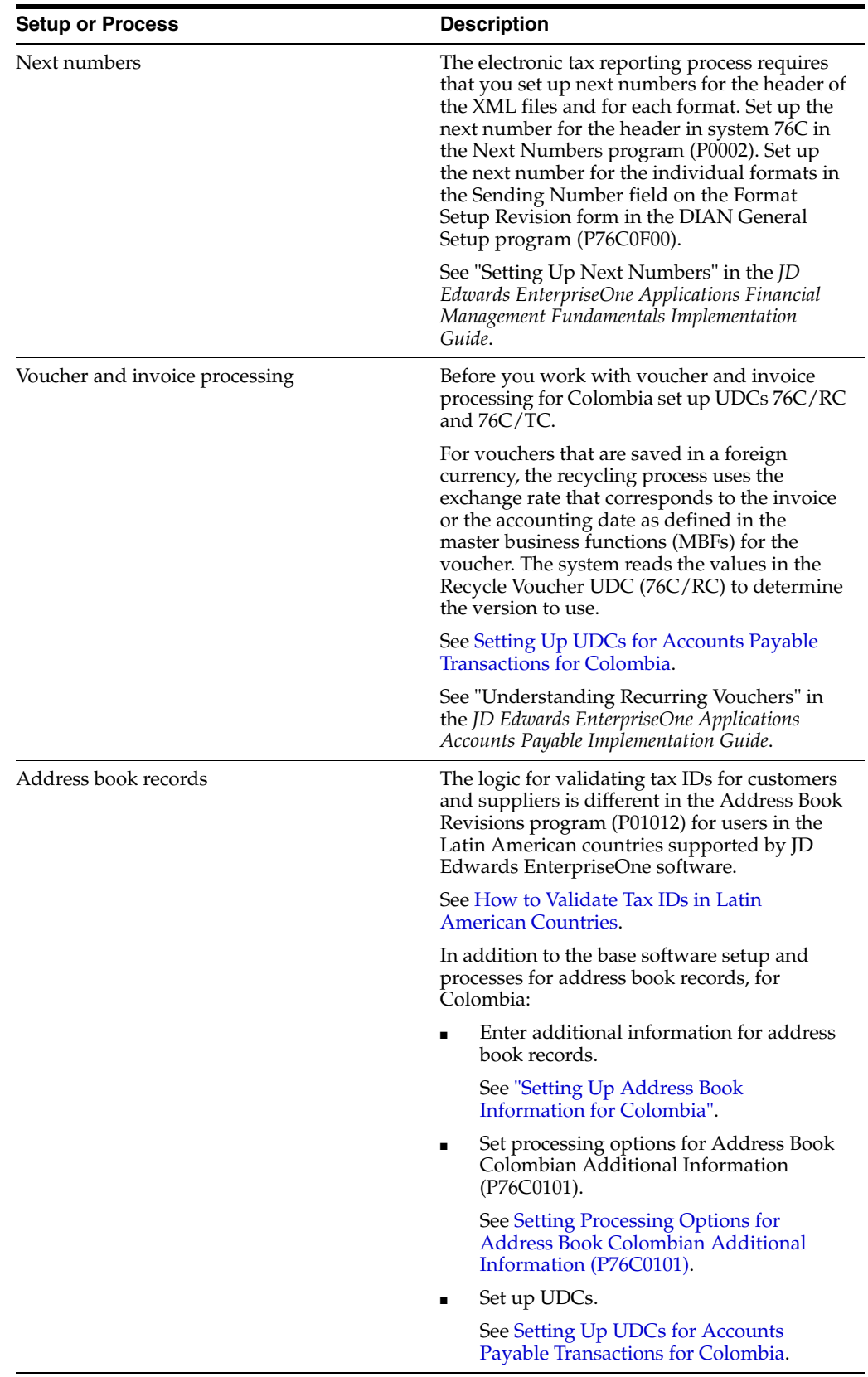

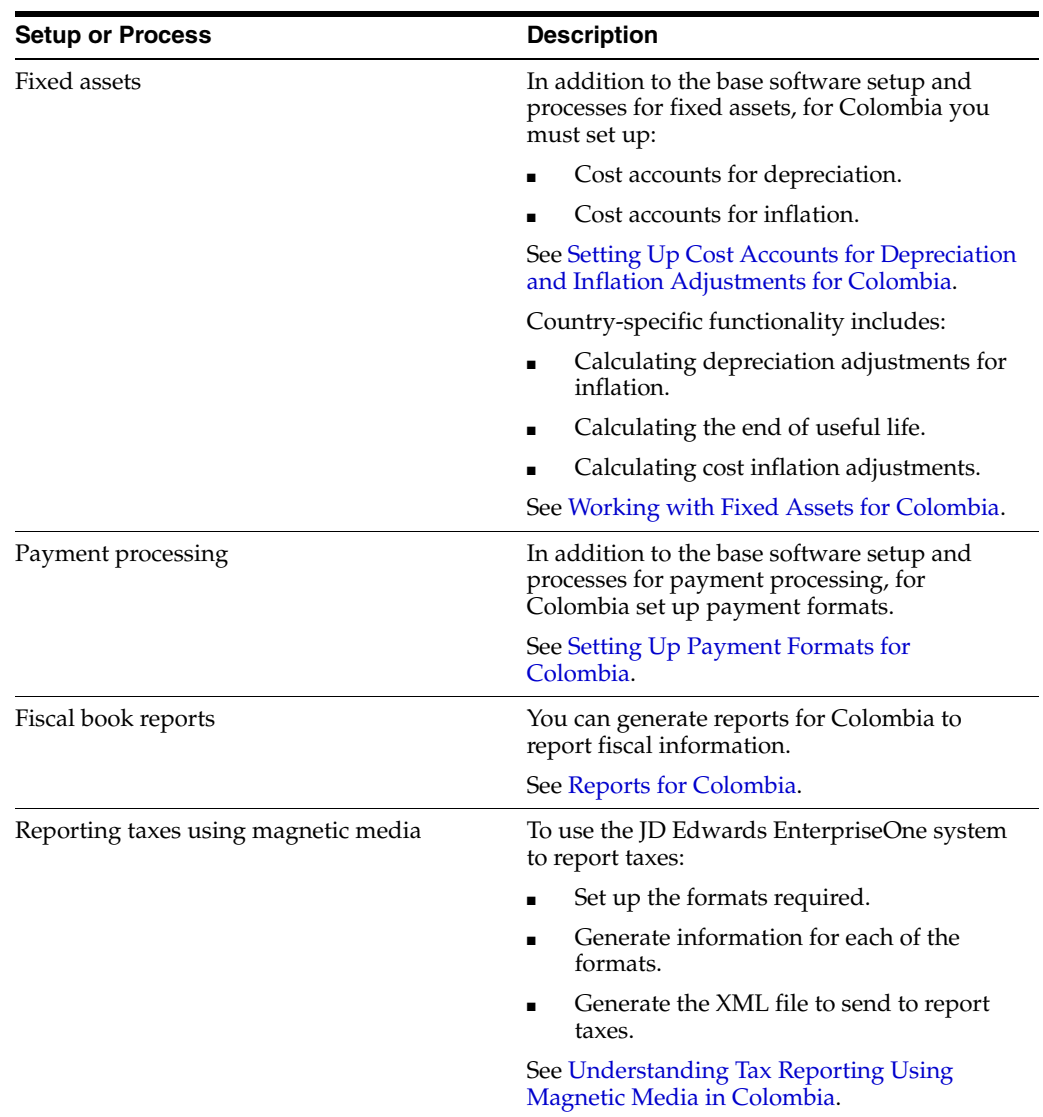

# <span id="page-24-0"></span>**Setting Up Functionality for Colombia**

This chapter contains the following topics:

- Section [3.1, "Setting Up UDCs for Colombia"](#page-24-1)
- Section [3.2, "Setting Up Address Book Information for Colombia"](#page-33-0)
- Section 3.3, "Setting Up Cost Accounts for Depreciation and Inflation Adjustments [for Colombia"](#page-36-0)
- Section [3.4, "Setting Up Payment Formats for Colombia"](#page-40-0)

# <span id="page-24-5"></span><span id="page-24-1"></span>**3.1 Setting Up UDCs for Colombia**

Setting up Colombian-specific UDCs enables you to use Colombian-specific functionality. You also set up some base software UDCs with Colombian-specific values. This section discusses how to:

- Set up UDCs for tax processing.
- Set up UDCs for accounts payable transactions.

### <span id="page-24-3"></span><span id="page-24-2"></span>**3.1.1 Setting Up UDCs to Use Magnetic Media for Tax Reporting**

Set up these UDCs before processing tax records.

#### **3.1.1.1 Address Book Category Codes (01/xx)**

Set up an address book category code with values to associate city names with municipal or department codes. Enter a user-defined value in the Codes field, the city name in the Description 01 field, and the municipal or department code in the Description 02 field for each city for which you report data.

#### <span id="page-24-4"></span>**3.1.1.2 General Ledger Category Codes (09/xx)**

You must set up a general ledger category code for each of the formats used to report on general ledger records. The formats used to report on general ledger records are:

- 1011
- 1012
- 1034

For each of these formats set up a system 09 category code UDC table to specify the concepts for each format. Include in the category code values all of the concept codes for the format. For example, for format 1011, set up the same codes as you set up in the DIAN Concepts for Format 1011 (76C/11) UDC table.

**Note:** Select a category code that allows you to enter a four-digit code. System 09 category codes 21–40 allow you to enter up to 10 characters.

#### <span id="page-25-0"></span>**3.1.1.3 DIAN Concepts for Format 1001 (76C/01)**

Set up this UDC table with the codes for concepts (record types) for the DIAN format 1001:

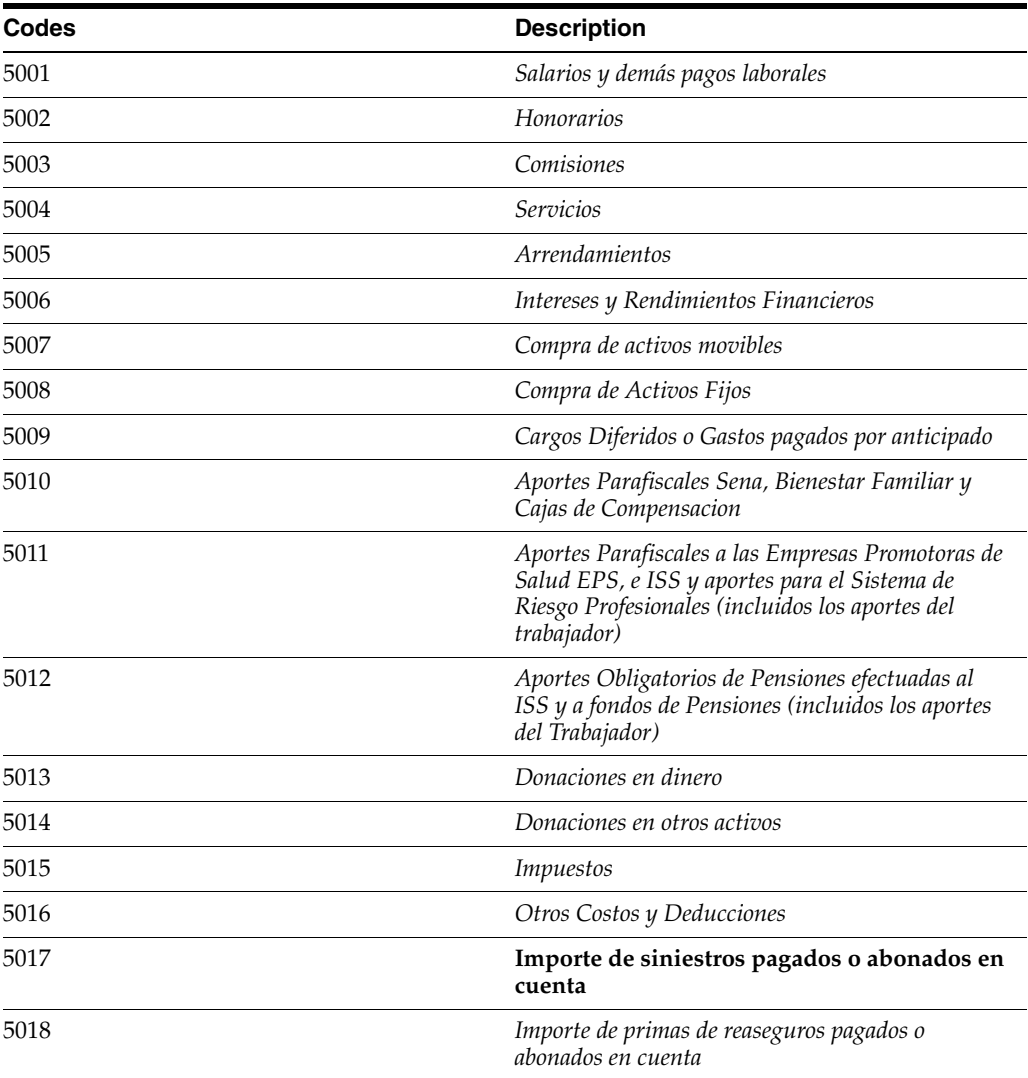

#### <span id="page-25-1"></span>**3.1.1.4 DIAN Concepts for Format 1002 (76C/02)**

Set up this UDC table with the codes for concepts (record types) for the DIAN format 1002:

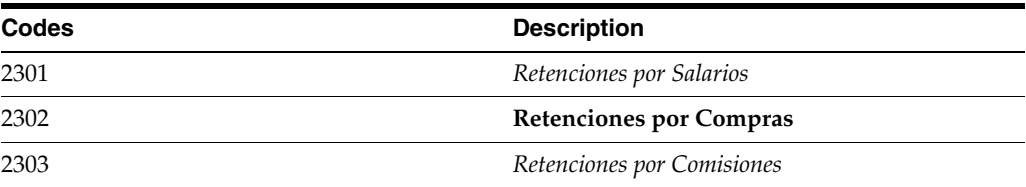

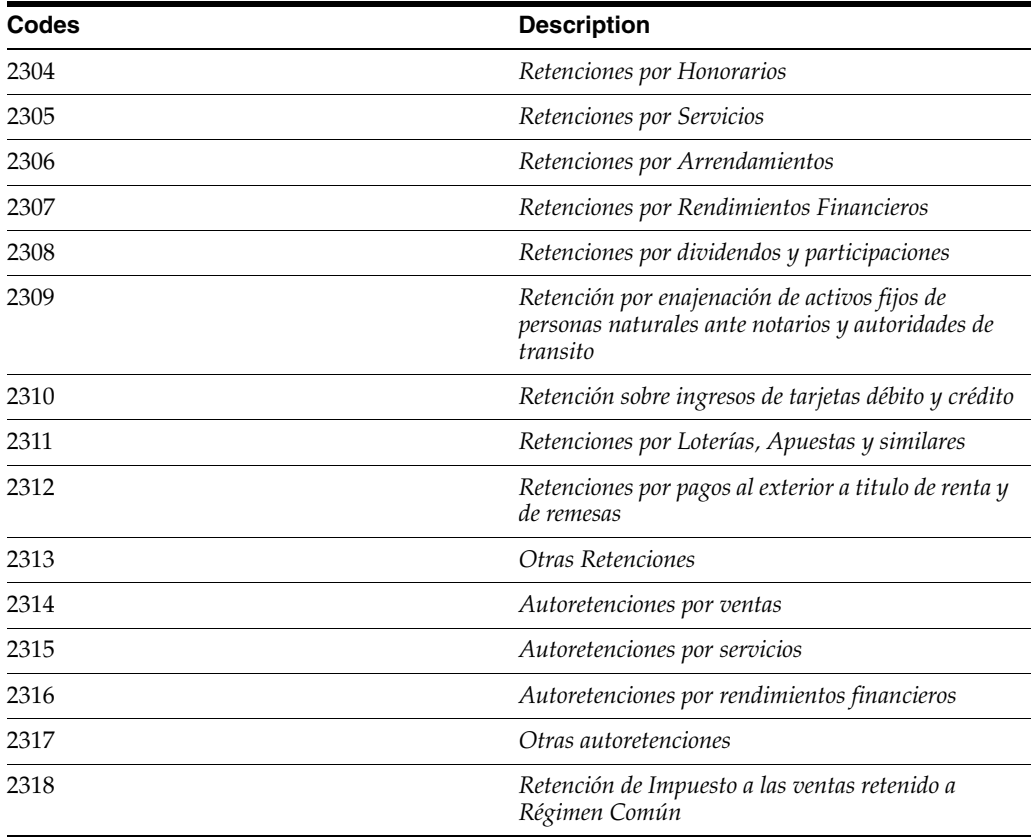

#### <span id="page-26-0"></span>**3.1.1.5 DIAN Concepts for Format 1003 (76C/03)**

Set up this UDC table with the codes for concepts (record types) for the DIAN format 1003:

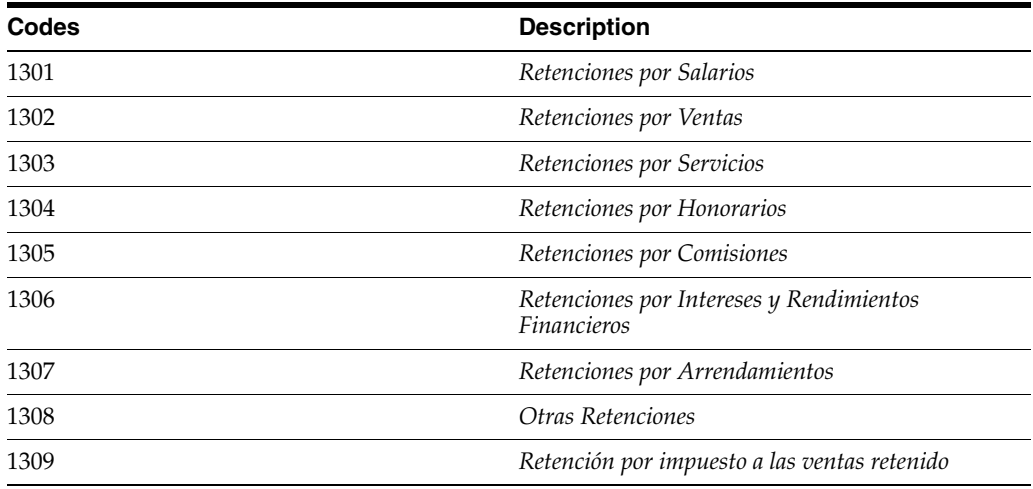

#### <span id="page-26-1"></span>**3.1.1.6 DIAN Concepts for Format 1004 (76C/04)**

Set up this UDC table with the codes for concepts (record types) for the DIAN format 1004. You must complete the **Description 02** column with the percentage of any discounts on payments that apply for the concept.

For example, you might set up these codes:

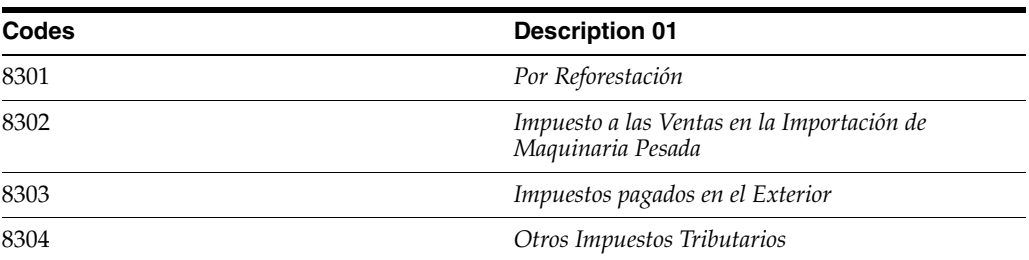

### <span id="page-27-0"></span>**3.1.1.7 Concepts for Format 1007 (76C/07)**

Set up this UDC table with the codes for concepts (record types) for the DIAN format 1007:

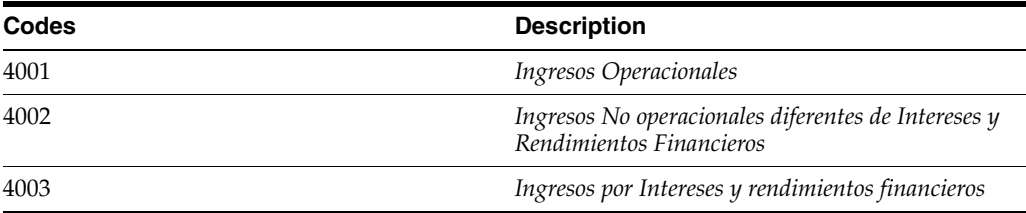

#### <span id="page-27-1"></span>**3.1.1.8 DIAN Concepts for Format 1008 (76C/08)**

Set up this UDC table with the codes for concepts (record types) for the DIAN format 1008:

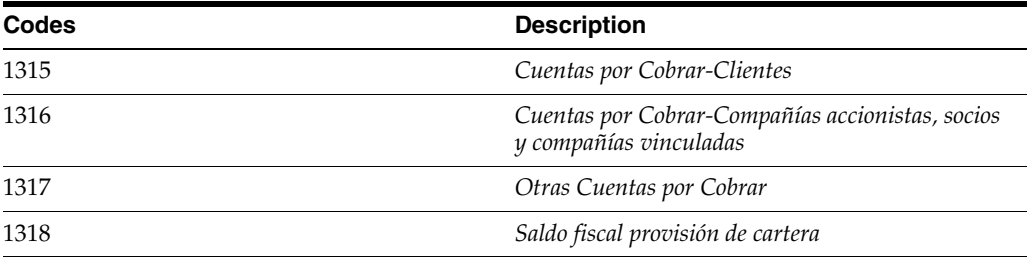

#### <span id="page-27-2"></span>**3.1.1.9 DIAN Concepts for Format 1009 (76C/09)**

Set up this UDC table with the codes for concepts (record types) for the DIAN format 1009:

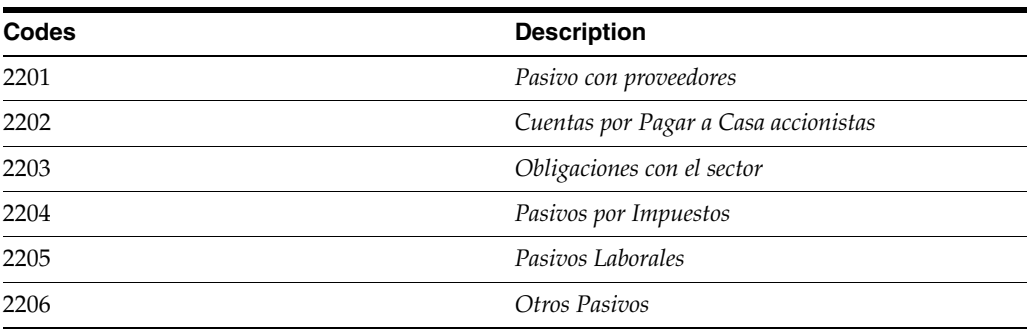

#### <span id="page-27-3"></span>**3.1.1.10 DIAN Concepts for Format 1011 (76C/11)**

Set up this UDC table with the codes for concepts (record types) for the DIAN format 1011:

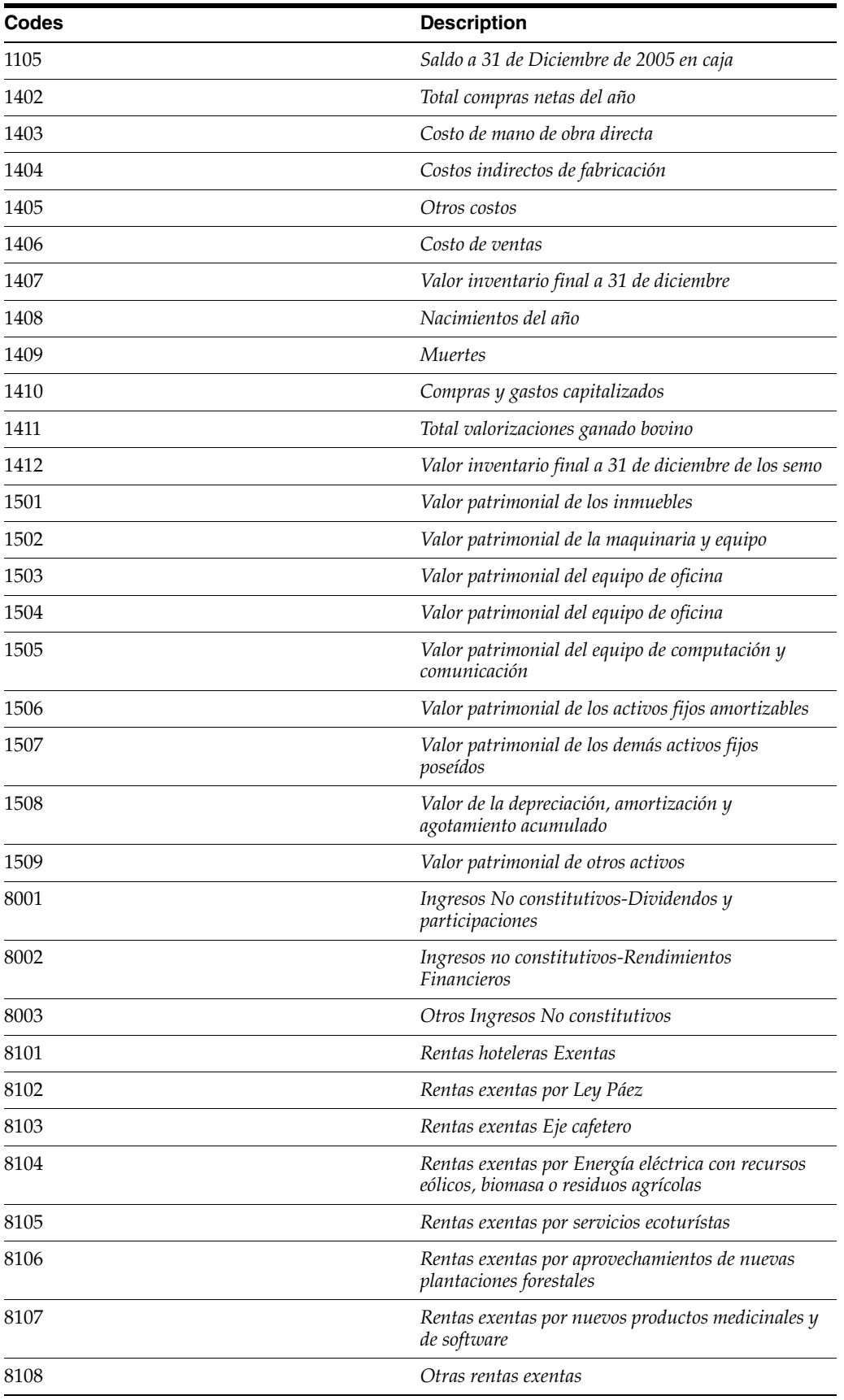

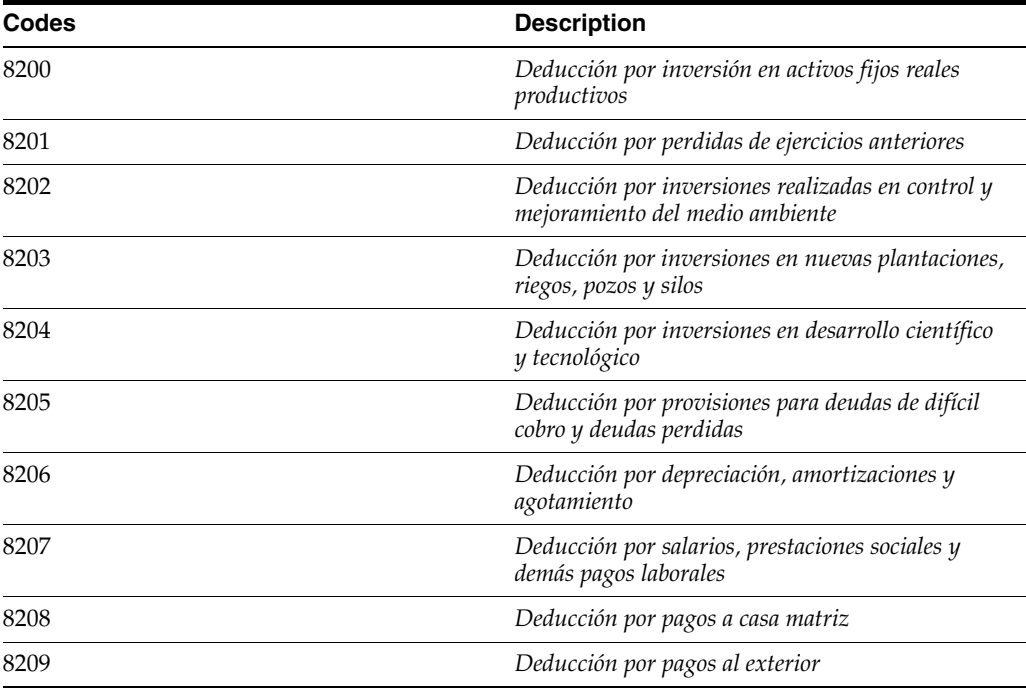

### <span id="page-29-0"></span>**3.1.1.11 DIAN Concepts for Format 1012 (76C/12)**

Set up this UDC table with the codes for concepts (record types) for the DIAN format 1012:

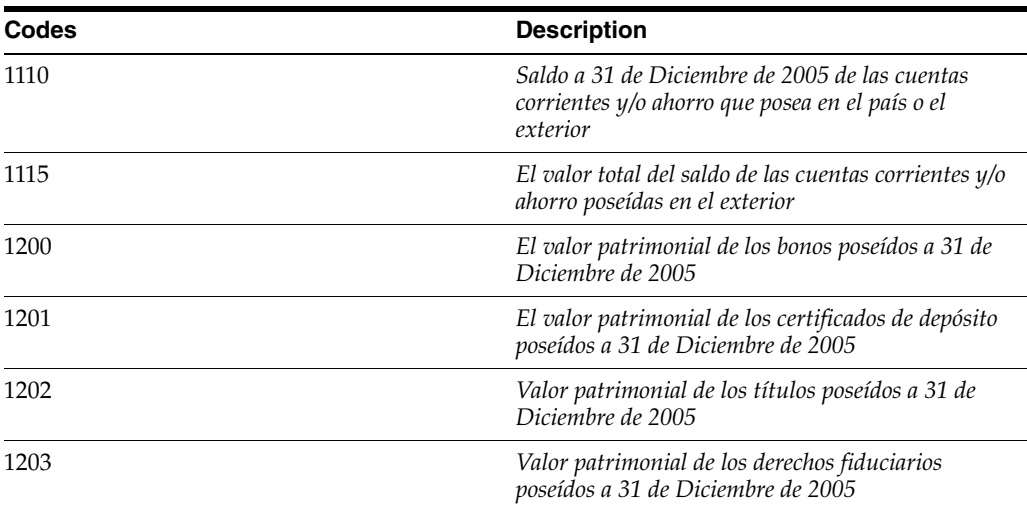

#### <span id="page-29-1"></span>**3.1.1.12 DIAN Concepts for Format 1034 (76C/34)**

Set up this UDC table with the codes for concepts (record types) for the DIAN format 1034:

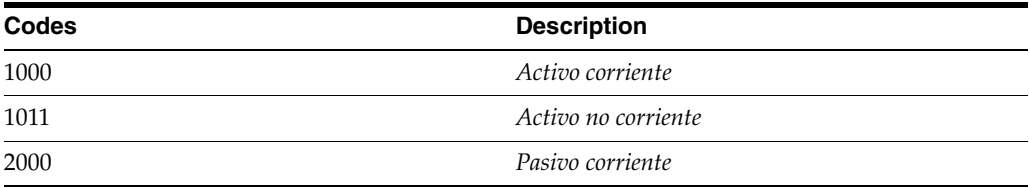

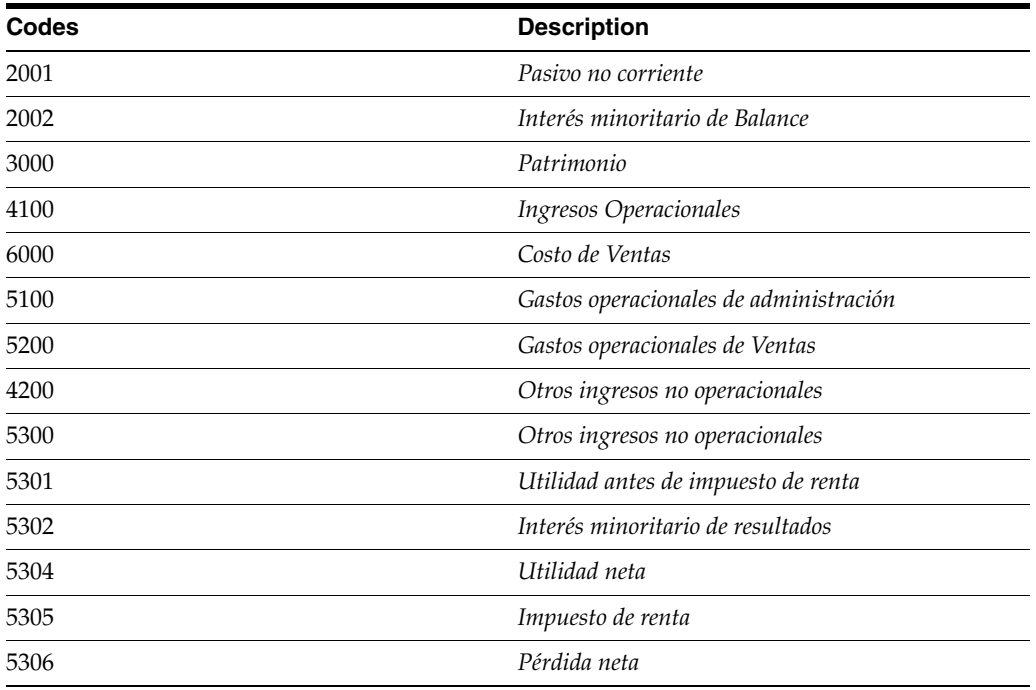

#### <span id="page-30-0"></span>**3.1.1.13 DIAN Document Types (76C/DT)**

Set up the document types to identify a legal entity or natural person for tax reporting. You also set up the document type 43 that the system writes to the reports for transactions involving minimal amounts or foreign suppliers.

For example, you might set up these codes:

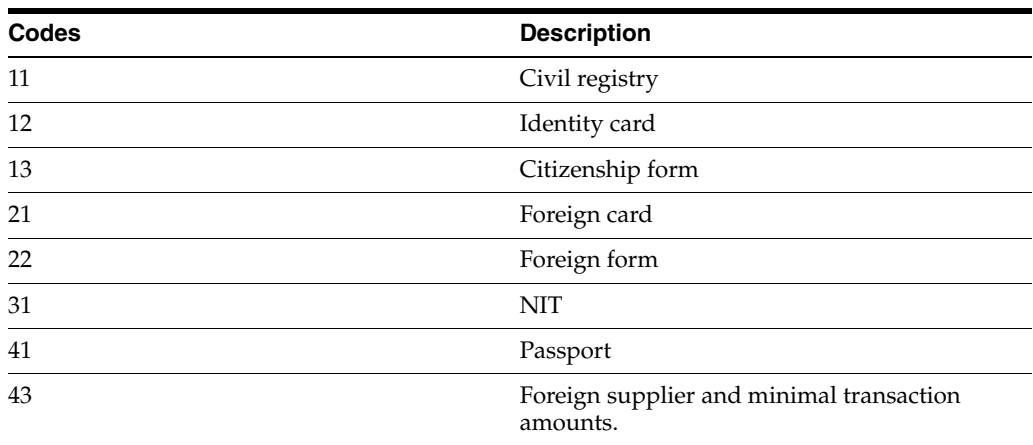

#### <span id="page-30-1"></span>**3.1.1.14 Returns Document Type (76C/DV)**

Set up the document types to identify sales and purchases returns for tax reporting. You must set up values for AP document return and AR document return.

#### <span id="page-30-2"></span>**3.1.1.15 DIAN Magnetic Media Formats (76C/FM)**

Set up this UDC table with the legal formats (reports) required by DIAN.

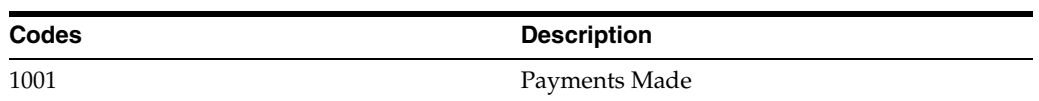

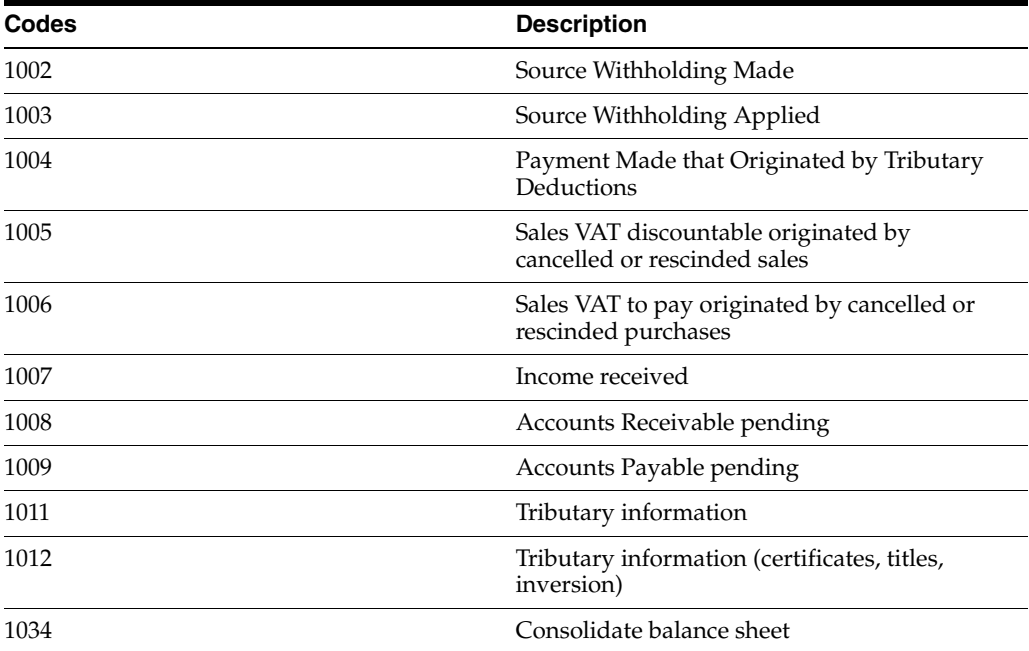

#### <span id="page-31-0"></span>**3.1.1.16 Person/Corporation Code (76C/PC)**

Specify the person or corporation code in the Codes field, and enter the appropriate abbreviation in the Description 02 field. The system uses the values in the Description 02 field on legal reports.

In the Special Handling Code field, enter **N** for the codes for which the system does not edit the fiscal ID and does not calculate the control digit.

For example, you might enter a code of **A** with the abbreviation of **NIT** in the Description 02 field, and enter a code of **C** with the abbreviation of **C.C** in the Description 02 field.

- Enter a **Y** or a **1** for the codes for which the system edits the fiscal ID and calculates the control digit.
- Enter a 2 for the codes for which the system edits the fiscal ID and does not calculate the control digit.

The system uses the values in this UDC when you run the Movements Selection (R76C0110) program.

#### <span id="page-31-1"></span>**3.1.1.17 DIAN VAT Prefixes (76C/VT)**

Set up VAT prefixes to identify the G/L offset accounts that are used to account for VAT for purchases and sales that were returned, cancelled, or rescinded. Complete the Codes field with the first two characters of the G/L offset account.

The system compares the first two characters of the G/L offset account in the Tax Detail - Work File (F76CUI02) table to the values in the Codes field when you run the DIAN Sales VAT Discountable Origination by Sales program (R76C3F50) to determine which tax amounts to include when reporting for format 1005, or run the DIAN Sales VAT to Pay Originated by Purchases program (R76C4F60) program to determine which tax amounts to include when reporting for format 1006.

For example, you might set up these codes:

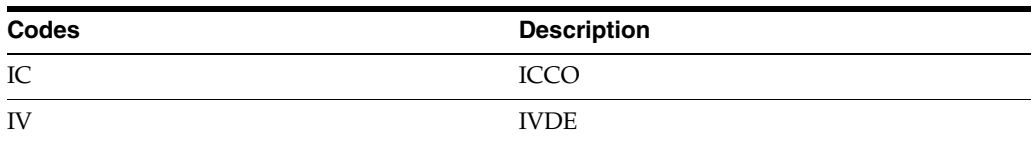

#### <span id="page-32-0"></span>**3.1.1.18 DIAN VAT Withholding Prefixes (76C/VW)**

Set up VAT withholding prefixes to identify the G/L offset accounts that are used to account for VAT withholding. Complete the Codes field with the first two characters of the G/L offset account.

The system compares the first two characters of the  $G/L$  offset account in the Tax Detail - Work File (F76CUI02) table to the values in the Codes field when you run the DIAN Source Withholding Made program (R76C4F20) to determine which tax amounts to include when reporting for format 1002.

For example, you might set up these codes:

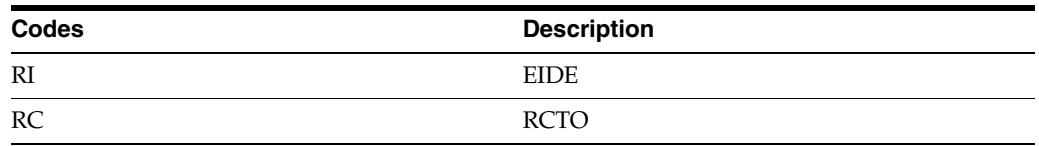

#### <span id="page-32-1"></span>**3.1.1.19 DIAN Writeoff Codes (76C/WO)**

Set up write-off codes to specify the reasons for refunds and discounts. The codes that you establish must match the codes that exist in the Reason Code (03B/RC) UDC table. When you run the DIAN Incomes Received program (R76C3F70), the system compares the values in the 76C/WO UDC table to the codes in the 03B/RC UDC table and writes records to the DIAN Formats File by Invoice (F76C4F02) temporary table only when a match between the two UDC tables exists.

### <span id="page-32-5"></span><span id="page-32-3"></span><span id="page-32-2"></span>**3.1.2 Setting Up UDCs for Accounts Payable Transactions for Colombia**

Before you process accounts payable transactions for Colombia, set up these UDC tables:

#### **3.1.2.1 Recycle Voucher (76C/RC)**

This UDC specifies the recycling report version that you use for accounts payable and accounts receivable transactions. For accounts payable transactions, enter the version number for the Recycle Recurring Vouchers program (R048101) in the Codes field. In the Description 02 field, enter the version number of the Voucher Entry MBF Processing Options program (P0400047) in which exists the date that the system uses to retrieve the exchange rate for recycled vouchers.

#### <span id="page-32-4"></span>**3.1.2.2 Tax Payer Type (76C/TC)**

Tax payer types indicate whether VAT and withholding taxes apply to the third-party for which you are creating an address book record. The system uses this field when creating tax settlements during voucher entry. Examples of values are:

**G:** Large self-withholding tax payer

**H:** Large non self-withholding tax payer

**A:** Common non self-withholding regime

**C:** Common self-withholding regime

**S:** Simplified regime

# <span id="page-33-2"></span><span id="page-33-0"></span>**3.2 Setting Up Address Book Information for Colombia**

This section provides an overview of address book information for Colombia and discusses how to set processing options for Address Book Colombian Additional Information (P76C0101).

### <span id="page-33-1"></span>**3.2.1 Understanding Address Book Information for Colombia**

When you enter address book records in Colombia, you complete Colombia-specific information in the Address Book Colombian Add Info program (P76C0101). In addition to entering Colombia-specific information, this program enables you to turn off the validation of the Tax ID number and enter foreign Tax IDs with alpha characters.

To turn off the validation of the tax ID and enter a foreign tax ID that includes alpha characters:

- **1.** Set up a value in the Tax Payer Type UDC table 76C/TC for foreign suppliers that includes **E** in the Special Handling Code field.
- **2.** Assign the tax payer type to the foreign supplier by entering the value in the Tax Payer Type – Colombia field on the Colombian Additional Information Revisions form.

The assignment of a tax payer code with a value of **E** in the Special Handling Code field informs the system to turn off the validation of the tax ID number.

**3.** Enter the foreign tax ID in the Tax ID – Colombia field on the Colombian Additional Information Revisions form.

The system enables you to enter the tax ID with alpha characters and does not validate the number.

In addition to completing the fields on the Colombian Additional Information Revisions form, you must complete these fields on the Address Book Revision form in the base software:

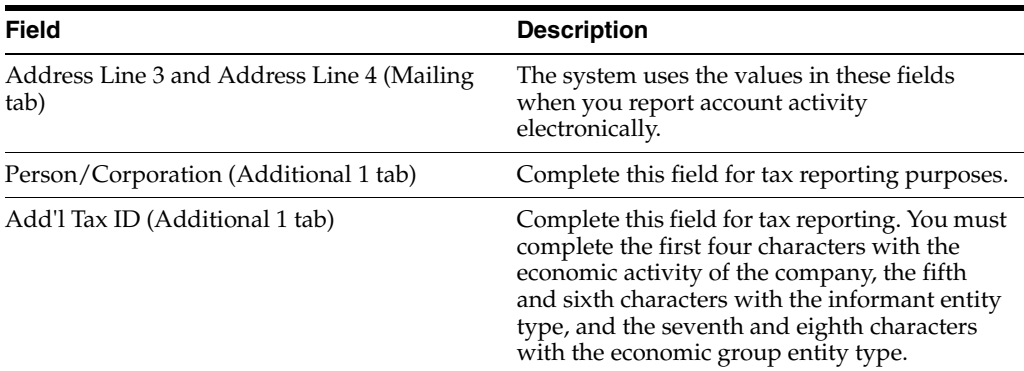

#### **See Also:**

[How to Validate Tax IDs in Latin American Countries.](#page-20-2)

# <span id="page-34-5"></span><span id="page-34-0"></span>**3.2.2 Setting Processing Options for Address Book Colombian Additional Information (P76C0101)**

Set this processing option before you enter company, customer, and supplier information for Colombian companies and individuals. The system uses the values in this processing option for county-specific processing.

#### <span id="page-34-1"></span>**3.2.2.1 General**

#### **Enter "1" to allow NIT's Duplicity**

Specify whether the system allows duplicate tax identification numbers *(Número de Identificación Tributaria [NIT]).* Values are:

Blank: Do not allow duplicate NIT numbers. You must leave this processing option blank, as the duplicity of NIT numbers is controlled by parent-child relationships.

**1:** Allow duplicate NIT numbers.

#### <span id="page-34-2"></span>**3.2.2.2 Display**

#### **Enter "1" to call the Colombian Tax Information**

Specify whether to automatically display the Colombian Additional Information Revisions form when you enter a new address book record. Values are:

Blank: Do not automatically display the form.

**1:** Automatically display the form.

### <span id="page-34-3"></span>**3.2.3 Form Used to Enter Additional Address Book Information for Colombia**

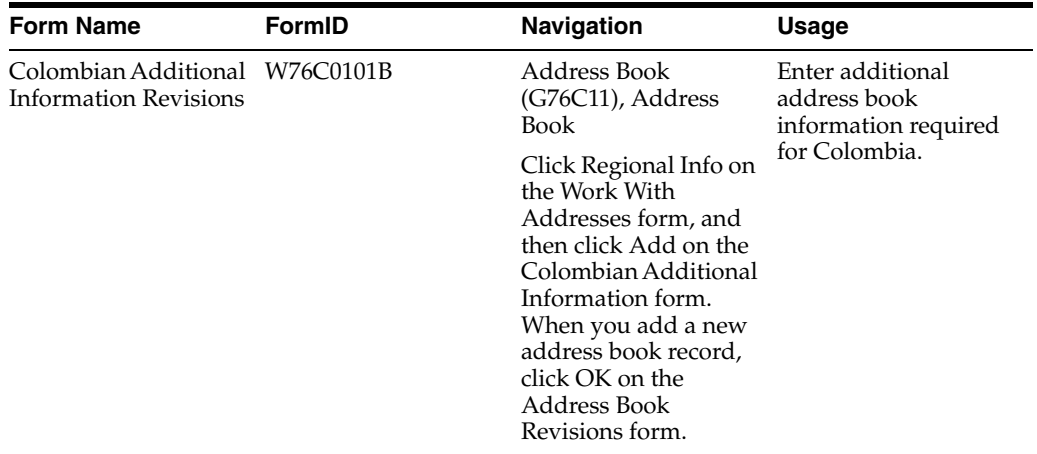

### <span id="page-34-4"></span>**3.2.4 Entering Additional Address Book Information for Colombia**

Access the Colombian Additional Information Revisions form.

*Figure 3–1 Colombian Additional Information Revisions form*

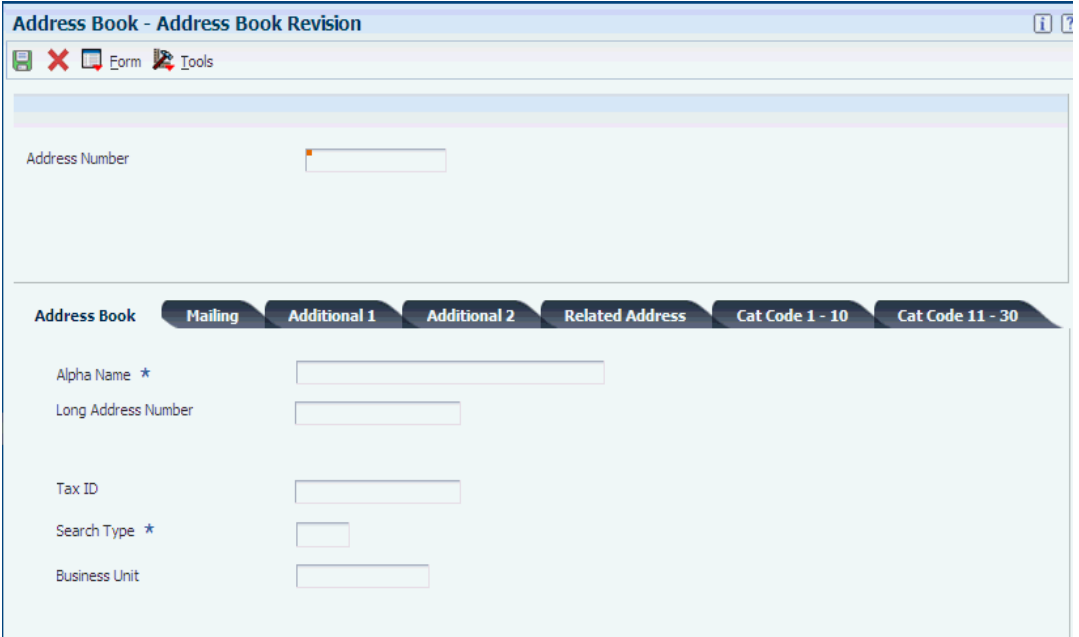

#### **Effective Date**

Enter the date that the address book information for this record becomes effective.

#### **Expiration Date**

Enter the date that the address book information for this record expires.

#### **Tax Payer Type- Colombia**

Enter a valid type from UDC 76C/TC. This code indicates whether VAT and withholding must be settled by a third-party. The system uses this field when you create automatic tax settlements during voucher entry.

#### **Economic Activity Colombia**

Enter a valid code from UDC 01/07. This code identifies a supplier's economic activity.

#### **Ciiu (Unified Industrial Information Code) Code Colombia**

Enter a valid code from UDC 76C/CI. The system uses this code when reporting to the district using magnetic media.

#### **Person/Corporation Code Colombia**

Enter a valid code from the Person/Corporation Code (76C/PC) UDC to describe the third-party class for the type of address book record that you are entering. Codes are:

**A:** Legal person

**C:** Natural person

**E:** Natural person with foreign nationality

This code identifies and allows the tax identification number (NIT) validation and specifies whether to print the **NIT,CC,** or **EXT** abbreviations for the identification type on legal reports.

#### **Tax ID-Colombia**

Enter the tax identification number for the entity for which you are entering an address book record. The system edits this number based on the value that you specify
in the Person/Corporation Code Colombia field and calculates the verification digit. The system stores this information in the A/B Tag File - COL - 76C table (F76C0101).

You can enter the tax ID number when searching for address book numbers in any of the programs within JD Edwards EnterpriseOne that use the address book number field. For example, you can enter the tax ID number in the Supplier Number field on the Supplier Ledger Inquiry form. You can use this feature when you know the tax ID number of the address book record, but the form that you are using does not contain a Tax ID Number field.

If the tax identification number is an N.I.T number *(Número de Identificación Tributaria [NIT]),* enter**-**at the end of the number. If the system locates duplicate N.I.T. numbers, the system displays the Address Number by NIT Inquire form and lists all address numbers with the associated tax ID number.

# **3.3 Setting Up Cost Accounts for Depreciation and Inflation Adjustments for Colombia**

This section provides an overview of cost inflation adjustments and cost accounts for depreciation, and discusses how to:

- Set up cost accounts for inflation adjustments.
- Set up cost accounts for depreciation adjustments.

#### **See Also:**

■ "Setting Up Depreciation Default Values" in the *JD Edwards EnterpriseOne Applications Fixed Assets Implementation Guide*.

# **3.3.1 Understanding Cost Inflation Adjustments**

For accurate financial reporting and income tax, Colombian companies adjust the cost amounts of their assets for inflation. These adjustments are recorded in fixed asset inflation adjustment accounts according to the government's requirements. The asset's adjusted cost, along with the depreciation inflation adjustment, is used to calculate depreciation.

**Note:** To adjust current period cost adjustment amounts for inflation, make the cost adjustments before you perform inflation adjustment for the current period. Otherwise, make the cost adjustments after you perform inflation adjustment for the current period.

You set up cost inflation adjustments accounts by company, entering the information by each company and cost account and specifying the related credit (monetary correction) and debit accounts that the system uses to generate the inflation adjustment journal entry. If you use only one ledger, the debit account is the cost inflation adjustment account. If you use two ledgers (subledger for inflation adjustments), the debit account is the same as the cost account. In either situation, the credit account is the monetary correction account.

# **3.3.2 Understanding Depreciation Inflation Adjustment Accounts**

You set up depreciation inflation adjustments accounts by company. In the debit account (monetary correction) and the credit account, enter the accounts to be applied in the depreciation inflation adjustments journal entry. If you use only one book, the

debit account is the depreciation inflation adjustment account. If you use two books (subledger for inflation adjustments), the debit account can be the depreciation account or the depreciation inflation adjustment account. In either situation, the debit account is the monetary correction account. The system uses the debit and credit accounts to create the inflation adjustment journal entry.

**Note:** If you do not set up cost accounts in this application, the system does not generate the journal entry.

# **3.3.3 Forms Used to Set Up Cost Accounts for Depreciation and Inflation Adjustments**

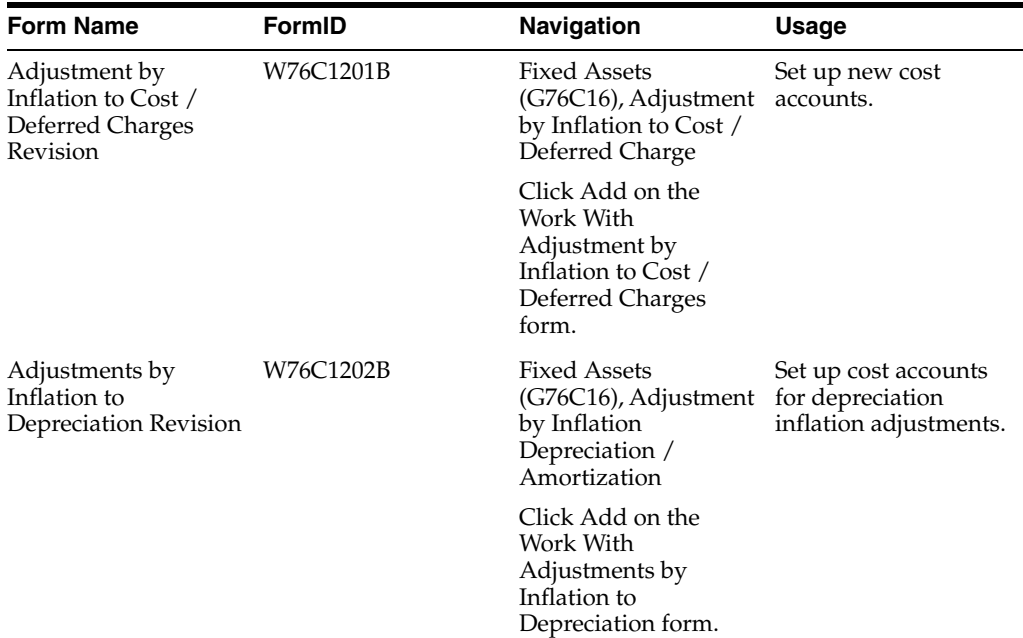

# **3.3.4 Setting Up Cost Accounts for Cost Inflation Adjustments**

Access the Adjustment by Inflation to Cost / Deferred Charges Revision form.

**Note:** If you do not set up cost accounts in this application, the system does not generate the journal entry.

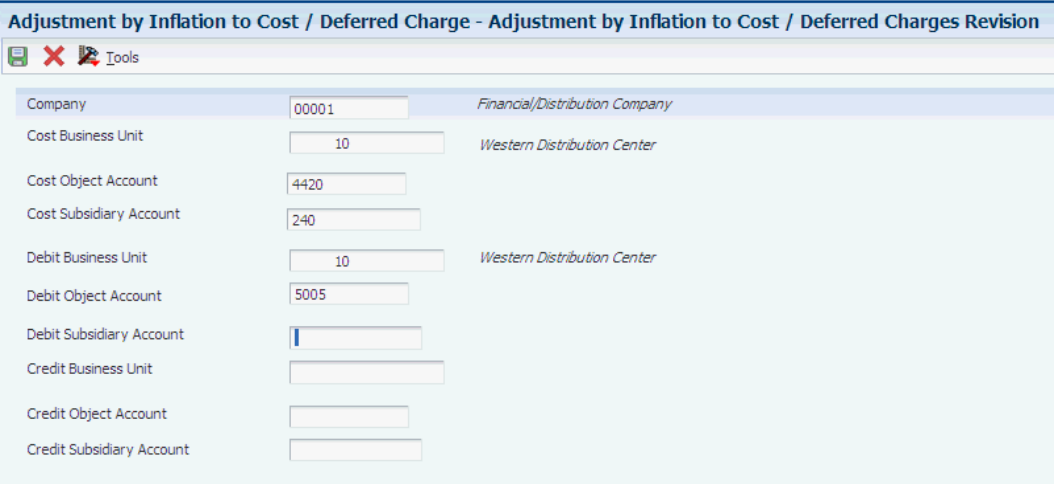

*Figure 3–2 Adjustment by Inflation to Cost / Deferred Charges Revision form*

#### **Cost Business Unit**

Specify the business unit to which the system charges original acquisition cost and any supplemental capital additions. The system uses a default value for this field based on the business unit that you specify on the Asset Master Revisions form when you create a new asset master record. You can change this default value on the Depreciation Information form only if you have not entered any transactions for the account.

#### **Cost Object Account**

Specify the object account to which the original acquisition cost and any supplemental capital additions have been charged. If the asset is a noncapitalized lease, this should be the expense account to which lease payments are charged. This expense account should have default coding instructions set up for method 00 (no depreciation method used).

#### **Cost Subsidiary Account**

Specify the subsidiary account to which the original acquisition cost and any supplemental capital additions have been charged.

#### **Debit Business Unit**

Specify the debit business unit to which the system charges the accumulated depreciation amount.

#### **Debit Object Account**

Specify the debit object account to which the system charges the accumulated depreciation amount.

#### **Debit Subsidiary Account**

Specify the debit subsidiary account to which the system charges the accumulated depreciation amount. Subsidiary accounts include detailed records of the accounting activity for an object account.

#### **Credit Business Unit**

Specify the credit business unit to which the system charges the accumulated depreciation amount.

#### **Credit Object Account**

Specify the credit object account number to which the system charges the accumulated depreciation amount.

#### **Credit Subsidiary Account**

Specify the credit subsidiary account to which the system charges the accumulated depreciation amount.

# **3.3.5 Setting up Cost Accounts for Depreciation Adjustments**

Access the Adjustments by Inflation to Depreciation Revision form.

*Figure 3–3 Adjustments by Inflation to Depreciation Revision form*

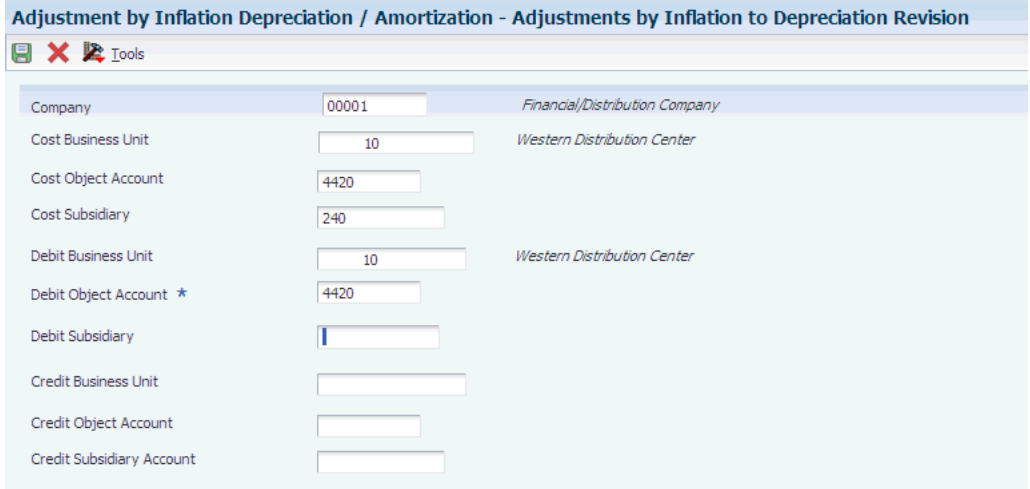

### **Company**

Specify the code that identifies the specific organization, fund, or other reporting entity for which you set up the depreciation inflation adjustment accounts.

#### **Cost Business Unit**

Specify the business unit to which the system charges original acquisition cost and any supplemental capital additions. The system uses a default value for this field based on the business unit that you specify on the Asset Master Revisions form when you create a new asset master record. You can change this default value on the Depreciation Information form only if no transactions exist for the account.

#### **Cost Object Account**

Specify the object account to which the original acquisition cost and any supplemental capital additions have been charged. If the asset is a noncapitalized lease, this should be the expense account to which lease payments are charged. This expense account should have default coding instructions set up for method 00 (no depreciation method used).

#### **Cost Subsidiary**

Specify the subsidiary account to which the original acquisition cost and any supplemental capital additions have been charged.

#### **Debit Business Unit**

Specify the debit business unit to which the system charges the accumulated depreciation amount.

#### **Debit Object Account**

Specify the debit object account to which the system charges the accumulated depreciation amount.

#### **Debit Subsidiary**

Specify the debit subsidiary account to which the system charges the accumulated depreciation amount. Subsidiary accounts include detailed records of the accounting activity for an object account.

#### **Credit Business Unit**

Specify the credit business unit to which the system charges the accumulated depreciation amount.

#### **Credit Object Account**

Specify the credit object account number to which the accumulated depreciation amount is to be charged.

#### **Credit Subsidiary Account**

Specify the credit subsidiary account to which the accumulated depreciation amount is to be charged.

# **3.4 Setting Up Payment Formats for Colombia**

This section provides an overview of payment formats and discusses how to set up processing options for Print Automatic Payments - COL (R76C572).

### **3.4.1 Understanding Payment Formats for Colombia**

After you assign payment print programs to payment instruments, you must review and revise, if necessary, the processing options for the formats used by the print programs. The payment print program that you assign to a payment instrument launches the version of the payment format when you process payments. For example, P04572 launches the R04572 program. To make changes to the processing options for the payment formats, access them from the Batch Versions program (P98305), entering **R** instead of P in the first position of the name of the payment format program. The processing options further define the format of each component of a payment instrument.

JD Edwards EnterpriseOne software provides these payment formats for Colombia:

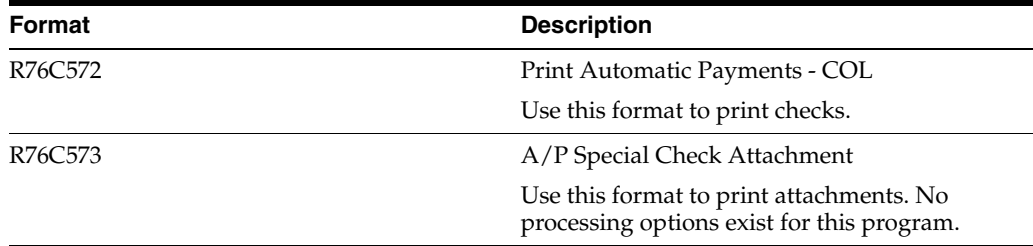

### **3.4.2 Setting Processing Options for Print Automatic Payments - COL (R76C572)**

Processing options enable you to specify the default processing for programs and reports.

#### **3.4.2.1 Translation**

#### **Translation Program**

Enter **1** to use the standard program to translate payment amounts from numbers to words. If you leave this processing option blank, the system uses the translation program associated with the payment currency, which is B76C0018 (Colombian pesos).

# **3.4.2.2 Payment**

### **Payee Name**

Enter **1** to print the payee name and number on the stub. If you leave this processing option blank, no payee information is printed.

### **3.4.2.3 Conversion**

### **First Line Size and Second Line Size**

Specify the size of the first line or the second line of the check format. If you leave these processing options blank, the system prints up to 60 characters for each line.

### **3.4.2.4 Print**

### **IVA or Discount (***impuesto al valor agregado* **[VAT] or discount)**

Enter **1** or leave this processing option blank to print IVA. Enter **2** to print discounts.

# **Understanding Tax Reporting Using Magnetic Media in Colombia**

This chapter contains the following topics:

Section [4.1, "Process for Reporting Taxes Electronically"](#page-42-0)

**Note:** The programs for working with tax reporting and generating an XML file are grouped under submenus under the Magnetic Media Processing menu (G76CMM).

# <span id="page-42-0"></span>**4.1 Process for Reporting Taxes Electronically**

The Colombian fiscal authority *(Direccion de Impuestos y Aduanas Nacionales de Colombia [DIAN])* issued resolutions 3847/3848 that require that companies report fiscal transactions. The formats required for reporting on these fiscal transactions are different from formats required by previous resolutions for previous years.

Reporting the fiscal transactions requires you to process accounts payable, accounts receivable, and general ledger transactions.

Companies must generate reports in an XML format, use the Muisca software provided by DIAN to validate the media files, and submit the files to DIAN.

# **4.1.1 Overview of Process**

JD Edwards EnterpriseOne software enables you to generate the reports that you need to report tax information to DIAN. To use the software to report the fiscal transactions:

- Set up the system:
	- **–** Set up required user-defined codes (UDCs).
	- **–** Set up a next numbering scheme in the Next Numbers program (P0002).
	- **–** Set up legal companies.
	- **–** Associate a person or corporation code to a DIAN document type, identify the code as a natural or legal person.
	- **–** Set up address book, general ledger, and other information that the system uses when you generate the DIAN magnetic files.

See [Setting Up the System for Colombian Taxes.](#page-48-0)

- Set up associations between concept codes, formats, and general ledger accounts.
- Set up data selection for formats 1008 and 1009.

Setting up data selection in separate versions for the formats (reports) enables you to generate reports for multiple record types when running the filter programs.

See [Report Setup Programs](#page-44-0) .

For each report (format) for which you need to generate information:

Run the filter program to populate the temporary table that the system uses to store the data that you must report.

See [Filter Programs](#page-45-0) .

When you run filter programs, you can set a processing option to delete existing records in the temporary table.

Review the records for the reports and modify the concepts for the records, as necessary.

See [Reviewing and Modifying DIAN Records.](#page-105-0)

Review and correct the records, and then generate the XML files for submission for a format before you process records for another format.

Generate the XML files for submission.

Generating the XML files is a two-step process. You first run the Output XML Generation program for a report, and then use the Text File Processor program (P007101) to copy the files to the media that you use to submit the report to DIAN.

See [XML Generation Programs.](#page-46-0)

See "Working with the Text File Processor" in the *JD Edwards EnterpriseOne Applications Financial Management Fundamentals Implementation Guide*.

#### **4.1.1.1 Accounts Payable Records**

Before you work with the formats that process accounts payable records, you must generate as of records by running the Date File Generation program (R04901A).

These formats process accounts payable records:

- 1005
- 1009

#### **4.1.1.2 Accounts Receivable Records**

Before you work with the formats that process accounts receivable records, you must generate as of records by running the Data File Generation A/R program (R76C03B11).

These formats process accounts receivable records:

- 1006
- 1008

#### **4.1.1.3 General Ledger Records**

Before you work with the formats that process general ledger records:

Set up system 09 category code UDCs with the concepts for formats 1011, 1012, and 1034.

See [Setting Up UDCs for Colombian Taxes](#page-50-0) .

Use the Account Master program (P0901) to associate the category codes with the appropriate accounts.

See "Creating the Chart of Accounts" in the *JD Edwards EnterpriseOne Applications Financial Management Fundamentals Implementation Guide*.

These formats generate general ledger reports:

- 1011
- 1012
- 1034

### **4.1.1.4 Records with Minimal Amounts**

You must report a fiscal ID of 222222222 for records that have a minimal amount. In addition to the required fiscal ID, you report these transactions using a transaction type of 43, which you set up in the Document Type UDC table (76C/DT).

To determine whether the transactions are reported as minimal amounts, the system:

- **1.** Totals the transactions for a format type, legal company, and supplier.
- **2.** Compares the total to the amount that you set up as the minimal amount for the format.

If the total amount does not exceed the minimum amount that you set up, the system writes one line for the total of the transactions, and assigns to the line the fiscal ID and transaction type that you set up in the DIAN General Setup program (P76C0F00). You must set up the fiscal ID as **222222222.** and the transaction type as **43.**

### <span id="page-44-0"></span>**4.1.2 Report Setup Programs**

The filter programs that you use to populate the workfiles for formats 1008 and 1009 have a setup program that enables you to set up data selection for each record type (concept) for which you report. You do not run the setup programs, and they do not produce a report. These programs exist to enable data selection for multiple concepts.

Set up a separate version for each record type with the data selection that is needed for that record type. For example, if format 1008 has three concepts for which you must generate a report, create a separate version for each of the three concepts and set the data selection for each version to correspond to the information that you need for the concept.

Consider setting up the versions with consecutive numbers. Consecutive version numbers enable you to more easily specify which versions of the setup programs include the data selection for the filter programs. You can specify which versions of the setup program the system uses for the filter program by setting processing options in the filter programs. The processing options enable you to specify up to five individual versions, and to specify a range of versions.

This table shows the setup program used by each filter program, and the tables from which you make your data selection:

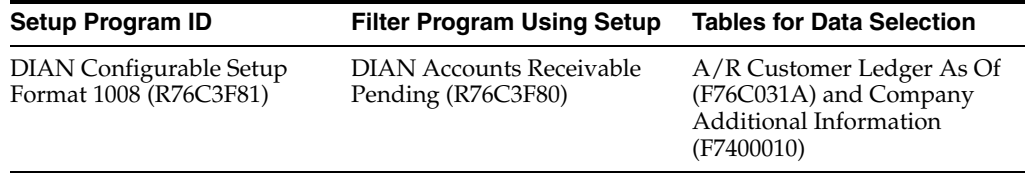

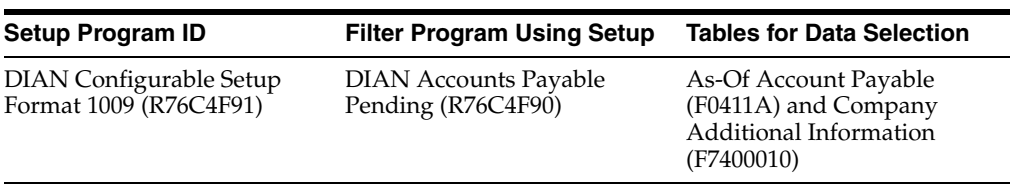

### <span id="page-45-0"></span>**4.1.3 Filter Programs**

You run the filter programs over tables that include information about accounts payable, accounts receivable, or general ledger transactions. The system populates one of four temporary tables with the data for the record types for the reports. The system uses the data in the temporary tables when you generate the output XML files. The system also reads the DIAN MM Minor and Foreign Setup table (F76C0F05) to obtain the fiscal ID and transaction type that is used for reporting when the transactions are for minimal amounts.

This table shows the temporary tables that are populated by filter programs, and actions that you must take before running the filter program:

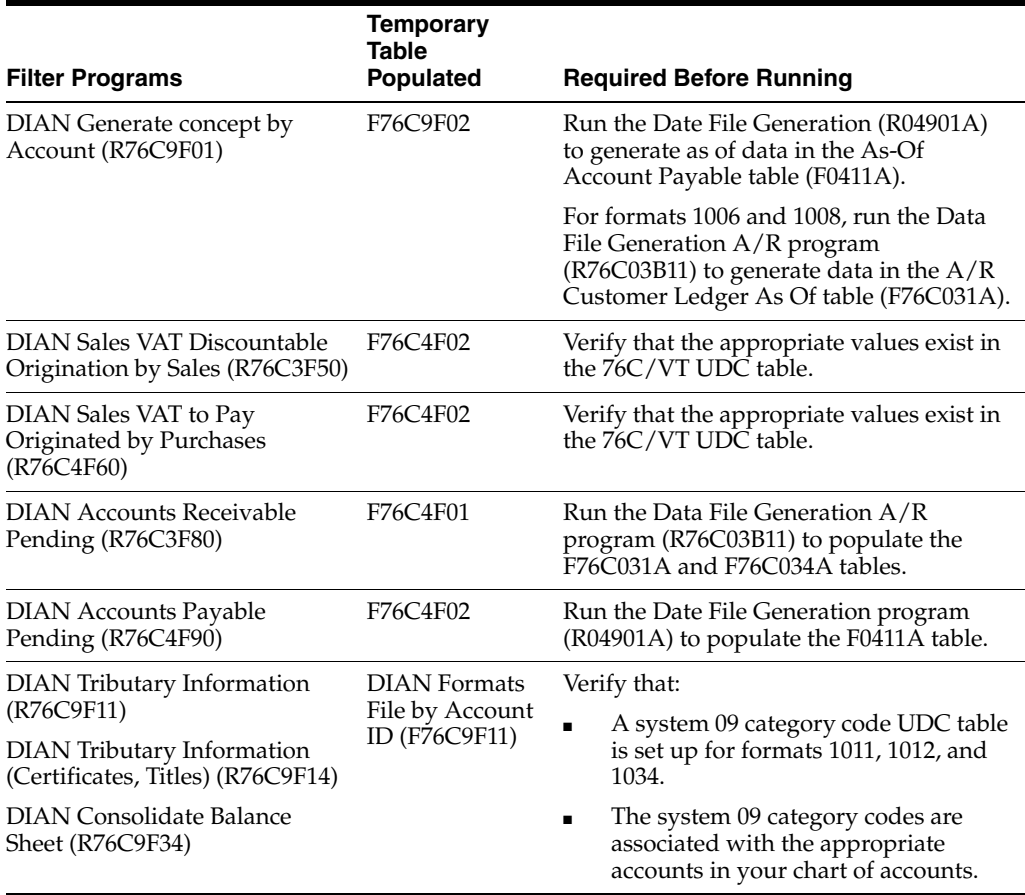

When you run each filter program, you set a processing option to determine whether the system deletes existing records in the temporary table that is populated by the filter program. Generally, you delete records in a table if the records were generated for a DIAN report other than the report that you are currently running, or if you are regenerating a report.

### <span id="page-46-0"></span>**4.1.4 XML Generation Programs**

You run the DIAN Generate Output Formats 1001, 1002, 1003, 1004, 1007 program (R76C9F02) to generate the XML files for formats 1001, 1002, 1003, 1004, and 1007. You run the DIAN Output XML Generation program for formats 1005, 1006, 1008, 1009, 1011, 1012, and 1034. Different versions of the XML output programs exist for each format.

When you run an XML output program, the system reads the data in the temporary table to which the filter program for the format wrote data, and writes comma-delimited data to the DIAN Output Format Header (F76C0F01) and DIAN Output Format Detail (F76C0F11) tables.

The XML output programs also write records to the Text Processor Header table (F007101) and Text Processor Detail Table (F007111). You use the Text File Processor program (P007101) to copy data from the text file processor tables to the media that you submit for tax reporting.

You can run the XML output programs from the DIAN Concepts Add/Review program (P76C0F50) or from the menu for the formats.

# <span id="page-48-0"></span>**Setting Up the System for Colombian Taxes**

This chapter contains the following topics:

- Section [5.1, "Understanding Tax Rate Areas and Tax Rules for Colombia"](#page-48-1)
- Section [5.2, "Setting Up UDCs for Colombian Taxes"](#page-50-1)
- Section [5.3, "Entering Additional Address Book Information in Colombia"](#page-60-0)
- Section [5.4, "Setting Up Economic Activity Code Information"](#page-63-0)
- Section [5.5, "Setting Up Tax Parameters"](#page-65-0)
- Section [5.6, "Setting Up Tax Areas Relationship \(Release 9.1 Update\)"](#page-66-0)
- Section [5.7, "Setting Up General Parameters for Tributary Codes"](#page-67-0)
- Section [5.8, "Setting Up General System Information for Tax Reporting"](#page-68-0)
- Section [5.9, "Setting Up GL Accounts by Concept Codes and Format Number"](#page-73-0)
- Section 5.10, "Identifying Missing GL Account/Format/Concept Code [Associations"](#page-78-0)
- Section 5.11, "Setting Up Account Types for Formats 1001 and 1007 (Release 9.1) [Update\),"](#page-79-0)

# <span id="page-48-1"></span>**5.1 Understanding Tax Rate Areas and Tax Rules for Colombia**

(Release 9.1 Update) You use the Tax Rate/Areas program (P4008) to set up tax rate area types to specify whether a tax area is for solidarity, withholding, compound tax (C), or value-added tax (VAT). In Colombia, VAT is also known as IVA *(impuesto al valor agregado).* The system stores tax rate area information in the Taxes table (F4008). After you use the Tax Rate/Areas program to enter tax rate areas, the system displays the Additional Tax Information form on which you enter the economic activity code for Colombia.

### See [Setting Up Economic Activity Code Information](#page-63-0).

(Release 9.1 Update) For Accounts Payable, you can setup a tax rate area using the Tax Rate/Areas program (P4008) to calculate compound tax by using C as the tax explanation code. The system allows additional tax lines using C code. The tax minimum control is not applicable for tax explanation code C, since, it is not applicable in the voucher level.

### **Compound Tax**

A code that calculates the Goods and Service Tax (GST) or Provincial Sales Tax (PST). If:

Checked: The PST is calculated on cost of item plus the GST (referred to as *tax on tax* and is typically used only in Quebec).

Unchecked: The PST is calculated only on the cost of the item.

#### **VAT Expense**

A code that identifies the percentage of the VAT amount that is not eligible for input credits. This field is used in Canada.

*Figure 5–1 Tax Rate/Area Revisions*

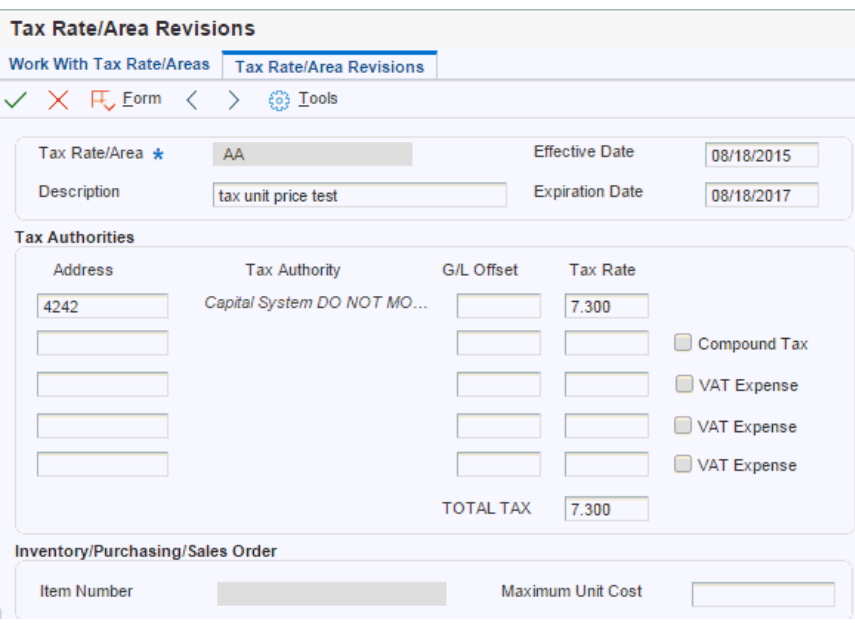

You should set up tax rate areas within a structure, for example, A BBB CCC D. This table represents how you can set up the structure:

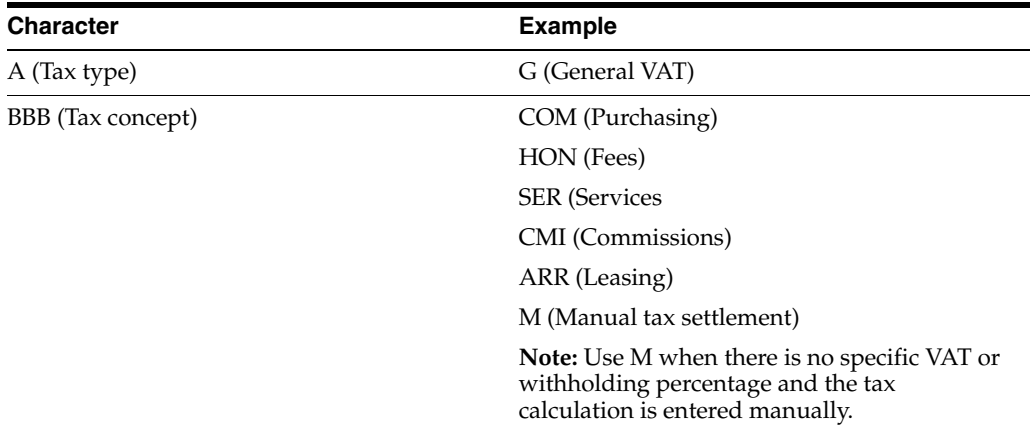

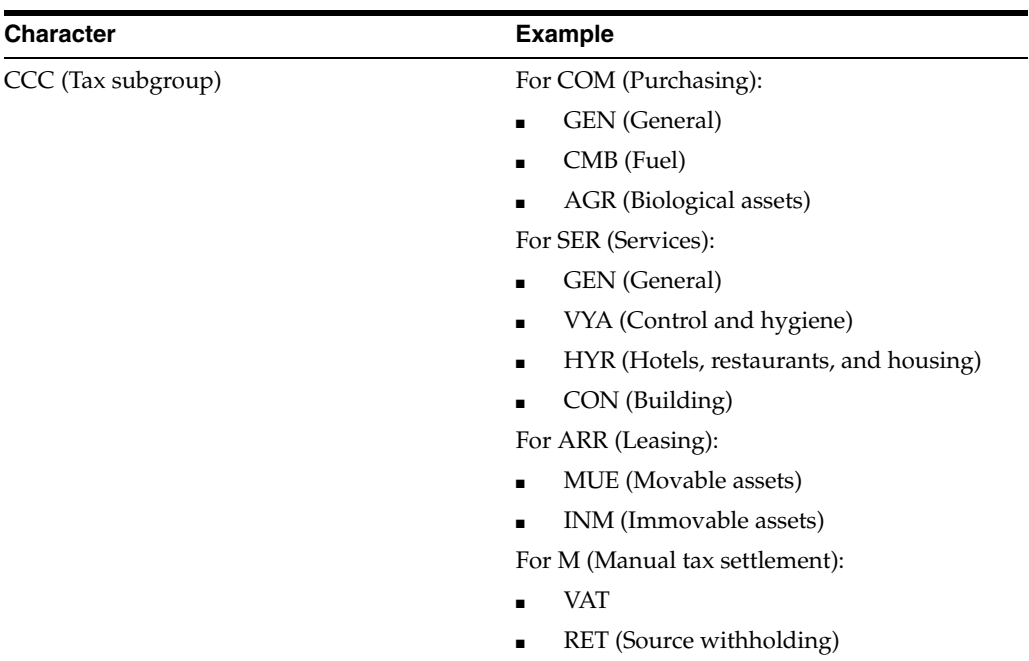

Using this example, tax areas could be:

- GCOMGEN: General VAT for automatic general purchases.
- EHONGENM: Manual exempt general fees.

### **5.1.1 Tax Rules**

You set up tax rules by company in the Tax Rules program (P0022). When you set up tax rules for Colombian companies, enter **1** for the Tolerance Amt Warning, **0** for Tolerance Amt Error, and select the Tax on Gross Including Discount option.

# <span id="page-50-1"></span><span id="page-50-0"></span>**5.2 Setting Up UDCs for Colombian Taxes**

Set up these UDCs before processing tax records.

### **5.2.1 Address Book Category Codes (01/xx)**

Set up an address book category code with values to associate city names with municipal or department codes. Enter a user-defined value in the Codes field, the city name in the Description 01 field, and the municipal or department code in the Description 02 field for each city for which you report data.

### **5.2.2 General Ledger Category Codes (09/xx)**

You must set up a general ledger category code for each of the formats used to report on general ledger records. The formats used to report on general ledger records are:

- 1011
- 1012
- 1034

For each of these formats set up a system 09 category code UDC table to specify the concepts for each format. Include in the category code values all of the concept codes for the format. For example, for format 1011, set up the same codes as you set up in the DIAN Concepts for Format 1011 (76C/11) UDC table.

**Note:** Select a category code that allows you to enter a four-digit code. System 09 category codes 21–40 allow you to enter up to 10 characters.

# **5.2.3 Concepts (76C/00)**

The JD Edwards EnterpriseOne system provides hard-coded values for the concept codes (record types) that are used with each format code. The concept code exists in the Codes field and the corresponding format code exists in the Description 02 field.

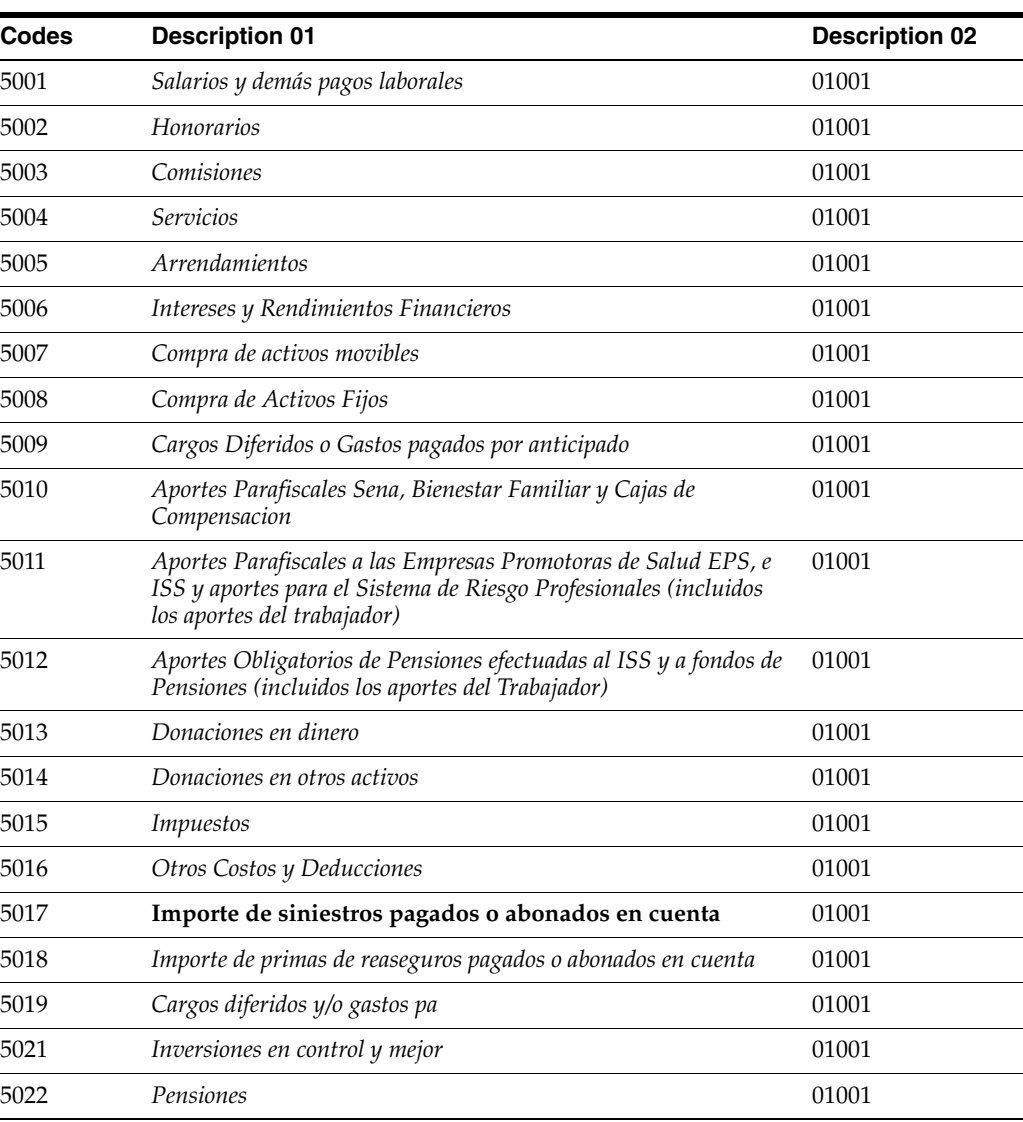

Concept codes for format 1001 are:

Concept codes for format 1002 are:

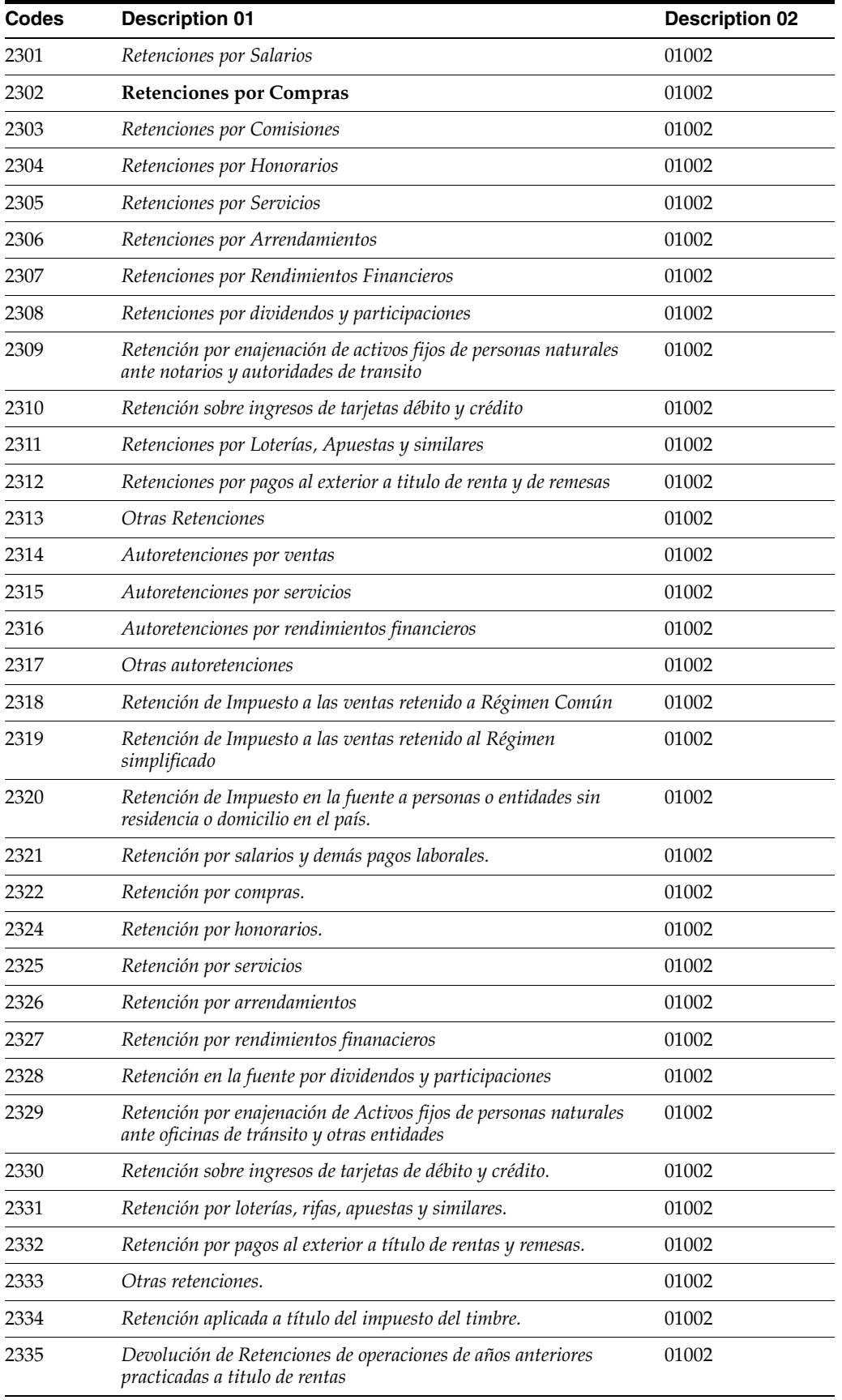

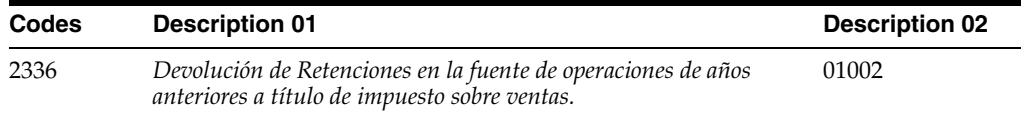

Concept codes for format 1003 are:

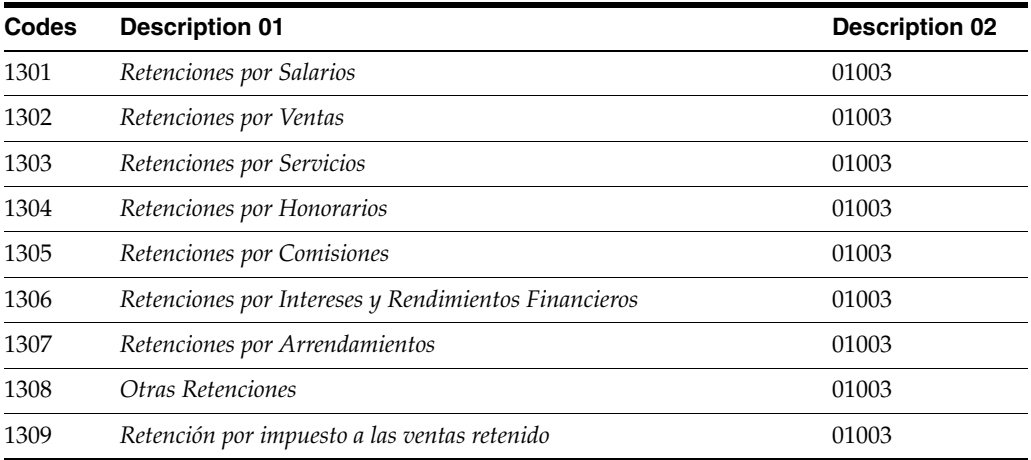

Concept codes for format 1004 are:

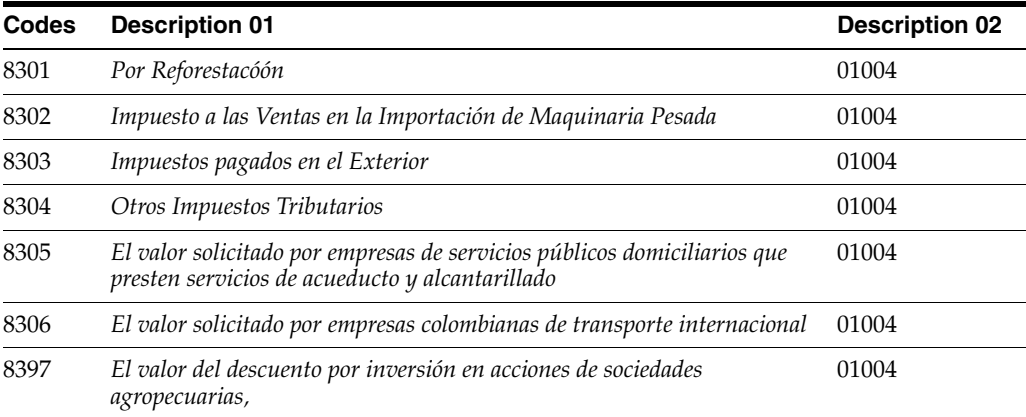

Concept codes for format 1007 are:

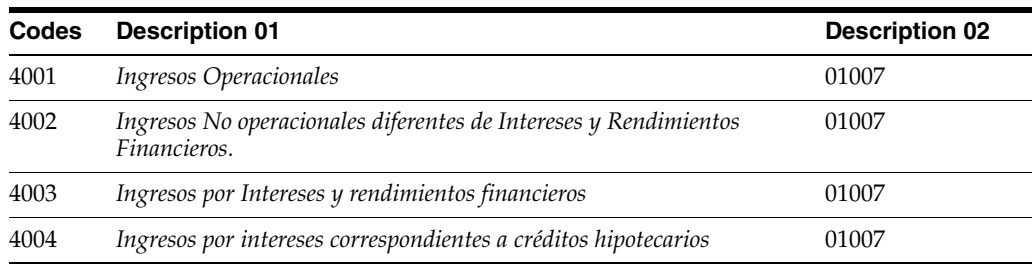

# **5.2.4 DIAN Concepts for Format 1008 (76C/08)**

Set up this UDC table with the codes for concepts (record types) for the DIAN format 1008:

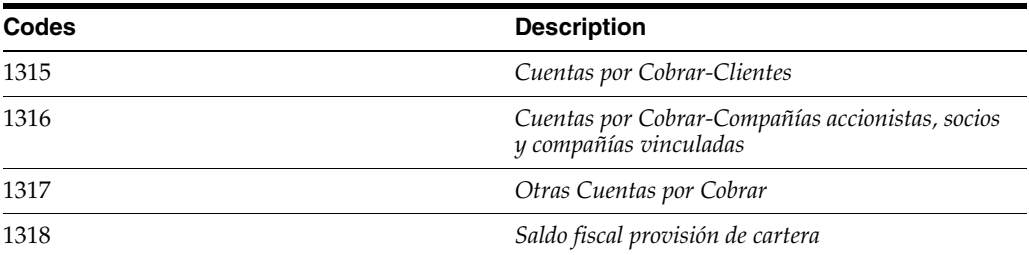

# **5.2.5 DIAN Concepts for Format 1009 (76C/09)**

Set up this UDC table with the codes for concepts (record types) for the DIAN format 1009:

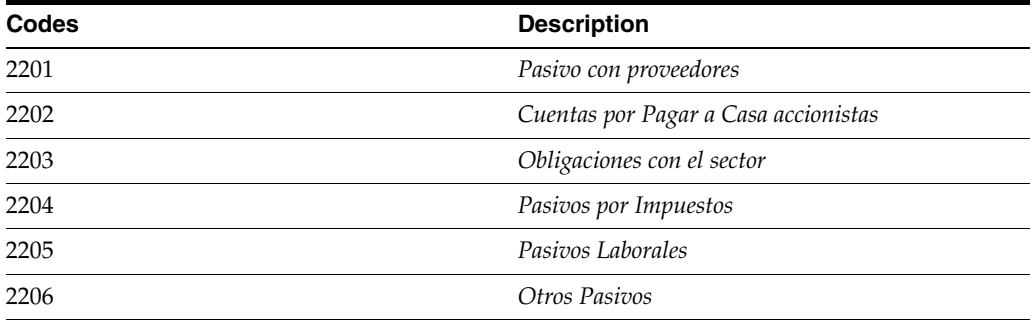

# **5.2.6 DIAN Concepts for Format 1011 (76C/11)**

Set up this UDC table with the codes for concepts (record types) for the DIAN format 1011:

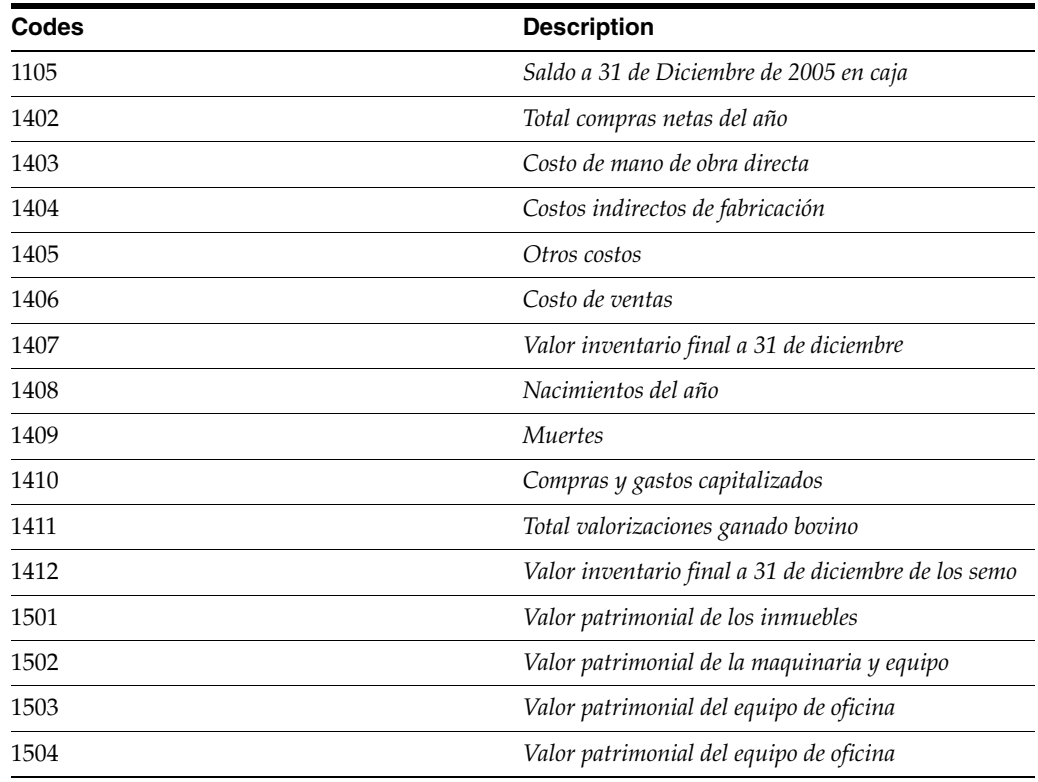

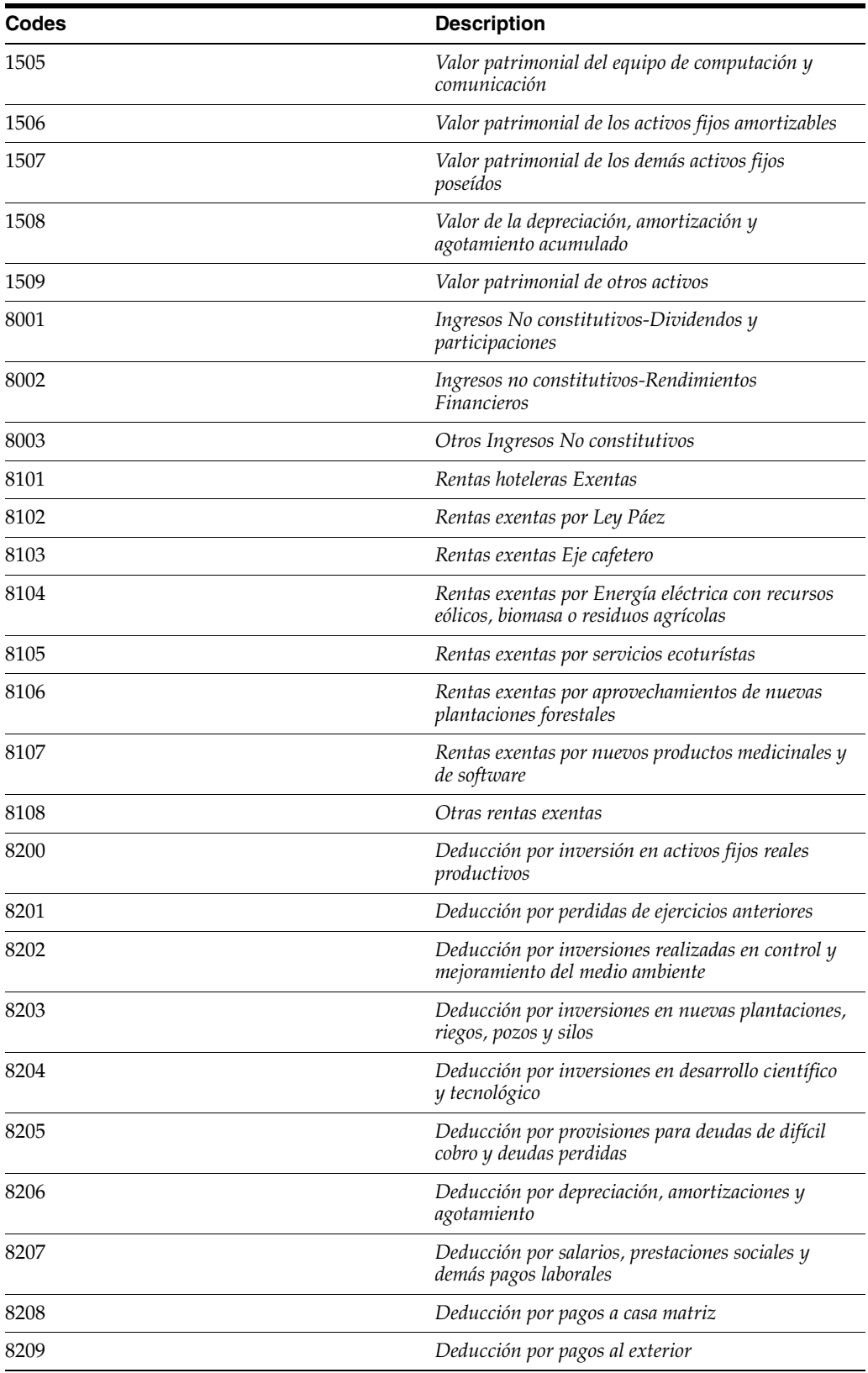

# **5.2.7 DIAN Concepts for Format 1012 (76C/12)**

Set up this UDC table with the codes for concepts (record types) for the DIAN format 1012:

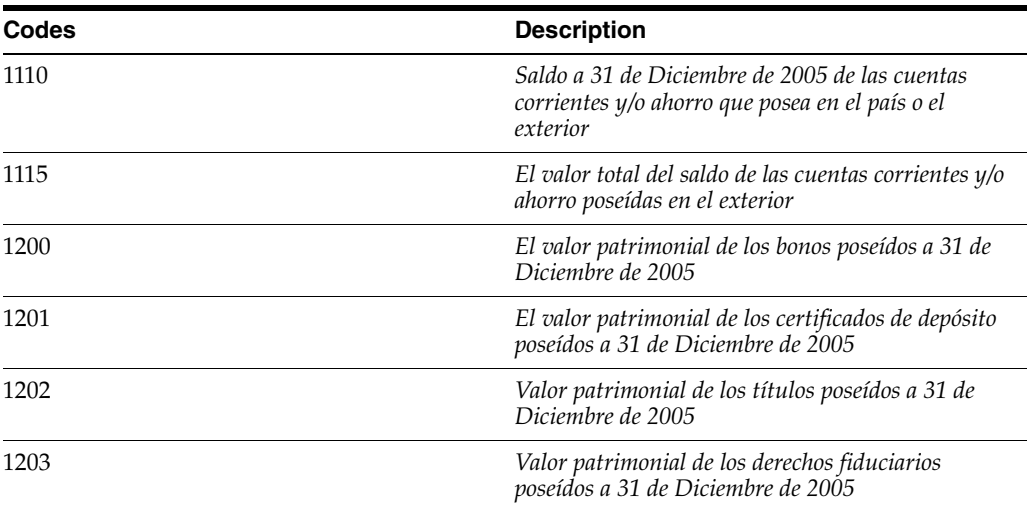

# **5.2.8 DIAN Concepts for Format 1034 (76C/34)**

Set up this UDC table with the codes for concepts (record types) for the DIAN format 1034:

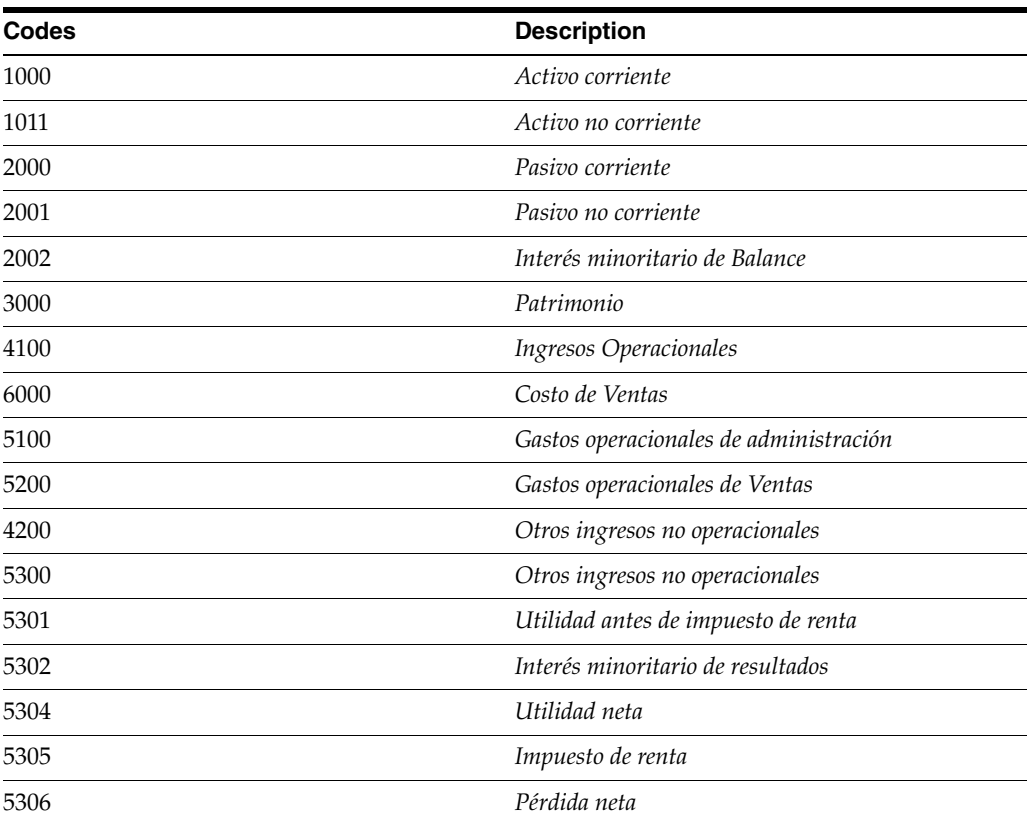

# **5.2.9 Colombia Tax Explanation Mapping Additional Tax (76C/AT) (Release 9.1 Update)**

The JD Edwards EnterpriseOne system provides hard-coded values to enter lines with tax explanation code C and V and generate CT and VT lines respectively, using the Additional Tax Calculation (R76C0006). You can also enter and process vouchers in foreign currency. Values are:

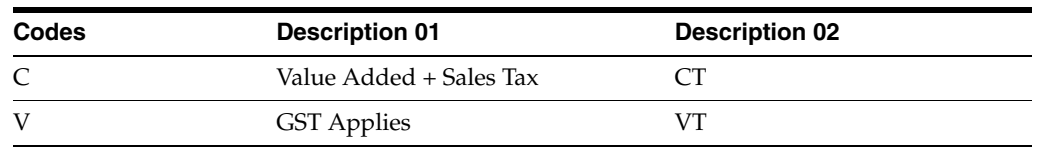

# **5.2.10 DIAN Country Code (76C/CC)**

The JD Edwards EnterpriseOne system provides hard-coded values for this UDC table. The Codes field contains the country code as used in the JD Edwards EnterpriseOne system, and the Description 02 field contains the code that is required in the file that you send to report taxes.

The system uses the country code in the F0116.ALCTR field for a company, supplier, or customer to determine the country code to assign to the record in the generated file for submission. For example, if the country code in the F0116. ALCTR is *AR* (Argentina), the system finds **AR** in this UDC table, and writes the value from the Description 02 field to the file.

# **5.2.11 DIAN Document Types (76C/DT)**

Set up the document types to identify a legal entity or natural person for tax reporting. You also set up the document types for foreign suppliers. Set up document type 42 for foreign suppliers who have a tax ID for their country. Set up document type 43 for foreign suppliers who do not provide a tax ID and for transactions involving minimal amounts.

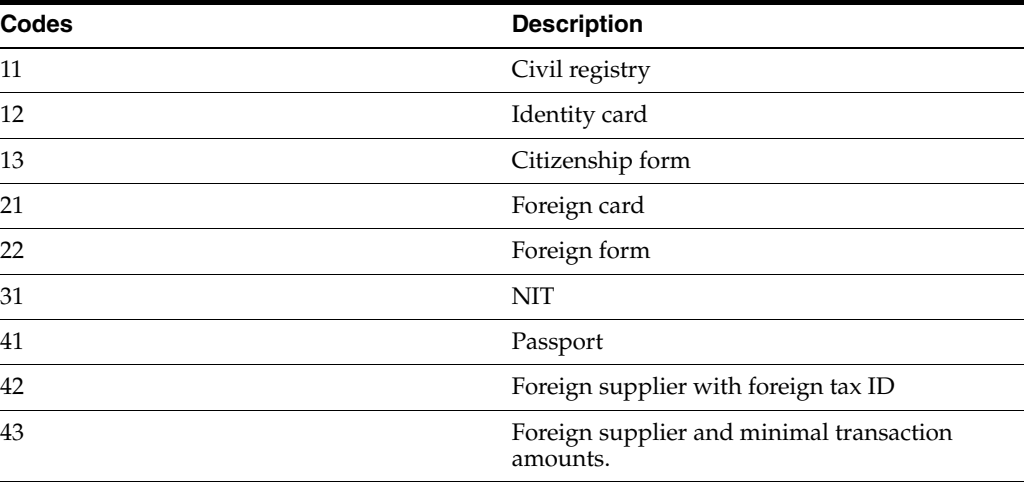

For example, you might set up these codes:

# **5.2.12 Returns Document Type (76C/DV) (Release 9.1 Update)**

Set up the document types to identify sales and purchases returns for tax reporting. You must set up values for AP document return and AR document return.

# **5.2.13 DIAN Magnetic Media Formats (76C/FM)**

The JD Edwards EnterpriseOne system provides these hard-coded values:

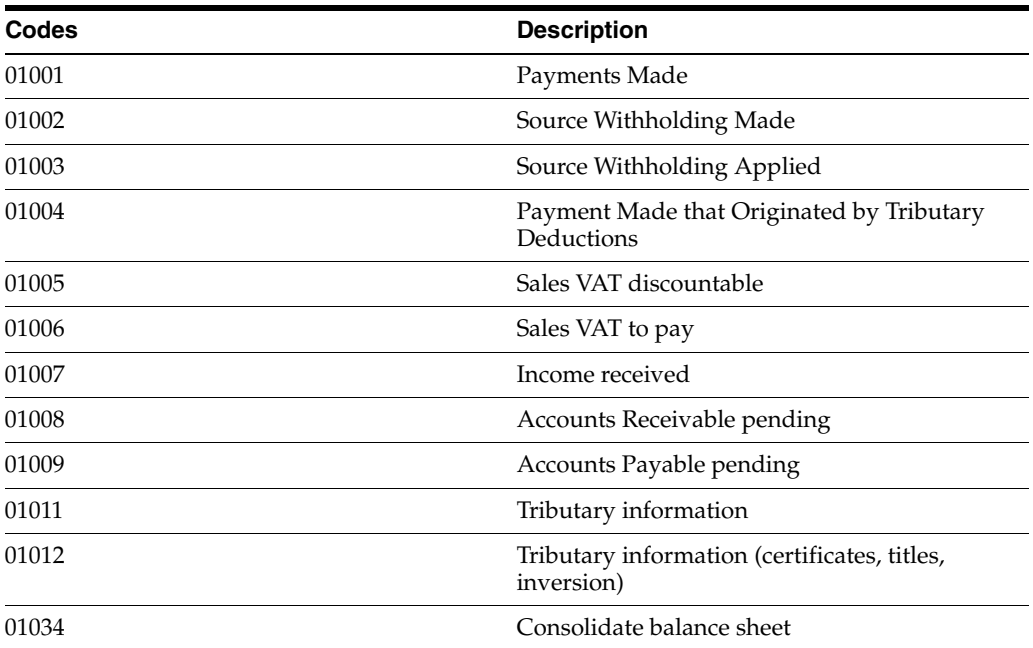

# **5.2.14 Person/Corporation Code (76C/PC)**

Specify the person or corporation code in the Codes field, and enter the appropriate abbreviation in the Description 02 field. The system uses the values in the Description 02 field on legal reports.

In the Special Handling Code field, enter **N** for the codes for which the system does not edit the fiscal ID and does not calculate the control digit.

For example, you might enter a code of **A** with the abbreviation of **NIT** in the Description 02 field, and enter a code of **C** with the abbreviation of **C.C** in the Description 02 field.

- Enter a **Y** or a **1** for the codes for which the system edits the fiscal ID and calculates the control digit.
- Enter a **2** for the codes for which the system edits the fiscal ID and does not calculate the control digit.

The system uses the values in this UDC when you run the Movements Selection (R76C0110) program and when you generate the files that you submit for electronic tax reporting.

To report transactions for foreign suppliers when you use electronic tax reporting, you must set up:

- A value for foreign suppliers for which you set up and address book record using the foreign tax ID.
- A value for foreign suppliers for which you do not use the foreign tax ID.

When you do not enter the foreign tax ID in the Tax ID - Colombia field on the Colombian Additional Information Revisions form, you must enter an alternative number between 444444001 and 444445000, according to the regulations published by the Colombian tax authority. Set up this code so that the system does not

validate the number.

# **5.2.15 Type Account (76C/TA) (Release 9.1 Update)**

The JD Edwards EnterpriseOne system provides these hard-coded values that you use to specify the type of general ledger account that you associate to a format number in the DIAN Setup Concept Code by Format and Account program (P76C9F01). The account type code appears in the Codes field and the format number to which the account type is associated appears in the Description 02 field.

Values are:

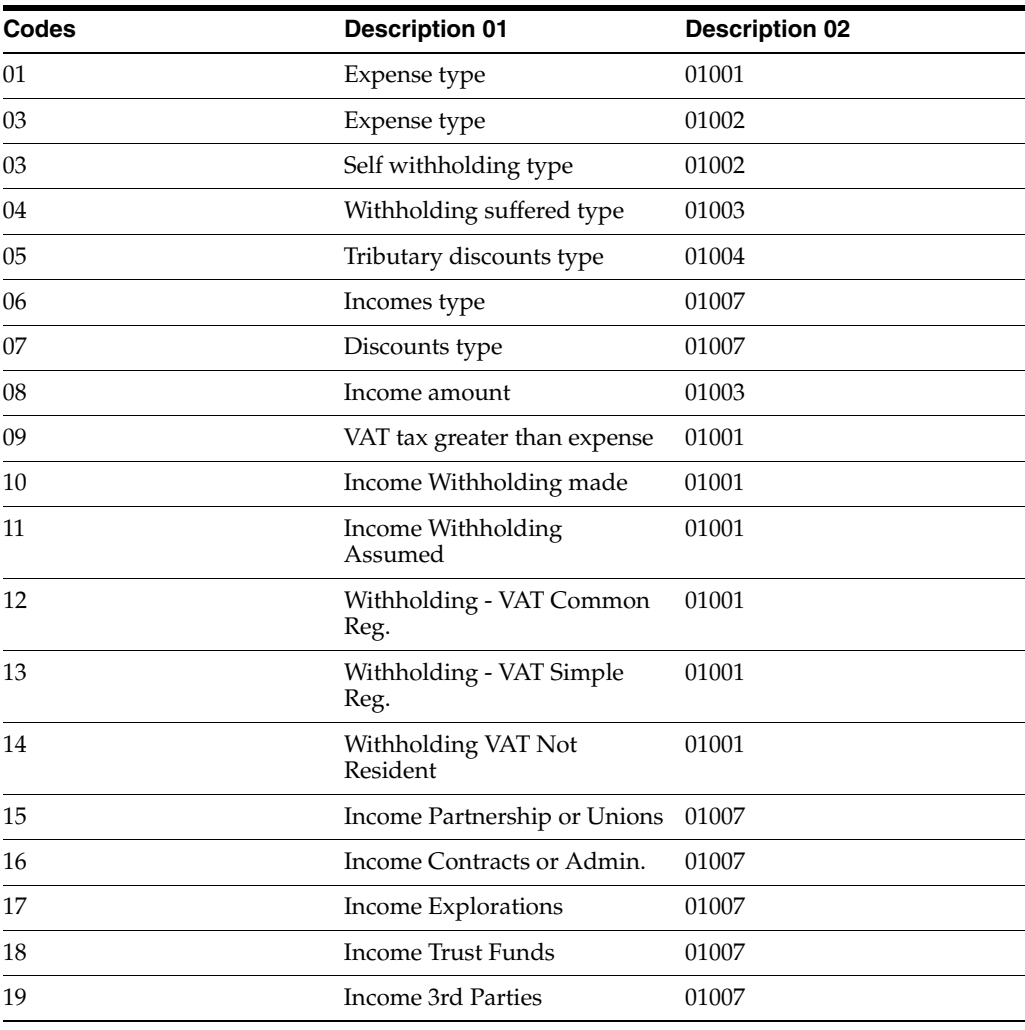

# **5.2.16 DIAN VAT Prefixes (76C/VT)**

Set up VAT prefixes to identify the G/L offset accounts that are used to account for VAT for purchases and sales that were returned, cancelled, or rescinded. Complete the Codes field with the first two characters of the G/L offset account.

The system compares the first two characters of the G/L offset account in the Tax Detail - Work File (F76CUI02) table to the values in the Codes field when you run the DIAN Sales VAT Discountable Origination by Sales program (R76C3F50) to determine which tax amounts to include when reporting for format 1005, or run the DIAN Sales VAT to Pay Originated by Purchases program (R76C4F60) program to determine which tax amounts to include when reporting for format 1006.

For example, you might set up these codes:

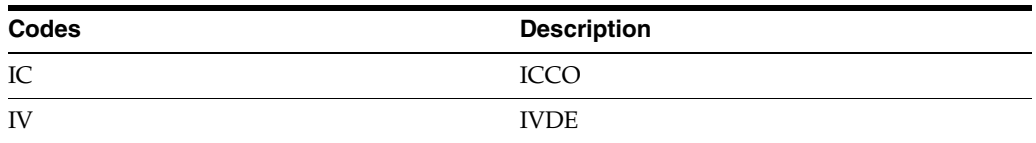

# **5.2.17 DIAN VAT Withholding Prefixes (76C/VW)**

Set up VAT withholding prefixes to identify the G/L offset accounts that are used to account for VAT withholding. Complete the Codes field with the first two characters of the G/L offset account.

The system compares the first two characters of the  $G/L$  offset account in the Tax Detail - Work File (F76CUI02) table to the values in the Codes field when you run the DIAN Source Withholding Made program (R76C4F20) to determine which tax amounts to include when reporting for format 1002.

For example, you might set up these codes:

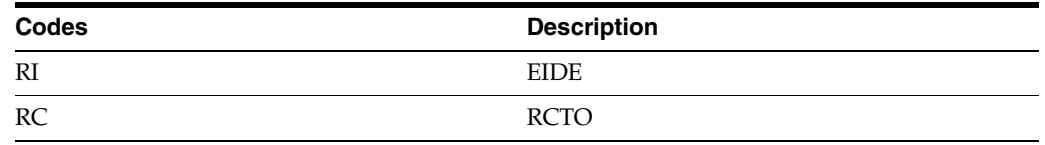

# **5.2.18 DIAN Writeoff Codes (76C/WO)**

Set up write-off codes to specify the reasons for refunds and discounts. The codes that you establish must match the codes that exist in the Reason Code (03B/RC) UDC table. When you run the DIAN Incomes Received program (R76C3F70), the system compares the values in the 76C/WO UDC table to the codes in the 03B/RC UDC table and writes records to the DIAN Formats File by Invoice (F76C4F02) temporary table only when a match between the two UDC tables exists.

# <span id="page-60-0"></span>**5.3 Entering Additional Address Book Information in Colombia**

This section lists prerequisites and discusses how to enter additional address book information for Colombia.

# **5.3.1 Understanding Address Book Information for Colombia**

When you enter address book records in Colombia, you complete Colombia-specific information in the Address Book Colombian Add Info program (P76C0101). In addition to entering Colombia-specific information, this program enables you to turn off the validation of the Tax ID number and enter foreign Tax IDs with alpha characters.

To turn off the validation of the tax ID and enter a foreign tax ID that includes alpha characters:

- **1.** Set up a value in the Tax Payer Type UDC table 76C/TC for foreign suppliers that includes E in the Special Handling Code field.
- **2.** Assign the tax payer type to the foreign supplier by entering the value in the Tax Payer Type – Colombia field on the Colombian Additional Information Revisions form.

The assignment of a tax payer code with a value of **E** in the Special Handling Code field informs the system to turn off the validation of the tax ID number.

**3.** Enter the foreign tax ID in the Tax ID – Colombia field on the Colombian Additional Information Revisions form.

The system enables you to enter the tax ID with alpha characters and does not validate the number.

In addition to completing the fields on the Colombian Additional Information Revisions form, you must complete these fields on the Address Book Revision form in the base software:

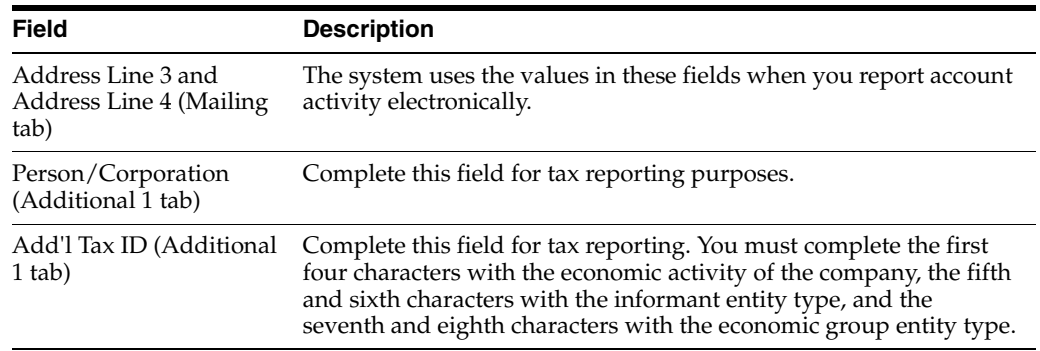

# **5.3.2 Form Used to Enter Additional Address Book Information for Colombia**

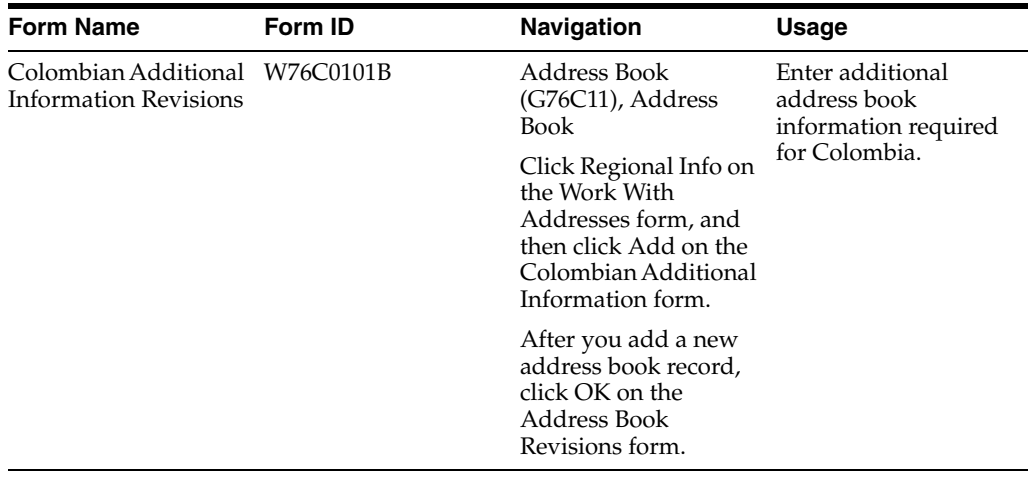

# **5.3.3 Setting Processing Options for Address Book Colombian Additional Information (P76C0101)**

Set this processing option before you enter company, customer, and supplier information for Colombian companies and individuals. The system uses the values in this processing option for county-specific processing.

### **5.3.3.1 General**

#### **Enter "1" to allow NIT's Duplicity**

Specify whether the system allows duplicate tax identification numbers *(Número de Identificación Tributaria [NIT])*. Values are:

Blank: Do not allow duplicate NIT numbers. You must leave this processing option blank, as the duplicity of NIT numbers is controlled by parent-child relationships.

**1:** Allow duplicate NIT numbers.

#### **5.3.3.2 Display**

#### **Enter "1" to call the Colombian Tax Information**

Specify whether to automatically display the Colombian Additional Information Revisions form when you enter a new address book record. Values are:

Blank: Do not automatically display the form.

**1:** Automatically display the form.

### **5.3.4 Entering Additional Address Book Information for Colombia**

Access the Colombian Additional Information Revisions form.

#### **Effective Date**

Enter the date that the address book information for this record becomes effective.

#### **Expiration Date**

Enter the date that the address book information for this record expires.

#### **Tax Payer Type- Colombia**

Enter a valid type from UDC 76C/TC. This code indicates whether VAT and withholding must be settled by a third-party. The system uses this field when you create automatic tax settlements during voucher entry.

#### **Economic Activity Colombia**

Enter a valid code from UDC 01/07. This code identifies a supplier's economic activity.

#### **Ciiu (Unified Industrial Information Code) Code Colombia**

Enter a valid code from UDC 76C/CI. The system uses this code when reporting to the district using magnetic media.

#### **Person/Corporation Code Colombia**

Enter a valid code from the Person/Corporation Code (76C/PC) UDC to describe the third-party class for the type of address book record that you are entering. Values are:

**A:** Legal person

**C:** Natural person

**E:** Natural person with foreign nationality.

This code identifies and allows the tax identification number (NIT) validation and specifies whether to print the NIT, CC, or EXT abbreviations for the identification type on legal reports.

#### **Tax ID-Colombia**

Enter the tax identification number for the entity for which you are entering an address book record. The system edits this number based on the value that you specify in the Person/Corporation Code Colombia field and calculates the verification digit. The system stores this information in the A/B Tag File - COL - 76C table (F76C0101).

You can enter the tax ID number when searching for address book numbers in any of the programs within JD Edwards EnterpriseOne that use the address book number field. For example, you can enter the tax ID number in the Supplier Number field on

the Supplier Ledger Inquiry form. You can use this feature when you know the tax ID number of the address book record, but the form that you are using does not contain a Tax ID Number field.

If the tax identification number is an N.I.T number *(Número de Identificación Tributaria [NIT]),* enter-at the end of the number. If the system locates duplicate N.I.T. numbers, the system displays the Address Number by NIT Inquire form and lists all address numbers with the associated tax ID number.

**Note:** For foreign suppliers, enter the tax ID that the supplier is assigned in its home country. For example, if your supplier is based in Argentina, enter the supplier's Argentine tax ID number. If you foreign supplier cannot supply a foreign tax ID number, enter an alternative number according to the regulations established by the Colombian fiscal authority for reporting taxes.

# <span id="page-63-0"></span>**5.4 Setting Up Economic Activity Code Information**

This section provides an overview of economic activity codes, lists prerequisites, and discusses how to associate economic activity codes to tax rate areas.

# **5.4.1 Understanding Economic Activity Codes**

When you use the Tax Rate/Areas program to set up tax rate codes for Colombia, the system automatically displays the Additional Tax Information form on which you associate the economic activity code to the tax rate area. The system saves the code that you enter to the Additional Tax Areas - COL table (F76C4008).

When you enter standard vouchers or invoices, or logged vouchers, the system retrieves the economic activity code when it calculates taxes on the vouchers. The system saves information about the relationship between the voucher and the economic activity code in the  $A/P$  Ledger Tag Table - COL table (F76C4011). If no economic activity code exists for the tax rate code in the F76C4008 table, the system uses the economic activity code from the supplier's address book record. If no code exists in the address book record, the system returns an error.

When you set up tax rates codes you can enter or modify the economic activity code for existing tax rate codes by selecting the tax rate code and then selecting Regional Info from the Row menu on the Tax Rate/Area Revisions form.

You further define economic activity by specifying the effective dates, tax rate, and minimum amount on which the tax is assessed. You use the I.C.A. program (P76CI00) to specify the dates, rate, and amount by the city and economic code. You set a processing option in the I.C.A. program to identify the system 00 category code in which you set up codes for the source city for which you pay taxes by city and economic activity.

 It is mandatory to enable the Economic Activity on the Tax Parameter program (P76CI00).

### **5.4.2 Prerequisites**

Before you complete the task in this section:

- Verify that the value in the Localization Country Code field in the User Profile Revisions program (P0092) is **CO** (Colombia).
- Verify that the economic activity codes are set up in the 01/07 UDC table.

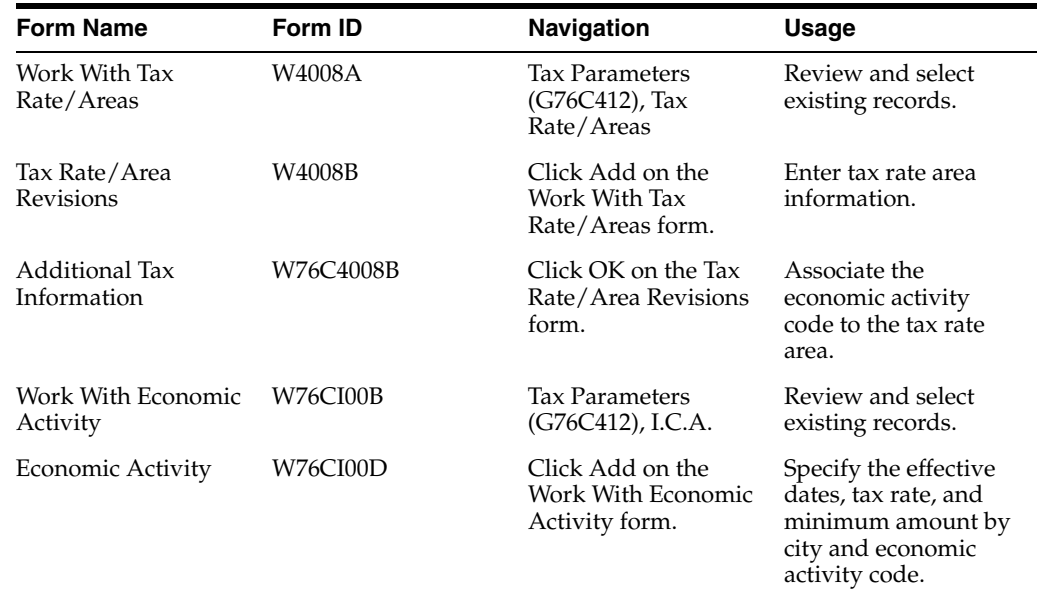

# **5.4.3 Forms Used to Set Up Economic Activity Codes**

# **5.4.4 Setting Processing Options for I.C.A. (P76CI00)**

Processing options enable you to specify default processing values for programs and reports.

### **5.4.4.1 Currency**

#### **Currency Code - From**

Specify the currency code in which you process the records.

### **Category Code**

Specify the system 00 category code in which you set up the codes to identify the source city for which you pay taxes by city and economic activity. The system uses the code when it calculates taxes by economic activity.

System 00 category codes are for the JD Edwards EnterpriseOne Address Book system.

# **5.4.5 Associating an Economic Activity Code to a Tax Rate Area**

Access the Additional Tax Information form.

### **Economic Activity Colombia**

Enter a value that exists in the 01/07 UDC table to specify the economic activity code.

# **5.4.6 Setting Up Effective Dates, Rates, and Minimum Amounts**

Access the Economic Activity form.

### **Tax Type**

Enter the tax type in this field, which is equal to the two first characters of the GL offset defined in the tax area.

### **City Code**

Leave this field blank.

#### **City/ Ec. Activity (city/economic activity)**

Enter a values that exists in the 00/xx UDC table to specify the economic activity code. Category code 00/xx is the category code that you specify in the Category Code processing option.

**Note:** The system no longer uses the values in UDC 76C/AE.

#### **Tax Rate**

Enter the tax rate.

#### **Minimum Amount**

Enter the minimum value of an item that can be taxed. For example, if you enter 50, taxes are not calculated on items valued at less than 50 pesos.

This field is used for processing sales and purchase orders only.

(Release 9.1 Update) The minimum taxable amount is considered when using the tax explanation code V only, that generates VT tax lines by using the Additional Tax Calculation report (R76C0006).

# <span id="page-65-0"></span>**5.5 Setting Up Tax Parameters**

This section discusses how to set up tax parameters for Colombia.

### **5.5.1 Forms Used to Set Up Tax Parameters**

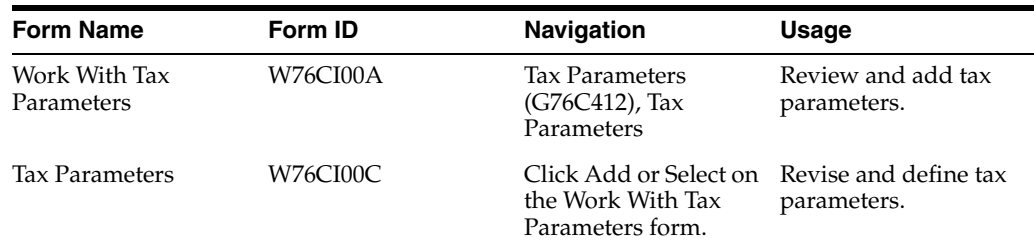

### **5.5.2 Setting Up Tax Parameters**

Access the Tax Parameters form.

#### **Tax Rules System**

Enter a user-defined code (H00/TX) that specifies the system to which the tax rules apply. The system allows you to select one option only. Values are:

**1:** AR and Sales Order

**2:** AP and Purchasing

**3:** GL and Journal Entry

#### **Company/Supplier Tax Payer**

Enter a user-defined code (76C/TC) that specifies the type of tax payer for the company that originates the transaction.

#### **Tax Type**

Enter the tax type, which is equal to the two first characters of the GL offset defined in the tax area

#### **Minimum Amount**

Specify whether the maximum amount that an item can be taxed must be taken into consideration to calculate withholding.

(Release 9.1 Update) The minimum taxable amount is considered when using the tax explanation code V. You can also specify the minimum taxable amount on the VT tax line if it is generated by running the Additional Tax Calculation report (R76C0006) successive to the V-Type tax line.

#### **Economic Activity**

Specify whether the percentage of a tax must be calculated by city and economic activity. If you select **Y,** you must define percentages by city and economic activity.

#### **Tax Rate 1**

Enter the percentage of tax that should be assessed or paid to the corresponding tax authority, based on the tax area. Enter the percentage as a whole number and not as the decimal equivalent. For example, to specify 7 percent, enter 7, not .07. If the tax is a withholding, enter the percentage as a negative number.

# <span id="page-66-0"></span>**5.6 Setting Up Tax Areas Relationship (Release 9.1 Update)**

This section discusses how to set up the tax area relationship.

### **5.6.1 Form Used to Set Up Tax Area Relationship**

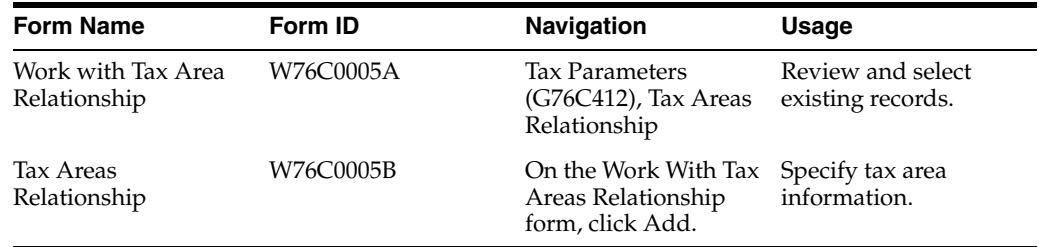

### **5.6.2 Setting Up Tax Area Relationship**

Access the Tax Areas Relationship form.

**Note:** You can set up all the auto-withholdings on the related Tax Areas table, and use the Main Tax Area field to calculate the taxes, such as VAT.

#### **Main Tax Area**

Enter a code that identifies a tax or geographic area that has common tax rates and tax authorities.

The system validates the code that you enter against the Tax Areas table (F4008). When you create an invoice or voucher, the system uses the tax rate area in conjunction with the tax explanation code and tax rules to calculate tax and G/L distribution amounts.

#### **Tax Area 1**

Specify a code that was previously set up on the Tax Rate/Areas program (P4008). You cannot leave this field blank.

The system uses this tax area with Main Tax Area and Tax Area 2 to retrieve an additional set of GL offsets and their tax rate, and to calculate taxes, withholdings, or auto-withholdings.

#### **Tax Area 2**

Specify a code that was previously set up on the Tax Rate/ Areas program (P4008). You cannot leave this field blank.

The system uses this tax area with Main Tax Area and Tax Area 1 to retrieve an additional set of GL offsets and their tax rate, and to calculate taxes, withholdings, or auto- withholdings.

**Note:** (Release 9.1 Update) The Tax Area Relationship Setup program (P76C0005) is modified to allow you to setup more than two related tax areas.

# <span id="page-67-0"></span>**5.7 Setting Up General Parameters for Tributary Codes**

This section discusses how to set up the tributary codes.

### **5.7.1 Form Used to Set Up General Parameters**

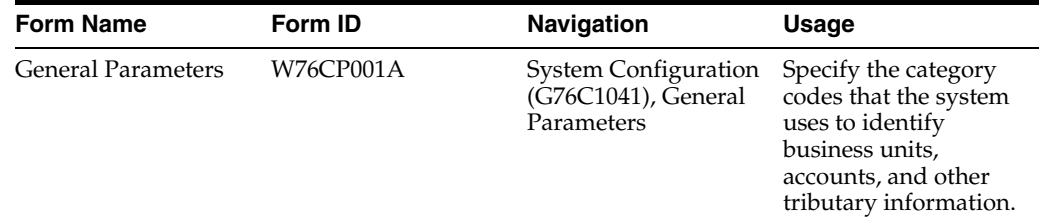

# **5.7.2 Setting Up General Parameters**

Access the General Parameters form.

#### **Business Unit**

Enter the business unit in which you define all tributary information. The system uses this business unit as the reporting company.

#### **Category Code That Identifies Tributary Code**

Enter the system 09 UDC category code in which you set up tributary codes. For example, if you set up UDC 09/10 to identify tributary codes, enter 10.

#### **Category Code That Identifies Tributary Subcode**

Enter the system 09 UDC category code in which you set up tributary subcodes. For example, if you set up UDC 09/20 to identify tributary codes, enter 20.

#### **Category Code to Identify Account Master Field for Values**

Enter the system 09 UDC category code in which you identify the account master field to report.

#### **Category Code to Identify Account Master Field for Base**

Enter the system 09 UDC category code in which you identify the base amount to report.

### **Category Code That Identifies the Department**

Enter the system 09 UDC category code from the account master that is associated with the department code and municipality.

#### **Third Name**

Enter **1** to use the Mailing Name (data item MLNM) field to determine the value that the system uses for the third name. If you leave this field blank, the system uses the value in the Alpha name field (data item ALPH) of the address book.

### **Person Type Code**

Specify the UDC from system 76C in which exists the codes for the person type information or the corporation number that is assigned by DIAN. For example, enter TC to use the values in the 76C/TC UDC table. If you do not complete this field, the system uses the values that exist in the TAXC (H00/TA) UDC table.

# <span id="page-68-0"></span>**5.8 Setting Up General System Information for Tax Reporting**

This section provides overviews of next numbers, legal companies, and general system setup for tax reporting; and discusses how to:

- Associate codes for natural and legal entities to DIAN (Direccion de Impuestos y *Aduanas Nacionales de Colombia)* document types.
- Set up address book, general ledger, and other format information.
- Associate minimum amounts and next numbers with DIAN format numbers.
- Set up minimal amounts and foreign supplier information.

# **5.8.1 Understanding Next Numbers for DIAN Reporting**

The electronic tax reporting process requires that you set up next numbers for the header of the XML files and for each format. Set up the next number for the header in system 76C in the Next Numbers program (P0002). Set up the next number for the individual formats in the Sending Number field on the Format Setup Revision form in the DIAN General Setup program (P76C0F00).

# **5.8.2 Understanding Legal Companies**

You set up legal company and transactional company relationships to enable many companies to be unified in one legal company. The relationship between the companies enables you to produce reports that combine data from more than one company. For example, you can associate the companies that you use for transaction processing (transactional companies) with companies that you use for legal reporting (legal companies) so that legal reports can contain data for more than one transactional company. At a minimum, a legal company and a transactional company relationship must exist for the default company.

# **5.8.3 Understanding General System Setup for Tax Reporting**

Before you process records for electronic tax reporting, you must set up the system with information that the system needs to complete some of the data required by the DIAN formats.

### **5.8.3.1 Legal and Natural Person Information**

You use the DIAN Person Code Setup COL 00 form in the DIAN Person Setup program (P76C020) to associate DIAN document types to codes that exist in the Person/Corporation Code (76C/PC) UDC table. The system saves the information in the Person Codes Setup table (F76C020). You assign codes from the 76C/PC UDC table to customers and suppliers when you set up address book records for your customers and suppliers. The system uses the association between the DIAN document type and the person or corporation code to determine the type of document used to verify a taxpayer's status. For example, you might associate the DIAN document code for the NIT *(Número de Identificación Tributaria)* to the code for a corporation. You also specify whether the code in the 76C/PC UDC table applies to a natural person, a foreign natural person, or foreign legal entity.

You use the General Setup Revision form in the DIAN General Setup program (P76C0F00) to specify information about address book records. You specify the values in the Type Code (01/W0) UDC table that the system uses for names, and specify the address book category codes that the system uses for department and municipal codes.

### **5.8.3.2 General Ledger Information**

You use the General Setup Revision form in the DIAN General Setup program to specify the model business unit that is set up for a model chart of accounts, and specify the category codes in system 09 that you set up with values for formats 1011, 1012, and 1034.

### **5.8.3.3 XML Generation Information**

You use the General Setup Revision form in the DIAN General Setup program to identify the next numbering scheme that the system uses to number the XML submission and to define terms that identify foreign entities and entities which do not meet minimum amount requirements.

You use the Format Setup Revision form in the DIAN General Setup program to identify the minimum reportable amount for each format and to establish the next number for the report for each format.

### **5.8.3.4 Minor Amounts Setup**

You use the DIAN General Setup program to set up the tax ID and transaction types (document types) that the system uses when you report transactions involving a total that does not exceed the minimum amount for the format type.

The system saves the values that you set up to the DIAN MM Minor and Foreign Setup table (F76C0F05) and uses these values for transactions involving minimal amounts when you run the generation programs for these format types:

- 1001
- 1002
- 1003
- 1005
- 1006
- 1007
- 1008
- 1009
- 1012

# **5.8.4 Prerequisites**

Before you complete the tasks in this section:

- Set up these UDCs:
	- **–** Type Code (01/W0) to describe the codes for first name, other name, first surname, and second surname.
	- **–** Address Book (system 01) category codes to describe department and municipal codes.
	- **–** Account Master (system 09) category codes to identify formats used in reporting.
- Identify the model business unit number in which you set up a model chart of accounts.

# **5.8.5 Forms Used to Set Up the System for Tax Reporting**

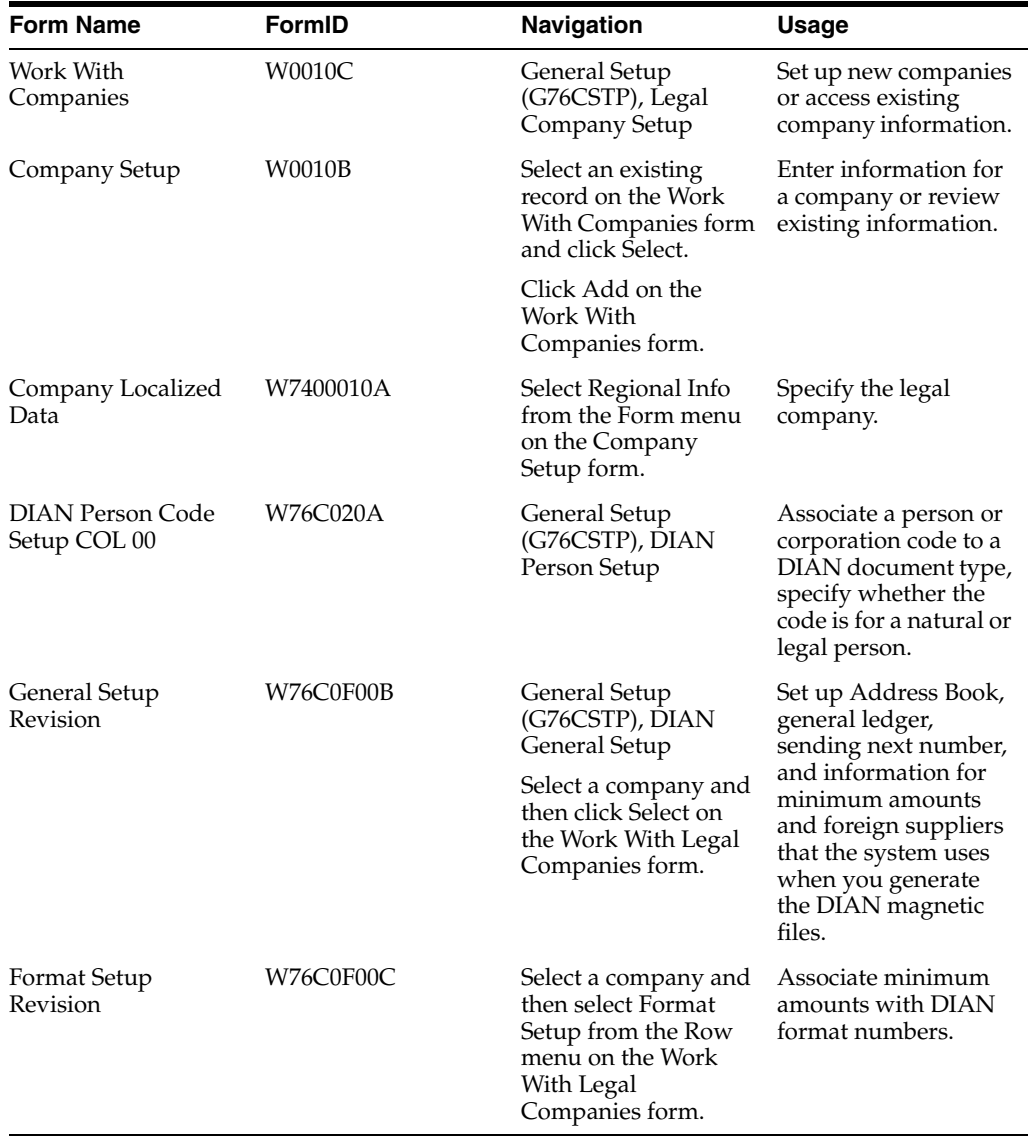

# **5.8.6 Associating Codes for Natural and Legal Entities to DIAN Document Types**

Access the DIAN Person Code Setup COL 00 form.

#### **Pers/Corp – Colombia (person/corporation Colombia)**

Enter a value that exists in the Person/Corporation Code (76C/PC) UDC table that identifies the type of person or corporation to which you associate a document type.

### **DIAN Doc. Type (Direccion de Impuestos y Aduanas Nacionales de Colombia document type)**

Enter a value that exists in the DIAN Document Types (76C/DT) UDC table that identifies the document type that you associate with the person or corporation.

#### **Nat. Per. (natural person)**

Enter **Y** or **1** for a natural person. Enter **N** or **0** for a legal person.

#### **For. TPR (foreign Transference Prices Regimen)**

**Note:** The TPR is no longer used. Leave this field blank.

# **5.8.7 Setting Up General Format Information**

Access the General Setup Revision form.

#### **5.8.7.1 General Setup**

#### **Sending Number Index**

Enter the line number from the system 76C next numbering scheme that identifies the magnetic media sending number that is reported to DIAN. For example, if you set up line 5 for system 76C in the Next Numbers program (P0002), enter **5.** 

The system prints the next number in the sequence in the header of each XML file that you generate.

#### **Const. Foreign Oper. (constant foreign operations)**

Enter the term that the system prints in the Firm Name field of the reports that describes the transactions that belong to foreign operations.

#### **Tax ID Foreign Oper. (tax ID foreign operations)**

Enter the tax ID that the system assigns to transactions for foreign suppliers. The system determines which suppliers are foreign suppliers by the value entered in the Person/Corporation Code field in the Address Book Colombian Additional Information program (P76C0101). Transactions for foreign suppliers must be reported with a tax ID of 444444000.

#### **Doc Type Foreign Oper.**

Enter a value that exists in the DIAN Document Types (76C/DT) UDC table to specify the document type that the system assigns to transactions for foreign suppliers. Transactions with foreign suppliers must be reported with a document type of 43. The system writes this tax ID to the tables used for tax reporting instead of the document type originally assigned to the transaction.

#### **Const. Minimum Qty. (constant minimum quantities)**

Enter the term that the system prints in the Firm Name field of the reports that describes the transactions that do not exceed the configured minimum quantity.
#### **Tax ID Minimum Qty. tax ID minimum quantity)**

Enter the tax ID that the system assigns to transactions that do not exceed the minimum amount for each format type as defined in the DIAN General Setup program (P76C0F00). These transactions are reported on one line using the tax ID that you enter here. The system reports this tax ID when you submit the reports for formats for which you set up a minimum amount. Transactions with minimum amounts must be reported with a tax ID of 222222222.

### **Doc Type Minimum Qty. (document type minimum quantity)**

Enter a value that exists in the DIAN Document Types (76C/DT) UDC table to specify the document type used for transactions that do not exceed the minimum amount for a format type. Transactions with minimum amounts must be reported with a document type of 43. The system writes this tax ID to the tables used for tax reporting instead of the document type originally assigned to the transaction.

## **5.8.7.2 Address Book**

Access the General Setup Revision form.

### **Depart. Munic. Cat. Code (department and municipal category code)**

Enter a number that identifies the JD Edwards EnterpriseOne Address Book (system 01) category code that defines the department and municipal codes.

### **Firm Name Alpha or Mailing**

Enter **Y** or **1** to specify that the system uses the mailing name from the address book record. Enter **N** or **0** to specify that the system uses the alpha name from the address book record.

The system uses the value that you enter when the customer or supplier is a legal entity.

## **Who's Who Code First Name**

Enter a value that exists in the Type Code (01/W0) UDC table to identify the field in the Who's Who record in the JD Edwards EnterpriseOne Address Book system that the system uses for the first name.

## **Who's Who Code Other Name**

Enter a value that exists in the Type Code (01/W0) UDC table to identify the field in the Who's Who record in the JD Edwards EnterpriseOne Address Book system that the system uses for an additional name.

#### **Who's Who Code First Surname**

Enter a value that exists in the Type Code (01/W0) UDC table to identify the field in the Who's Who record in the JD Edwards EnterpriseOne Address Book system that the system uses for the first surname.

#### **Who's Who Code Second Surname**

Enter a value that exists in the Type Code (01/W0) UDC table to identify the field in the Who's Who record in the JD Edwards EnterpriseOne Address Book system that the system uses for the second surname.

## **5.8.7.3 General Ledger**

Access the General Setup Revision form.

#### **Model Business Unit**

Enter the code that represents the model business unit used to define the accounts setup for magnetic media.

#### **Format 1011 Cat. Code (format 1011 category code)**

Enter the system 09 category code that identifies the 1011 format.

#### **Format 1012 Cat Code (format 1012 category code)**

Enter the system 09 category code that identifies the 1012 format.

#### **Format 1034 Cat Code (format 1034 category code)**

Enter the system 09 category code that identifies the 1034 format.

## **5.8.8 Associating Minimum Amounts and Next Numbers with DIAN Format Numbers**

Access the Format Setup Revision form.

#### **Format Number**

Enter a value from the DIAN Magnetic Media Formats (76C/FM) UDC table that identifies the format number as established by law.

#### **Minimum Amount**

Enter the minimum amount established by the law for each format. The system uses this value to identify whether to report each transaction separately or to consolidate and report the transactions as one line using the tax identification number *(Número de Identificación Tributaria [NIT])* **222222222.** You must enter an amount over 0 (zero).

When the calculated amounts for each concept for the format does not reach the minimum amount, the system reports the totaled amount for each concept on one line with a NIT of **222222222.** If the transactions exceed the minimum amount, the transactions are reported separately.

#### **Sending Number**

Enter the next number for the record type (format). The system uses the number that you enter to identify the XML file for the format. The system does not use a next numbering scheme from the Next Numbers program (P0002) to determine the next number for the format.

# **5.9 Setting Up GL Accounts by Concept Codes and Format Number**

This section provides an overview of general ledger (GL) account and concept code setup and discusses how to associate GL account to a concept code and format number.

# **5.9.1 Understanding GL Account and Concept Code Setup**

You use the DIAN Setup Concept Code by Format and Account program (P76C9F01) to associate GL accounts to DIAN concept codes and formats. The system uses the associations that you set up to identify the general ledger records in the Account Ledger table (F0911) from which the system extracts data for each format that you set up. You set up the associations for format codes 1001, 1002, 1003, 1004, and 1007. As you set up the associations between the GL account and the format code, you also select a DIAN concept code to associate to the GL account. The system saves the data that you enter to the DIAN Setup Concept Code by Format table (F76C9F01).

You run the DIAN Generate Concept by Account program (R76C9F01) to extract data for accounts payable and accounts receivable transactions that you must report. To assure that you set up associations for all of the GL accounts that you use for accounts payable and accounts receivable transactions, you run the DIAN Concept Account Setup Control Report program (R76C9F00) to identify GL accounts that are *not* set up.

You can then correct any omissions before you run the DIAN Generate Concept by Account program (R76C9F01).

See [Identifying Missing GL Account/Format/Concept Code Associations](#page-78-0).

**Note:** The DIAN Generate Concept by Account program extracts data for only the GL accounts that you associate with formats 1001, 1002, 1003, 1004, and 1007. If you neglect to set up an association, the data is not reported.

**Note:** If you delete a GL account from the Account Master table (F0901), you must delete any records from the F76C9F01 table for the GL account.

#### **5.9.1.1 Copying GL Accounts**

If you have multiple business units that use identical GL accounts, you can set up the associations for the GL accounts for one business unit and then copy them to other business units. You use the DIAN Copy Accounts Setup to Business Unit program (P76C9804) to copy GL account associations from one business unit to another. When you copy accounts, you specify the business unit to copy from and can select to copy to a specific business unit, or to a specific type of business unit. You can specify a single account to copy or a range of accounts.

**Note:** If you want to copy accounts without the associations with the format and concepts codes, use the Copy Accounts to Business Unit program (P09804).

### **5.9.1.2 Importing Data**

Instead of manually entering the associations between GL accounts and format and concept codes, you can enter the data on a spreadsheet or in a comma-separated values file (CSV) and then import the data. You must set up your spreadsheet or CSV file with columns in the same order as the fields appear on the Setup Multiple Accounts form. The values for some fields must exist in the UDC tables that the system uses to validate the data.

See [Setting Up UDCs for Colombian Taxes](#page-50-0).

Set up the spreadsheet with these columns and fields values:

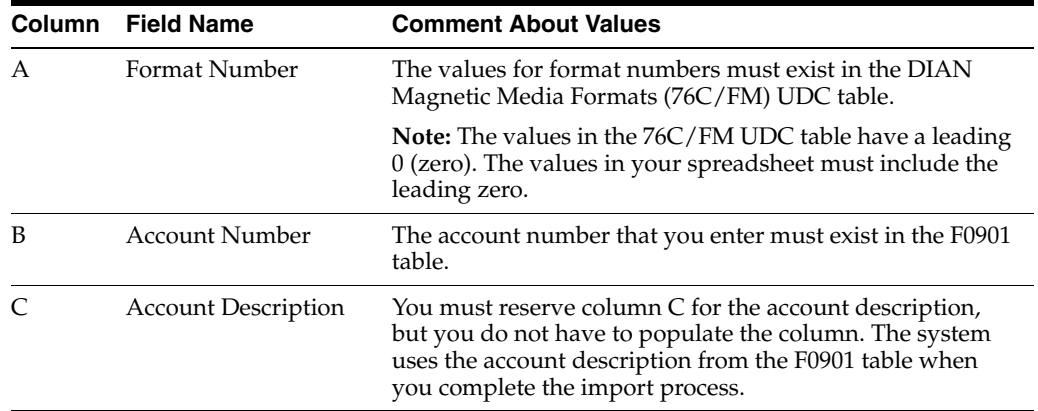

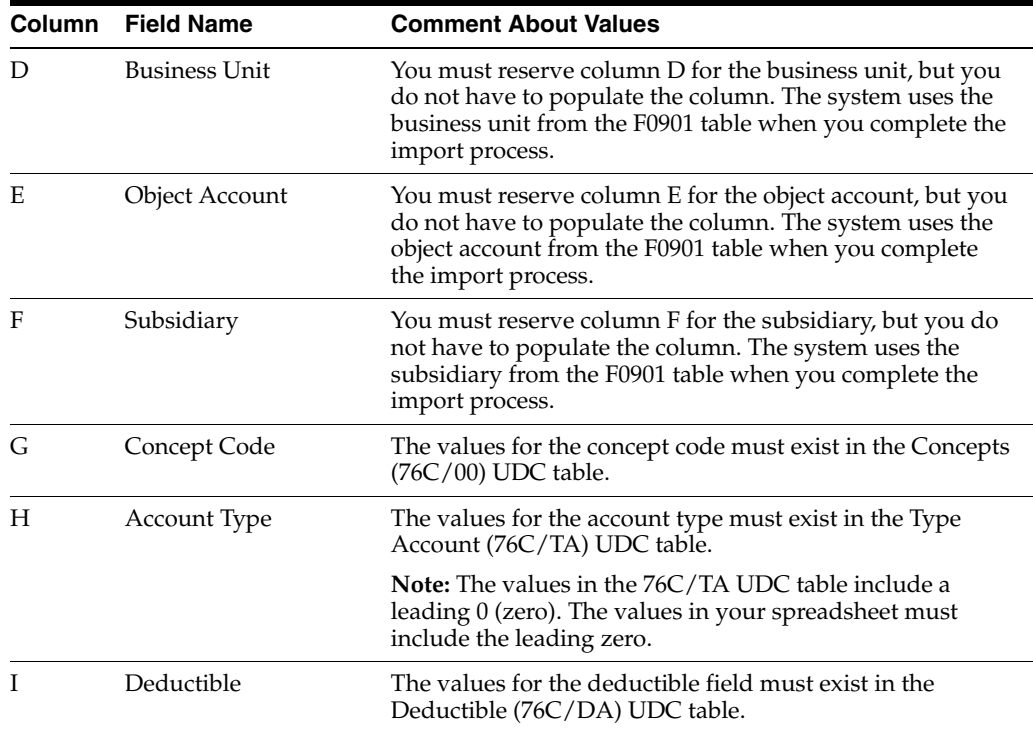

# **5.9.2 Prerequisites**

Before you perform the tasks in this section verify that these UDC tables are set up with appropriate values:

- Concepts (76C/00)
- Deductible (76C/DA)
- DIAN Magnetic Media Formats (76C/FM)
- Type Account (76C/TA)

# **5.9.3 Forms Used to Associate GL Accounts to DIAN Concept Codes and Format Numbers**

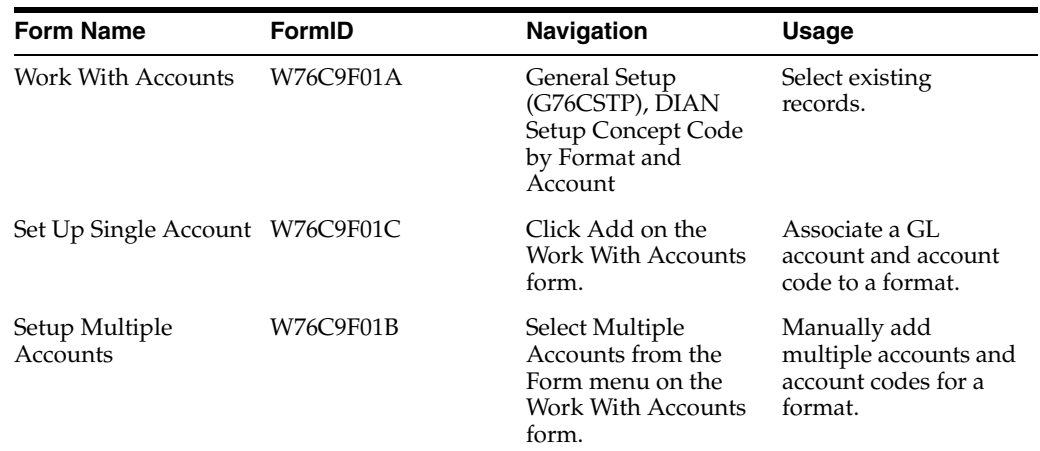

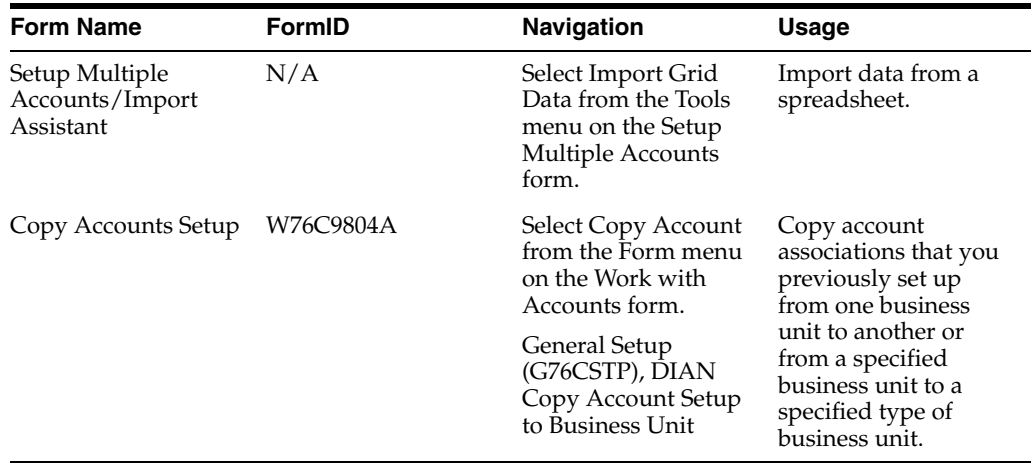

## **5.9.4 Associating Formats Numbers to Accounts**

Access the Set Up Single Account form or the Setup Multiple Accounts form.

#### **Format Number**

Enter a value from the DIAN Magnetic Media Formats (76C/FM) UDC table to specify the format number to which you associate account information.

#### **Account Number - Description**

Enter the GL account number to which you associate the format number. The account must exist in the Account Master table (F0901).

#### **Concept**

Enter a value from the Concept (76C/00) UDC table to specify the DIAN concept that you associate with the GL account. The value that you enter must be associated with the format number in the 76C/00 UDC table. For example, when you associate a GL account with format 01001, you can only enter a concept that is associated with that format. The Description 02 field in the 76C/00 UDC table identifies the format for the concept code.

#### **Account Type**

Enter a value from the Type Account (76C/TA) UDC table to specify the type of account that you associate with the general ledger account. The value that you enter must be associated with the format number in the 76C/TA UDC table. For example, when you associate a GL account with format 01001, you can enter only code **01** for the account type because that is the only account type that is used for format 01001. The Description 02 field in the 76C/TA UDC table identifies the format for the account type.

#### **Deductible**

Enter a value from the Deductible (76C/DA) UDC table to specify if a GL account that you associate with format code 01001 is for deductible amounts. Values are:

**Y:** Yes

**N:** No

# **5.9.5 Copying Account Data**

Access the Copy Accounts Setup form.

Complete *either* the To Business Unit field *or* the Type Business Unit and Company field.

#### **From Business Unit**

Specify the business unit from which to copy the associations between GL accounts and DIAN format and concept codes.

### **To Business Unit**

Specify the business unit to which you copy the associations.

If you complete this field, you do not complete the Type Business Unit and Company fields.

### **Type Business Unit**

Enter a value from the Business Unit Types (00/MC) UDC table to specify the type of business unit to which you copy the associations.

If you complete this field, you do not complete the To Business Unit field.

### **Company**

Specify the company for which you copy data by business unit type. If you complete the Type Business Unit field and do not complete this field, the system copies the data for all companies.

## **Object Account and Subsidiary for Beginning Account**

Specify the beginning account in a range of accounts to copy. You can copy a single account by completing these fields and the fields for the ending account with the same values.

### **Object Account and Subsidiary for Ending Account**

Specify the ending account in a range of accounts to copy. You can copy a single account by completing these fields and the fields for the beginning account with the same values.

# **5.9.6 Importing Data from a Spreadsheet**

Access the Setup Multiple Accounts/Import Assistant form.

- **1.** In the Define Import File area:
	- **a.** Specify whether to import data from a MicroSoft Excel® spreadsheet or a CSV file.
	- **b.** Complete the name of the file and other information required.
- **2.** In the Define Cell Range area:
	- **–** Enter the range of cells for an Excel spreadsheet.
	- **–** Select Import All for a CSV file.
- **3.** In the Define Import Location in Grid area, specify whether to:
	- **–** Insert new rows at the beginning of the grid.
	- **–** Paste the data from the imported file to a specific location in the grid, and specify the location.
- **4.** Click Apply.

The imported lines are displayed in the grid.

If the data are corrupted, click Reset to *delete* all of the line in the grid.

**5.** If the data appear to be correct, click Continue.

The system returns you to the Setup Multiple Accounts form and displays the imported data in the grid. You can modify the data as necessary.

**6.** Click OK to save the data to the F76C9F01 table.

**Note:** The system displays an error message if you attempt to save a record for which the data already exists. You can modify or delete the duplicate line to enable you to save the other records.

# <span id="page-78-1"></span><span id="page-78-0"></span>**5.10 Identifying Missing GL Account/Format/Concept Code Associations**

This section provides an overview of the DIAN Concept Account Setup Control Report program and discusses how to:

- Run the DIAN Concept Account Setup Control Report program.
- Set data selection for the DIAN Concept Account Setup Control Report program
- Set processing options for DIAN Concept Account Setup Control Report (R76C9F00).

# **5.10.1 Understanding the DIAN Concept Account Setup Control Report Program**

You run the DIAN Concept Account Setup Control Report program (R76C9F00) to identify GL accounts that are *not* set up to associate the account to format and concept codes. You can select to run the report in detail mode to list the documents that use accounts that are not set up, or in summary mode to list the accounts that are not set up. You must run this report before you run the DIAN Generate concept by Account ID program (R76C9F01) to extract data for reporting.

# **5.10.2 Running the DIAN Concept Account Setup Control Report**

The DIAN Concept Account Setup Control Report program appears on the menus for formats 1001, 1002, 1003, 1004, and 1007. For example, you could select Format 1001 (G76C1001), DIAN Concept Account Setup Control Report.

# **5.10.3 Setting Data Selection for DIAN Concept Account Setup Control Report**

To improve performance and make it easier to locate the relevant data, Oracle strongly recommends that you set the data selection to target only the GL accounts that you use for accounts payable and accounts receivable transactions. For example, you might set data selection for these fields in the Account Ledger table (F0911):

- Address number
- Business unit
- Object account
- Sub-account
- **Subledger**
- Ledger type

# **5.10.4 Setting Processing Options for DIAN Concept Account Setup Control Report (R76C9F00)**

Processing options enable you to specify default processing values.

## **5.10.4.1 General**

### **Format Number**

Enter a value that exists in the DIAN Magnetic Media Formats (76C/FM) UDC table to specify the format for which you run the report. If you leave this processing option blank, the system generates the report for formats 1001, 1002, 1003, 1004, and 1007.

### **Company**

Specify the company for which you run the report. You must complete this processing option.

### **Fiscal Year**

Specify the fiscal year for which you generate the report. You must complete this processing option.

### **Mode**

Specify whether to generate a detail or summary report. Values are:

Blank: Summary. The system lists the accounts that include transaction data and that are not set up in the DIAN Setup Concept Code by Format and Account program (P76C9F01).

**1:** Detail. The system lists transaction details by document along with the accounts that are not set up.

# **5.11 Setting Up Account Types for Formats 1001 and 1007 (Release 9.1 Update)**

You must use the DIAN Setup Concept Code by Format and Account program (P76C9F01) to associate the fields with the account type values from the Type Account (76C/TA) UDC table.

Access this application from the General Setup menu (G76CSTP), DIAN Setup Concept by Format and Account option.

In the case of format 1001, set up the values according to the following table:

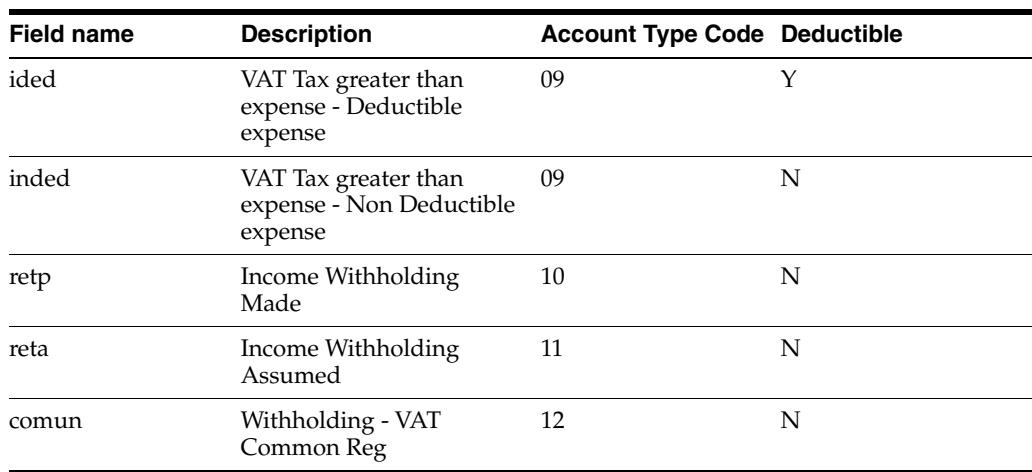

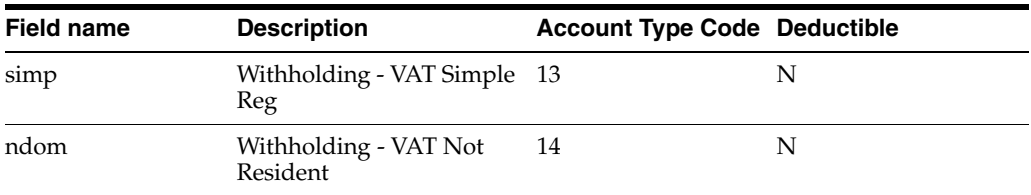

In the case of format 1007, set up the values according to the following table:

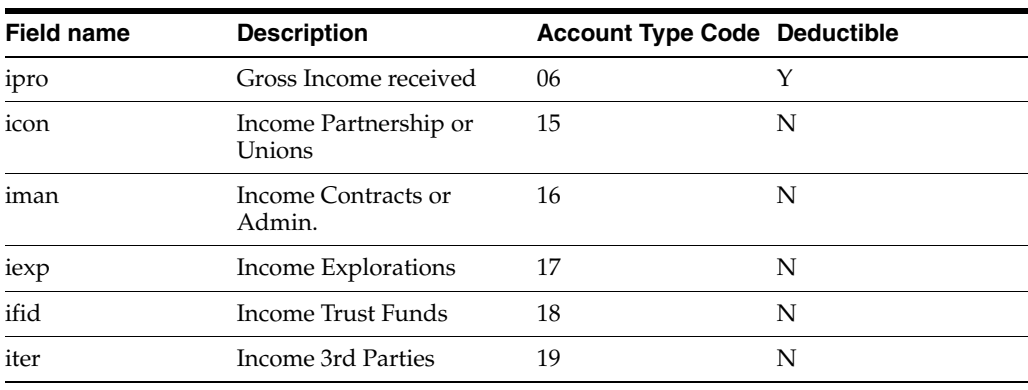

**Note:** You must set up the system to work with formats 1001 and 1007. Formats 1005 and 1006 do not have a specific setup by format and account.

# **Generating and Modifying Records for Electronic Tax Reporting in Colombia**

This chapter contains the following topics:

- Section [6.1, "Understanding How to Generate and Modify DIAN Records"](#page-82-0)
- Section 6.2, "Generating Records for DIAN Formats 1001, 1002, 1003, 1004, and [1007"](#page-83-0)
- Section [6.3, "Generating Records for DIAN Format 1005"](#page-89-0)
- Section [6.4, "Generating Records for DIAN Format 1006"](#page-91-0)
- Section [6.5, "Generating Records for DIAN Format 1008"](#page-93-0)
- Section [6.6, "Generating Records for DIAN Format 1009"](#page-96-0)
- Section [6.7, "Generating Records for DIAN Format 1011"](#page-99-0)
- Section [6.8, "Generating Records for DIAN Format 1012"](#page-101-0)
- Section [6.9, "Generating Records for DIAN Format 1034"](#page-103-0)
- Section [6.10, "Reviewing and Modifying DIAN Records"](#page-105-0)
- Section [6.11, "Generating the XML File Interactively"](#page-106-0)

# <span id="page-82-0"></span>**6.1 Understanding How to Generate and Modify DIAN Records**

The Colombian fiscal authority *(Direccion de Impuestos y Aduanas Nacionales de Colombia [DIAN])* issued resolutions 3847 and 3848 to require that companies report fiscal transactions. The formats required for reporting on these fiscal transactions are different from formats required by previous resolutions for previous years.

Reporting the fiscal transactions requires you to process accounts payable, accounts receivable, and general ledger transactions.

Companies must generate reports in an XML format, use the Muisca software provided by DIAN to validate the media files, and submit the files to DIAN.

# **6.1.1 Overview of Process**

JD Edwards EnterpriseOne software enables you to generate the reports that you need to report information to DIAN. To use the software to report the fiscal transactions:

Set up the system.

See [Setting Up the System for Colombian Taxes.](#page-48-0)

Review records to assure that all general ledger accounts for which transactions exist have associated format numbers and concept codes.

See [Identifying Missing GL Account/Format/Concept Code Associations](#page-78-1).

For formats 1008 and 1009, set up data selection for the record types (concepts) for which you generate reports.

Setting up data selection in separate versions for the formats (reports) enables you to generate reports for multiple record types when running the filter programs.

See [Report Setup Programs.](#page-44-0)

For each report (format) for which you need to generate information:

Run the filter program to populate the temporary table that the system uses to store the data that you must report.

See [Filter Programs](#page-45-0).

The temporary table should include only records for the format that you are working with. When you run filter programs, you can set a processing option to delete existing records in the temporary table.

Review the records for the reports and modify the concepts for the records, as necessary.

See [Reviewing and Modifying DIAN Records](#page-105-0).

Review and correct the records, and then generate the XML files for submission for a format before you process records for another format.

Generate the XML files for submission.

Generating the XML files is a two-step process. You first run the Output XML Generation program for a report, and then use the Text File Processor program (P007101) to copy the files to the media that you use to submit the report to DIAN.

#### See [XML Generation Programs.](#page-46-0)

See "Working with the Text File Processor" in the *JD Edwards EnterpriseOne Applications Financial Management Fundamentals Implementation Guide*.

#### **See Also:**

Understanding Tax Reporting Using Magnetic Media in [Colombia](#page-42-0).

# <span id="page-83-0"></span>**6.2 Generating Records for DIAN Formats 1001, 1002, 1003, 1004, and 1007**

This section provides an overview of how to extract data for DIAN formats 1001, 1002, 1003, 1004, and 1007; an overview of the DIAN Output XML Generation program for formats 1001, 1002, 1003, 1004, and 1007; lists prerequisites; and discusses how to:

- Run the DIAN Generate concept by Account ID program.
- Set processing options for DIAN Generate concept by Account ID (R76C9F01).
- Run the DIAN Output XML Generation program.
- Set processing options for DIAN Output XML Generation (R76C9F02).

# **6.2.1 Understanding How to Extract Data for DIAN Formats 1001, 1002, 1003, 1004, and 1007**

You run the DIAN Generate concept by Account ID program for formats 1001, 1002, 1003, 1004, and 1007. This program reads records in the Account Ledger table (F0911) for accounts that are set up in the DIAN Setup Concept Code by Format and Account program (P76C9F01), and writes records to the F76C9F02 table. The program also reads records in certain tables used by the setup programs to obtain information about supplier, address book, and other setup.

Because each of these formats write to the same temporary table (F76C9F02), you will generally:

- Run the DIAN Generate concept by Account ID program for one format.
- Review the records generated and make any needed changes.
- Run the DIAN Output XML Generation program (R76C9F02) for the format.
- Run the DIAN Generate concept by Account ID program for the next format, setting the Delete or Add Temporary file processing option to delete existing records from the F76C9F02 table.

The menu options for the DIAN Generate concept by Account ID program and DIAN Output XML Generation program (R76C9F02) are set to specific versions for each format. For example, on the Format 1001 menu (G76C1001), the DIAN Generate concept by Account ID option and DIAN Output XML Generation option run version ZJDE0001 of each program. The DIAN Generate concept by Account ID and DIAN Output XML Generation options on the Format 1007 menu (G76C1007) run the ZJDE0007 version. The default values for the processing options for each version are set to the appropriate values for the format.

# **6.2.1.1 Format 1001**

You use format 1001 to report on payments made. The records for this format use a specific fiscal ID and the DIAN document type that you set up in the DIAN General Setup program for transactions with foreign suppliers or minimal amounts.

When you rn the DIAN Generate concept by Account ID program for format 1001, the system reads data in the F0911, F76C9F01, Company Additional Information (F7400010), Accounts Payable - Matching Documents (F0413), Accounts Payable Matching Document Detail (F0414), and DIAN MM Minor and Foreign Setup (F76C0F05) tables; and populates the DIAN Formats to Account ID (F76C9F02) temporary table.

The records for format 1001 include:

Supplier name.

The system uses the alpha name or mailing name from the address book record for a supplier that is a legal entity and the values for name and surname that you set up in the 01/W0 UDC table for suppliers who are natural persons, depending on the values in the DIAN General Setup program (P76C0F00).

- Supplier's fiscal ID.
- Payment concept.
- Department code

The system extracts this data for Colombian suppliers only.

Municipal code

The system extracts this data for Colombian suppliers only.

Supplier county.

The system uses the value in the F0116.ALCTR field to obtain the reporting code that is associated with the country code from the DIAN Country Code (76C/CC) UDC table.

It the F0116.ALCTR field is blank, the system obtains the country code from the address number of the supplier. If no value exists for the country code in the address book records, the system prints an error message on the PDF report and does not write data for the record to the output tables.

- Payment amount for transactions with deductions.
- Payment amount for transactions without deductions.

## **6.2.1.2 Format 1002**

You use format 1002 to report on source withholdings made. The records for this format use a specific fiscal ID and the DIAN document type that you set up in the DIAN General Setup program for transactions with foreign suppliers or minimal amounts. When you run the DIAN Generate concept by Account ID program for format 1002, the system reads data in the F0911, F76C9F01, As-Of Account Payable (F0411A), Tax Detail - Work File (F76CUI02), Company Additional Information (F7400010), and DIAN MM Minor and Foreign Setup (F76C0F05) tables; and populates the DIAN Formats to Account ID (F76C9F02) temporary table.

The records for format 1002 include:

Name of each supplier for whom amounts have been withheld.

The system uses the alpha name or mailing name from the address book record for a supplier that is a legal entity and the values for name and surname that you set up in the 01/W0 UDC table for suppliers who are natural persons, depending on the values in the DIAN General Setup program (P76C0F00).

- Fiscal ID of each supplier.
- Withholding amount.
- Withholding concept.
- Payment amount.
- Department code.

The system extracts this data for Colombian suppliers only.

Municipal code.

The system extracts this data for Colombian suppliers only.

Supplier county.

The system uses the value in the F0116.ALCTR field to obtain the reporting code that is associated with the country code from the DIAN Country Code (76C/CC) UDC table.

It the F0116.ALCTR field is blank, the system obtains the country code from the address book record of the supplier. If no value exists for the country code in the address book records, the system prints an error message on the PDF report and does not write data for the record to the output tables.

# **6.2.1.3 Format 1003**

You use format 1003 to report on amounts withheld from payments that customers made to you. The records for this format use a specific fiscal ID and the DIAN document type that you set up in the DIAN General Setup program for transactions with foreign suppliers or minimal amounts. When you run the DIAN Generate concept by Account ID program for format 1003, the system reads data in the F0911, F76C9F01, Receipts Header (F03B13), A/R Customer ledger As Of (F76C034A), Company Additional Information (F7400010), and DIAN MM Minor and Foreign Setup (F76C0F05) tables; and populates the DIAN Formats to Account ID (F76C9F02) temporary table.

The records for format 1003 include:

Withholding agent's name.

The withholding agent is the company for which the tax reporting files are generated.

The system uses the alpha name or mailing name from the address book record for a customer that is a legal entity and the values for name and surname that you set up in the 01/W0 UDC table for customers who are natural persons, depending on the values in the DIAN General Setup program (P76C0F00).

- Withholding agent's fiscal ID.
- Withholding amount.
- Withholding concept.
- Address of the company withholding the tax amounts.
- Department code.

The system extracts this data for the company.

Municipal code.

The system extracts this data for the company.

Payment accumulated amount subject to withholding.

# **6.2.1.4 Format 1004**

You use format 1004 to report on payments that are made for tributary deductions. When you run the DIAN Generate concept by Account ID program for format 1004, the system reads data in the F0911, F76C9F01, Company Additional Information (F7400010), Accounts Payable - Matching Documents (F0413), and Accounts Payable Matching Document Detail (F0414) tables; and populates the DIAN Formats to Account ID (F76C9F02) temporary table.

The records for format 1004 include:

Supplier's name.

The system uses the alpha name or mailing name from the address book record for a supplier that is a legal entity and the values for name and surname that you set up in the 01/W0 UDC table for suppliers who are natural persons, depending on the values in the DIAN General Setup program (P76C0F00).

- Supplier's fiscal ID.
- Payment amount.
- Deduction concept.

# **6.2.1.5 Format 1007**

You use format 1007 to report on income received. The records for this format use a specific fiscal ID and the DIAN document type that you set up in the DIAN General Setup program for transactions with foreign suppliers or minimal amounts. When you run the DIAN Generate concept by Account ID program for format 1007, the system reads data in the F0911, F76C9F01, A/R Check Detail file As Of (F76C034A), Company Additional Information (F7400010), and DIAN MM Minor and Foreign Setup (F76C0F05) tables; and populates the DIAN Formats to Account ID (F76C9F02) temporary table.

The records for format 1007 include:

Customer name.

The system uses the alpha name or mailing name from the address book record for a customer who is a legal entity and the values for name and surname that you set up in the 01/W0 UDC table for customers who are natural persons, depending on the values in the DIAN General Setup program (P76C0F00).

- Fiscal ID of the customer.
- Income concept.
- Country code of customer.

The system uses the value in the F0116.ALCTR field to obtain the reporting code that is associated with the country code from the DIAN Country Code (76C/CC) UDC table.

It the F0116.ALCTR field is blank, the system obtains the country code from the address book record of the customer. If no value exists for the country code in the address book records, the system prints an error message on the PDF report and does not write data for the record to the output tables.

- Amount received.
- Discount amount.

# **6.2.2 Understanding the DIAN Output XML Generation Program**

After you review and correct the data extracted by the DIAN Generate concept by Account ID program, you run the DIAN Output XML Generation - Formats 1001, 1002, 1003, 1004, 1007 program (R76C9F02) to generate the XML file. The R76C9F02 program reads the records in the F76C9F02 table and writes records to the DIAN Output Format Header (F76C0F01) and DIAN Output Format Detail (F76C0F11) tables. It also writes the XML file to the Text Processor Header table (F007101) and Text Process Detail Table (F007111). You copy the XML file from the text processor tables to the media that you use to submit the records.

The system does not include in the output files any records for which the system generates an error message for missing information. The error messages are included on the PDF generated by the DIAN Output XML Generation program (R76C9F02). The PDF also includes error messages if errors occurred when the system inserted records into the F76C0F01 or F76C0F11 tables, or when the system generated the XML files.

## **6.2.2.1 File Status**

The R76C9F02 program updates the record status field in the F76C9F02 table. Status codes for the RS (record status) field include:

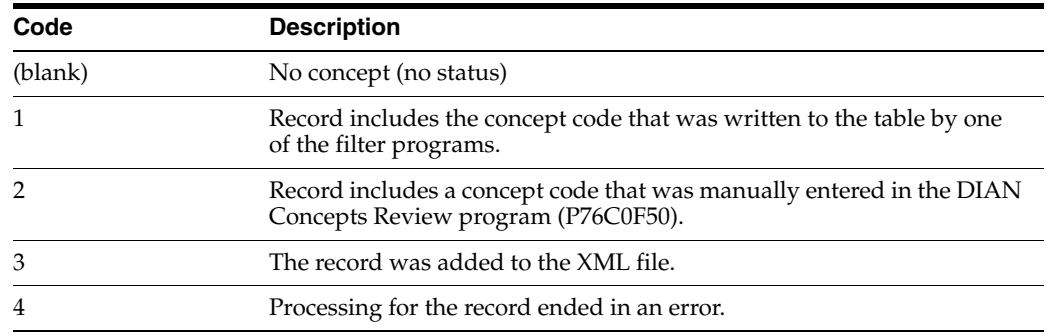

## **6.2.3 Prerequisite**

Before you complete the tasks in this section, run the DIAN Concept Account Setup Control Report (R76C9F00) to verify that all accounts are set up.

## **6.2.4 Running the DIAN Generate concept by Account ID Program**

Select one of these navigations:

- Format 1001 (G76C1001), DIAN Generate concept by Account ID Format 1001 (version ZJDE0001).
- Format 1002 (G76C1002), DIAN Generate concept by Account ID Format 1002 (version ZDJE0002).
- Format 1003 (G76C1003), DIAN Generate concept by Account ID Format 1003 (version ZJDE0003).
- Format 1004 (G76C1004), DIAN Generate concept by Account ID Format 1004 (version ZJDE0004).
- Format 1007 (G76C1007), DIAN Generate concept by Account ID Format 1007 (version ZJDE0005).

# **6.2.5 Setting Processing Options for DIAN Generate concept by Account ID (R76C9F01)**

Processing options enable you to specify default processing values.

#### **6.2.5.1 General**

#### **Format**

Enter a value from the DIAN Magnetic Media Formats (76C/FM) UDC table to specify the format for which you generate records. Valid values for this program are:

**01001:** Payment made

**01002:** Source withholding made

**01003:** Source withholding suffered

**01004:** Payments made with tributary deduction

**01007:** Income received

#### **Delete or Add Temporary file**

Blank: Add. The system appends additional records to the existing records in the DIAN Formats to Account ID table (F76C9F02).

**1:** Delete. The system deletes existing records in the F76C9F02 table before writing new records.

### **Legal Company**

Enter the address book number of the legal company for which you generate the report. The system uses data for all companies that are combined under the legal company that you specify.

#### **Enter Fiscal Year**

Enter the fiscal year for which you generate the report. For example, to generate the report for the fiscal year 2008, enter **8.**

# **6.2.6 Running the DIAN Output XML Generation — Format 1001, 1002, 1003, 1004, 1007 Program**

Select from these navigations:

- Format 1001 (G76C1001), DIAN Output XML Generation (version ZJDE0001).
- Format 1002 (G76C1002), DIAN Output XML Generation (version ZJDE0002).
- Format 1003 (G76C1003), DIAN Output XML Generation (version ZJDE0003).
- Format 1004 (G76C1004), DIAN Output XML Generation (version ZJDE0004).
- Format 1007 (G76C1007), DIAN Output XML Generation (version ZJDE0005).

# **6.2.7 Setting Processing Options for DIAN Output XML Generation (R76C9F02)**

Processing options enable you to specify default processing values.

# **6.2.7.1 Process**

## **Version of R76C9F01**

Specify the version of the DIAN Generate concept by Account ID program (R76C9F01) from which to retrieve the fiscal year, legal company, and format number.

# <span id="page-89-0"></span>**6.3 Generating Records for DIAN Format 1005**

This section provides an overview of format 1005 and discusses how to:

- Run the DIAN Sales VAT to Pay Originated by Purchases program.
- Set processing options for DIAN Sales VAT to Pay Originated by Purchases (R76C4F60).
- Run the DIAN Output XML Generation (1005) program.
- Set processing options for DIAN Output XML Generation (1005) (R76C4F62).

# **6.3.1 Understanding DIAN Format 1005**

You use format 1005 to report on sales VAT to pay that was originated from canceled or rescinded purchases. This format uses a specific fiscal ID and the DIAN document type that you set up in the DIAN General Setup program for transactions with foreign suppliers or minimal amounts.

From 2011, the government requires to divide the Tax value into two concepts: tax value generated, and tax value by return. The system identifies the tax value type

based on the document type of the transaction. You set up the returns document type in UDC table 76C/DV.

To generate records for and report on format 1005, you:

- Set processing options for DIAN Sales VAT to Pay Originated by Purchases.
- Run the DIAN Sales VAT to Pay Originated by Purchases program (R76C4F60).
- Run the DIAN Output XML Generation (1005) program (R764C62).

### **6.3.1.1 DIAN Sales VAT to Pay Originated by Purchases**

When you run the DIAN Sales VAT to Pay Originated by Purchases program, the system reads data in the As-Of Account Payable (F0411A), Tax Detail - Work File (F76CUI02), Company Additional Information (F7400010), and DIAN MM Minor and Foreign Setup (F76C0F05) tables and generates the DIAN Formats File by Invoice (F76C4F02) temporary table for the 1005 format.

The DIAN Sales VAT to Pay Originated by Purchases report includes:

Supplier's name.

The system uses the alpha name or mailing name from the address book record for a supplier who is a legal entity and the values for name and surname that you set up in the 01/W0 UDC table for suppliers who are natural persons, depending on the values in the DIAN General Setup program (P76C0F00).

- Supplier's fiscal ID.
- Tax amount.

You use data selection to set up this program to select records for credit notes. The program determines which tax amounts to include in the report for the 1005 report by retrieving the G/L offset account from the F76CUI02 table and comparing it to the two-character code in the 76C/VT UDC table. If the characters match, the system includes the tax amount in the report.

# **6.3.2 Running the DIAN Sales VAT to Pay originated by Purchases Program**

Select Format 1005 (G76C1005), DIAN Sales VAT to Pay originated by Purchases.

# **6.3.3 Setting Processing Options for DIAN Sales VAT to Pay originated by Purchases (R76C4F60)**

Processing options enable you to set default processing values.

# **6.3.3.1 Process**

#### **Legal Format Number**

Enter a value that exists in the DIAN Magnetic Media Formats UDC table (76C/FM) to specify the legal report number.

#### **Delete or Add Temporary File**

Enter **1** to delete a previously existing DIAN Formats File by Invoice (F76C4F02) temporary table and generate new records. Leave this processing option blank to append records to an existing F76C4F02 table.

#### **Legal Company**

Enter the address book number of the legal company for which you generate the report. The system uses data for all companies that are combined under the legal company that you specify.

#### **Fiscal Year**

Enter the fiscal year for which you generate the report. For example, to generate the report for the fiscal year 2008, enter **8.**

# **6.3.4 Running the DIAN Output XML Generation (1005) Program**

Select Format 1005 (G76C1005), DIAN Output XML Generation.

# **6.3.5 Setting Processing Options for DIAN Output XML Generation (1005) (R76C4F62)**

Processing options enable you to set default processing values.

## **6.3.5.1 Process**

#### **Version of R76C4F60**

Enter the version of the DIAN Sales VAT to Pay originated by Purchases program from which the system determines the fiscal year on which to report.

#### **Execution Mode for XML Generation**

Enter **01** if this report is the initial generation of the XML file. Enter **02** if this is a replacement generation of the XML file.

#### **Replacement Sending Number**

If you entered **02** in the Execution Mode for XML Generation processing option, enter the submission number for this generation of the report. For example, if this is the third submission of the report that you are sending to DIAN after submitting two other reports, enter **3.**

#### **Version Number for Header XML**

Enter the version number that the system prints in the header record for the XML file. If you do not complete this processing option, the system uses a default value of **06.**

# <span id="page-91-0"></span>**6.4 Generating Records for DIAN Format 1006**

This section provides an overview of DIAN format 1006 and discusses how to:

- Run the DIAN Sales VAT Discountable Origination by Sales program.
- Set processing options for DIAN Sales VAT Discountable Origination by Sales (R76C3F50).
- Run the DIAN Output XML Generation (1006) program.
- Set processing options for DIAN Output XML Generation (1006) (R76C3F52).

# **6.4.1 Understanding DIAN Format 1006**

You use format 1006 to report on sales VAT discountable that is originated by canceled or rescinded sales. This format use a specific fiscal ID and the DIAN document type that you set up in the DIAN General Setup program for transactions with foreign suppliers or minimal amounts.

From 2011, the government requires to divide the Tax value into two concepts: tax value generated, and tax value by return. The system identifies the tax value type based on the document type of the transaction. You set up the returns document type in UDC table 76C/DV.

To generate records for and report on format 1006, you:

- Run the DIAN Sales VAT Discountable Origination by Sales program.
- Generate the XML file.

### **6.4.1.1 DIAN Sales VAT Discountable Origination by Sales**

When you run the DIAN Sales VAT Discountable Origination by Sales program, the system reads data in the A/R Customer ledger As Of (F76C031A), Tax Detail - Work File (F76CUI02), Company Additional Information (F7400010), and DIAN MM Minor and Foreign Setup (F76C0F05) tables, and generates the DIAN Formats File by Invoice (F76C4F02) temporary table for the 1006 format.

The DIAN Sales VAT Discountable report includes:

Customer's name.

The system uses the alpha name or mailing name from the address book record for a customer who is a legal entity and the values for name and surname that you set up in the 01/W0 UDC table for customers who are natural persons, depending on the values in the DIAN General Setup program (P76C0F00).

- Customer's fiscal ID.
- Tax amount.
- Minimal amounts.

The system generates one summary record per customer when the income on which the tax amount is based is less than the amount specified in the DIAN General Setup program (P76C0F00).

You use data selection to set up this program to select records for credit notes. The program determines which tax amounts to include in the report for the 1006 format by retrieving the G/L offset account from the F76CUI02 table and comparing it to the two-character code in the 76C/VT UDC table. If the characters match, the system includes the tax amount in the report.

## **6.4.2 Running the DIAN Sales VAT Discountable originated by Sales Program**

Select Format 1006 (G76C1006), DIAN Sales VAT Discountable originated by Sales.

# **6.4.3 Setting Processing Options for DIAN Sales VAT Discountable originated by Sales (R76C3F50)**

Processing options enable you to set default processing values.

#### **6.4.3.1 Process**

#### **Legal Format Number**

Enter a value that exists in the DIAN Magnetic Media Formats UDC table (76C/FM) to specify the legal report number.

#### **Delete or Add Temporary file**

Enter **1** to delete a previously existing DIAN Formats File by Invoice (F76C4F02) temporary table and generate new records. Leave this processing option blank to append records to an existing F76C4F02 table.

## **Legal Company**

Enter the address book number of the legal company for which you generate the report. The system uses data for all companies that are combined under the legal company that you specify.

### **Fiscal Year**

Enter the fiscal year for which you generate the report. For example, to generate the report for the fiscal year 2008, enter **8.**

# **6.4.4 Running the DIAN Output XML Generation (1006) Program**

Select Format 1006 (G76C1006), DIAN Output XML Generation.

# **6.4.5 Setting Processing Options for DIAN Output XML Generation (1006) (R76C3F52)**

Processing options enable you to specify default processing values.

## **6.4.5.1 Process**

## **Version of R76C4F50**

Enter the version of the R76C4F50 program from which the system determines the fiscal year for the report.

### **Execution Mode for XML Generation**

Enter **01** if this report is the initial generation of the XML file. Enter **02** if this is a replacement generation of the XML file.

### **Replacement Sending Number**

If you entered **02** in the Execution Mode for XML Generation processing option, enter the submission number for this generation of the report. For example, if this is the third submission of the report that you are sending to DIAN after submitting two other reports, enter **3.**

## **Version Number for Header XML**

Enter the version number that the system prints in the header record for the XML file. If you do not complete this processing option, the system uses a default value of **06.**

# <span id="page-93-0"></span>**6.5 Generating Records for DIAN Format 1008**

This section provides an overview of DIAN format 1008 and discusses how to:

- Set processing options for DIAN Configurable Setup Concepts for Format 1008 (R76C3F81).
- Run the DIAN Accounts Receivable Pending program.
- Set processing options for DIAN Accounts Receivable Pending (R76C3F80).
- Run the DIAN Output XML Generation (1008) program.
- Set processing options for DIAN Output XML Generation (1008) (R76C3F82).

# **6.5.1 Understanding DIAN Format 1008**

You use format 1008 to report on accounts receivable pending. This format uses a specific fiscal ID and the DIAN document type that you set up in the DIAN General Setup program for transactions with foreign suppliers or minimal amounts. To generate records for and report on format 1008, you:

**1.** Set up format information in versions of the DIAN Configurable Setup Concepts for Format 1008 program.

You create versions for each concept, set the processing option to specify the format, and then set up data selection for each concept on which you report.

- **2.** Run the DIAN Incomes Received program.
- **3.** Use the DIAN Concepts Add/Review program (P76C0F50) to review and change concepts (record types) in the temporary table, as necessary.
- **4.** Generate the XML file.

#### **6.5.1.1 DIAN Accounts Receivable Pending (R76C3F80)**

When you run this program, the system reads data in the A/R Customer ledger As Of (F76C031A), A/R Check Detail file As Of (F76C034A), Company Additional Information (F7400010). and DIAN MM Minor and Foreign Setup F76C0F05) tables and populates the DIAN Formats File by Invoices (F76C4F02) temporary table.

The DIAN Incomes Received report includes:

Customer name.

The system uses the alpha name or mailing name from the address book record for a customer who is a legal entity and the values for name and surname that you set up in the 01/W0 UDC table for customers who are natural persons, depending on the values in the DIAN General Setup program (P76C0F00).

- Fiscal ID of the customer.
- Debt concept.
- Amount pending.
- Department code.

The system extracts this data for Colombian customers only. If the data does not exist in the source table, the system prints an error message on the PDF report.

Municipal code.

The system extracts this data for Colombian customers only. If the data does not exist in the source table, the system prints an error message on the PDF report.

Customer country

The system uses the value in the F0116.ALCTR field to obtain the country code from the DIAN Country Code (76C/CC) UDC table.

It the F0116.ALCTR field is blank, the system obtains the country code from the address number of the customer. If no value exists for the country code in the address book records, the system prints an error message on the PDF report and does not write data for the record to the output tables.

You use processing options to specify the versions of the DIAN Configurable Setup Concepts for Format 1008 program that you set up for data selection.

# **6.5.2 Setting Processing Options for DIAN Configurable Setup Concepts for Format 1008 (R76C3F81)**

Processing options enable you to specify default processing values.

# **6.5.2.1 Process**

## **Enter the Concept Code**

Enter the concept code that describes the information included in the report.

# **6.5.3 Running the DIAN Accounts Receivable Pending Program**

Select Format 1008 (G76C1008), DIAN Accounts Receivable Pending.

# **6.5.4 Setting Processing Options for DIAN Accounts Receivable Pending (R76C3F80)**

Processing options enable you to specify default processing values.

# **6.5.4.1 Process**

## **Legal Format Number**

Enter a value that exists in the DIAN Magnetic Media Formats UDC table (76C/FM) to specify the legal report number.

## **Delete or Add Temporary File**

Enter **1** to delete a previously existing DIAN Formats File by Invoice (F76C4F02) temporary table and generate new records. Leave this processing option blank to append records to an existing F76C4F02 table.

## **Legal Company**

Enter the address book number of the legal company for which you generate the report. The system uses data for all companies that are combined under the legal company that you specify.

## **Fiscal Year**

Enter the fiscal year for which you generate the report. For example, to generate the report for the fiscal year 2008, enter **8.**

# **6.5.4.2 Version**

Use these processing options to specify the versions for the record types for which you generate the DIAN Accounts Receivable Pending report. You can specify individual versions in the first five processing options, specify a range of versions by entering values in the last two processing options, or specify both individual versions and a range of versions.

## **Version for Data Selection from the R76C4F81 Program**

Enter the number of the version that you set up to specify the record type (concept code) and data selection for which you run the DIAN Accounts Receivable Pending program. You can specify up to five versions.

## **Enter the first version for the version range.**

Enter the first number of a range of version numbers.

## **Enter the last version for the version range**

Enter the last number of a range of version numbers.

# **6.5.5 Running the DIAN Output XML Generation (1008) Program**

Select Format 1008 (G76C1008), DIAN Output XML Generation.

# **6.5.6 Setting Processing Options for DIAN Output XML Generation (1008) (R76C3F82)**

Processing options enable you to specify default processing values.

### **6.5.6.1 Process**

#### **Version of R76C4F80**

Enter the version of the R76C4F80 program from which the system determines the fiscal year on which to report.

#### **Execution Mode for XML Generation**

Enter **01** if this report is the initial generation of the XML file. Enter **02** if this is a replacement generation of the XML file.

#### **Replacement Sending Number**

If you entered **02** in the Execution Mode for XML Generation processing option, enter the submission number for this generation of the report. For example, if this is the third submission of the report that you are sending to DIAN after submitting two other reports, enter **3.**

#### **Version Number for Header XML**

Enter the version number that the system prints in the header record for the XML file. If you do not complete this processing option, the system uses a default value of **06.**

# <span id="page-96-0"></span>**6.6 Generating Records for DIAN Format 1009**

This section provides an overview of DIAN format 1009 and discusses how to:

- Set processing options for DIAN Configurable Setup Concepts for Format 1009 (R76C4F91).
- Run the DIAN Accounts Payable Pending program.
- Set processing options for DIAN Accounts Payable Pending (R76C4F90).
- Run the DIAN Output XML Generation (1009) program.
- Set processing options for DIAN Output XML Generation (1009) (R76C4F92).

# **6.6.1 Understanding DIAN Format 1009**

You use format 1009 to report on accounts payable pending. This format uses a specific fiscal ID and the DIAN document type that you set up in the DIAN General Setup program for transactions with foreign suppliers or minimal amounts. To generate records for and report on format 1009, you:

**1.** Set up format information in versions of the DIAN Configurable Setup concepts for Format 1009 program.

You create versions for each concept, set the processing option to specify the format, and then set up data selection for each concept on which you report.

- **2.** Run the DIAN Accounts Payable Pending program.
- **3.** Use the DIAN Concepts Add/Review program (P76C0F50) to review and change concepts (record types) in the temporary table, as necessary.
- **4.** Generate the XML file.

# **6.6.1.1 DIAN Accounts Payable Pending (R76C4F90)**

When you run the DIAN Accounts Payable Pending program, the system reads data in the As-Of Account Payable (F0411A), Tax Detail - Work File (F76CUI02), Company Additional Information (F7400010), and DIAN MM Minor and Foreign Setup (F76C0F05) tables and generates the DIAN Formats File by Invoice (F76C4F02) temporary table for the 1009 format.

The DIAN Accounts Payable Pending report includes:

Supplier name.

The system uses the alpha name or mailing name from the address book record for a supplier who is a legal entity and the values for name and surname that you set up in the 01/W0 UDC table for suppliers who are natural persons, depending on the values in the DIAN General Setup program (P76C0F00).

Supplier's fiscal ID.

If the supplier is a foreign supplier, the system uses the fiscal ID that you set up in the DIAN General Setup program.

- Debt concept.
- Amount pending.
- Department code.

The system extracts this data for Colombian suppliers only. If the data does not exist in the source table, the system prints an error message on the PDF report.

Municipal code.

The system extracts this data for Colombian suppliers only. If the data does not exist in the source table, the system prints an error message on the PDF report.

Supplier country.

The system uses the value in the F0116.ALCTR field to obtain the country code from the DIAN Country Code (76C/CC) UDC table. If the F0116.ALCTR field is blank, the system obtains the country code from the address number of the supplier. If no value exists for the country code in the address book records, the system prints an error message on the PDF report and does not write data for the record to the output tables.

This report retrieves the value in the Open Amount field in the F0411A table to calculate the accounts payables pending by supplier.

# **6.6.2 Setting Processing Options for DIAN Configurable Setup Concepts for Format 1009 (R76C4F91)**

Processing options enable you to set default processing values.

# **6.6.2.1 Process**

# **Enter the Concept Code**

Enter the concept code that describes the information included in the report.

# **6.6.3 Running the DIAN Accounts Payable Pending Program**

Select Format 1009 (G76C1009), DIAN Accounts Payable Pending.

# **6.6.4 Setting Processing Options for DIAN Accounts Payable Pending (R76C4F90)**

Processing options enable you to set default processing values.

#### **6.6.4.1 Process**

#### **Legal Format Number**

Enter a value that exists in the DIAN Magnetic Media Formats UDC table (76C/FM) to specify the legal report number.

#### **Delete or Add Temporary File**

Enter **1** to delete a previously existing DIAN Formats File by Invoice (F76CF402) temporary table and generate new records. Leave this processing option blank to append records to an existing F76C4F02 table.

#### **Legal Company**

Enter the address book number of the legal company for which you generate the report. The system uses data for all companies that are combined under the legal company that you specify.

#### **Fiscal Year**

Enter the fiscal year for which you generate the report. For example, to generate the report for the fiscal year 2008, enter **8.**

## **6.6.4.2 Version**

Use these processing options to specify the versions for the record types for which you generate the DIAN Accounts Payable Pending report. You can specify individual versions in the first five processing options, specify a range of versions by entering values in the last two processing options, or specify both individual versions and a range of versions.

#### **Version for Data Selection from the R76C4F91 Program**

Enter the number of the version that you set up to specify the record type (concept code) and data selection for which you run the DIAN Accounts Payable Pending program. You can specify up to five versions.

#### **Enter the first version for the version range.**

Enter the first number of a range of version numbers.

#### **Enter the last version for the version range**

Enter the last number of a range of version numbers.

# **6.6.5 Running the DIAN Output XML Generation (1009) Program**

Select Format 1009 (G76C1009), DIAN Output XML Generation.

# **6.6.6 Setting Processing Options for DIAN Output XML Generation (1009) (R76C4F92)**

Processing options enable you to set default processing values.

#### **6.6.6.1 Process**

#### **Version of R76C4F90**

Enter the version of the R76C4F90 program from which the system determines the fiscal year on which to report.

#### **Execution Mode for XML Generation**

Enter **01** if this report is the initial generation of the XML file. Enter **02** if this is a replacement generation of the XML file.

#### **Replacement Sending Number**

If you entered **02** in the Execution Mode for XML Generation processing option, enter the submission number for this generation of the report. For example, if this is the third submission of the report that you are sending to DIAN after submitting two other reports, enter **3.**

### **Version Number for Header XML**

Enter the version number that the system prints in the header record for the XML file. If you do not complete this processing option, the system uses a default value of **06.**

# <span id="page-99-0"></span>**6.7 Generating Records for DIAN Format 1011**

This section provides an overview of DIAN form 1011, lists prerequisites, and discusses how to:

- Run the DIAN Tributary Information program.
- Set processing options for DIAN Tributary Information (R76C9F11).
- Run the DIAN Output XML Generation (1011) program.
- Set processing options for DIAN Output XML Generation (1011) (R76C9F13).

# **6.7.1 Understanding DIAN Format 1011**

You use format 1011 to report on tributary information. To generate records for and report on format 1011, you:

- Run the DIAN Tributary Information program.
- Use the DIAN Concepts Add/Review program (P76C0F50) to review and change concepts (record types) in the temporary table, as necessary.
- Generate the XML file.

# **6.7.1.1 DIAN Tributary Information (R76C9F11)**

When you run the DIAN Tributary Information program, the system reads data in the Account Master (F0901), Account Balances (F0902), and Company Additional Information (F7400010) tables, and generates the DIAN Formats File by Account ID (F76C9F11) temporary table for the 1011 format.

The DIAN Tributary Information report includes:

- Tax concept
- Amount reported

When you run the DIAN Tributary Information program, the system writes the number of accounts for each concept to the F76C9F11 table. When you run the DIAN Output XML Generation program for the 1011 format, the system sums the amounts in the accounts.

For example, if five accounts in the account master are assigned the general ledger category code for concept 6000 and each account has 1000 as the amount, the system shows **5** in the F76C9F11 table and **5000** for concept 6000 in the XML file.

# **6.7.2 Prerequisites**

Before you complete the tasks in this section:

- Verify that a system 09 category code UDC table is set up for format 1011.
- Verify that the system 09 category codes are associated with the appropriate accounts in your chart of accounts.

Use the Account Master program (F0901) to verify your accounts.

# **6.7.3 Running the DIAN Tributary Information Program**

Select Format 1011 (G76C1011), DIAN Tributary Information.

# **6.7.4 Setting Processing Options for DIAN Tributary Information (R76C9F11)**

Processing options enable you to specify default processing values.

#### **6.7.4.1 Process**

#### **Legal Format Number**

Enter a value that exists in the DIAN Magnetic Media Formats UDC table (76C/FM) to specify the legal report number.

#### **Delete or Add Temporary File**

Enter **1** to delete a previously existing DIAN Formats File by Account ID (F76C9F11) temporary table and generate new records. Leave this processing option blank to append records to an existing F76C9F11 table.

#### **Legal Company**

Enter the address book number of the legal company for which you generate the report. The system uses data for all companies that are combined under the legal company that you specify.

#### **Fiscal Year**

Enter the fiscal year for which you generate the report. For example, to generate the report for the fiscal year 2008, enter **8.**

# **6.7.5 Running the DIAN Output XML Generation (1011) Program**

Select Format 1011 (G76C1011), DIAN Output XML Generation.

# **6.7.6 Setting Processing Options for DIAN Output XML Generation (1011) (R76C9F13)**

Processing options enable you to specify default processing values.

## **6.7.6.1 Process**

#### **Version of R76C9F11**

Enter the version of the R76C9F11 program from which the system determines the fiscal year on which to report.

#### **Execution Mode for XML Generation**

Enter **01** if this report is the initial generation of the XML file. Enter **02** if this is a replacement generation of the XML file.

### **Replacement Sending Number**

If you entered **02** in the Execution Mode for XML Generation processing option, enter the submission number for this generation of the report. For example, if this is the third submission of the report that you are sending to DIAN after submitting two other reports, enter **3.**

#### **Version Number for Header XML**

Enter the version number that the system prints in the header record for the XML file. If you do not complete this processing option, the system uses a default value of **06.**

# <span id="page-101-0"></span>**6.8 Generating Records for DIAN Format 1012**

This section provides an overview of DIAN format 1012, lists prerequisites, and discusses how to:

- Run the DIAN Tributary Information (Certificates, Titles) program.
- Set processing options for DIAN Tributary Information (Certificates, Titles) (R76C9F14).
- Run the DIAN Output XML Generation (1012) program.
- Set processing options for DIAN Output XML Generation (1012) (R76C9F16).

# **6.8.1 Understanding the DIAN 1012 Format**

You use format 1012 to report on tributary information for certificates and titles. This format uses a specific fiscal ID and the DIAN document type that you set up in the DIAN General Setup program for transactions with foreign suppliers or minimal amounts. To generate records for and report on format 1012, you:

- **1.** Run the DIAN Tributary Information (Certificates, Titles) program.
- **2.** Use the DIAN Concepts Add/Review program (P76C0F50) to review and change concepts (record types) in the temporary table, as necessary.
- **3.** Generate the XML file.

## **6.8.1.1 DIAN Tributary Information (Certificates, Titles) (R76C9F14)**

When you run the DIAN Tributary Information program, the system reads data in the Account Master (F0901), Account Balances (F0902), Company Additional Information (F7400010), and DIAN MM Minor and Foreign Setup (F76C0F05) tables and generates the DIAN Formats File by Account ID temporary table for the 1012 format.

The DIAN Tributary Information report includes:

- Tax concept
- Amount reported
- Name and surname
- Fiscal ID
- Country code.

The system uses the value in the F0116.ALCTR field to obtain the country code from the DIAN Country Code (76C/CC) UDC table.

It the F0116.ALCTR field is blank, the system obtains the country code from the address number of the company. If no value exists for the country code in the address book records, the system prints an error message on the PDF report and does not write data for the record to the output tables.

When you run the DIAN Tributary Information (Certificates, Titles) program, the system writes the number of accounts for each concept to the F76C9F11 table. When you run the DIAN Output XML Generation program for the 1012 format, the system sums the amounts in the accounts.

For example, if five accounts in the account master are assigned the general ledger category code for concept 1100 and each account has 1000 as the amount, the system shows **5** in the F76C9F11 table and **5000** for concept 1100 in the XML file.

## **6.8.2 Prerequisites**

Before you complete the tasks in this section:

- Verify that a system 09 category code UDC table is set up for format 1012.
- Verify that the system 09 category codes are associated with the appropriate accounts in your chart of accounts.

Use the Account Master program (F0901) to verify your accounts.

# **6.8.3 Running the DIAN Tributary Information (Certificates, Titles) Program**

Select Format 1012 (G76C1012), DIAN Tributary Information (Certificates, Titles).

# **6.8.4 Setting Processing Options for DIAN Tributary Information (Certificates, Titles) (R76C9F14)**

Processing options enable you to specify default processing values.

### **6.8.4.1 Defaults**

#### **Legal Format Number**

Enter a value that exists in the DIAN Magnetic Media Formats UDC table (76C/FM) to specify the legal report number.

#### **Delete or Add Temporary File**

Enter **1** to delete a previously existing DIAN Formats File by Account ID (F76C9F11) temporary table and generate new records. Leave this processing option blank to append records to an existing F76C9F11 table.

#### **Legal Company**

Enter the address book number of the legal company for which you generate the report. The system uses data for all companies that are combined under the legal company that you specify.

#### **Fiscal Year**

Enter the fiscal year for which to generate the report. For example, to generate the report for the fiscal year 2008, enter **8.**

# **6.8.5 Running the DIAN Generate Output XML Generation (1012) Program**

Select Format 1012 (G76C1012), DIAN Output XML Generation.

# **6.8.6 Setting Processing Options for DIAN Output XML Generation (1012) (R76C9F16)**

Processing options enable you to specify default processing values.

# **6.8.6.1 Process**

## **Version of R76C9F14**

Enter the version of the DIAN Tributary Information (Certificates, Titles) program from which the system determines the fiscal year on which to report.

## **Execution Mode for XML Generation**

Enter **01** if this report is the initial generation of the XML file. Enter **02** if this is a replacement generation of the XML file.

## **Replacement Sending Number**

If you entered **02** in the Execution Mode for XML Generation processing option, enter the submission number for this generation of the report. For example, if this is the third submission of the report that you are sending to DIAN after submitting two other reports, enter **3.**

## **Version Number for Header XML**

Enter the version number that the system prints in the header record for the XML file. If you do not complete this processing option, the system uses a default value of **06.**

# <span id="page-103-0"></span>**6.9 Generating Records for DIAN Format 1034**

This section provides an overview of DIAN format 1034, lists prerequisites, and discusses how to:

- Run the DIAN Consolidate Balance Sheet program.
- Set processing options for DIAN Consolidate Balance Sheet (R76C9F34).
- Run the DIAN Output XML Generation (1034) program.
- Set processing options for DIAN Output XML Generation (1034) (R76C9F36).

# **6.9.1 Understanding DIAN Format 1034**

You use format 1034 to report on balance sheet information. To generate records for and report on format 1034, you:

- **1.** Run the DIAN Consolidate Balance Sheet program.
- **2.** Use the DIAN Concepts Add/Review program (P76C0F50) to review and change concepts (record types) in the temporary table, as necessary.
- **3.** Generate the XML file.

# **6.9.1.1 DIAN Consolidate Balance Sheet (R76C9F34)**

When you run the DIAN Consolidate Balance Sheet program, the system reads data in the Account Master (F0901), Account Balances (F0902), and Company Additional Information (F7400010) tables and generates the DIAN Formats File by Account ID (F76C9F11) temporary table for the 1034 format.

The DIAN Consolidate Balance Sheet report includes:

- Tax concept
- Amount reported

When you run the DIAN Consolidate Balance Sheet program, the system writes the number of accounts for each concept to the F76C9F11 table. When you run the DIAN Output XML Generation program for the 1034 format, the system sums the amounts in the accounts.

For example, if five accounts in the account master are assigned the general ledger category code for concept 1000 and each account has 500 as the amount, the system shows **5** in the F76C9F11 table and **2500** for concept 1000 in the XML file.

## **6.9.2 Prerequisites**

Before you complete the tasks in this section:

- Verify that a system 09 category code UDC table is set up for format 1012.
- Verify that the system 09 category codes are associated with the appropriate accounts in your chart of accounts.

Use the Account Master program (F0901) to verify your accounts.

## **6.9.3 Running the DIAN Consolidate Balance Sheet Program**

Select Format 1034 (G76C1034), DIAN Consolidate Balance Sheet.

# **6.9.4 Setting Processing Options for DIAN Consolidate Balance Sheet (R76C9F34)**

Processing options enable you to specify default processing values.

#### **6.9.4.1 Defaults**

#### **Legal Format Number**

Enter a value that exists in the DIAN Magnetic Media Formats UDC table (76C/FM) to specify the legal report number.

#### **Delete or Add Temporary File**

Enter **1** to delete a previously existing DIAN Formats File by Invoice (F76C4F02) temporary table and generate new records. Leave this processing option blank to append records to an existing F76C4F02 table.

### **Legal Company**

Enter the address book number of the legal company for which you generate the report. The system uses data for all companies that are combined under the legal company that you specify.

#### **Fiscal Year**

Enter the fiscal year for which you generate the report. For example, to generate the report for the fiscal year 2008, enter **8.**

# **6.9.5 Running the DIAN Output XML Generation (1034) Program**

Select Format 1034 (G76C1034), DIAN Output XML Generation.

# **6.9.6 Setting Processing Options for DIAN Output XML Generation (1034) (R76C9F36)**

Processing options enable you to specify default processing values.

# **6.9.6.1 Process**

### **Version of R76C9F34**

Enter the version of the R76C9F34 program from which the system determines the fiscal year on which to report.

### **Execution Mode for XML Generation**

Enter **01** if this report is the initial generation of the XML file. Enter **02** if this is a replacement generation of the XML file.

### **Replacement Sending Number**

If you entered **02** in the Execution Mode for XML Generation processing option, enter the submission number for this generation of the report. For example, if this is the third submission of the report that you are sending to DIAN after submitting two other reports, enter **3.**

### **Version Number for Header XML**

Enter the version number that the system prints in the header record for the XML file. If you do not complete this processing option, the system uses a default value of **06.**

# <span id="page-105-0"></span>**6.10 Reviewing and Modifying DIAN Records**

This section provides an overview of how to review and modify record types for DIAN and lists the forms used to review and modify concept codes.

# **6.10.1 Understanding How to Review and Modify Concept Codes for DIAN Records**

Use the DIAN Concepts Add/Review program (P76C0F50) to review and modify the concept codes that exist in the temporary tables that are generated by the filter programs. You can select the format with which the system displays the records and change the concept (record type) for the record, if necessary.

**Note:** DIAN formats 1005 and 1006 do not have concept codes.

**Note:** If you determine that records for a format or concept are missing, you must change the data selection for the concept and rerun the filter program to repopulate the temporary table.

The system displays an Edit Concept form or the DIAN Concepts Review form when you select the format with which to display records. The form varies depending on the type of information stored in the temporary table. For example, when you choose to display records for the formats that you use to report general ledger transactions, the system displays an Edit Concept form that includes the object account and subsidiary, ledger type, business unit, company, and amounts. When you choose to display records for accounts payable transactions, the system displays an Edit concept form that includes the supplier number and tax ID, and the payment amount and date.

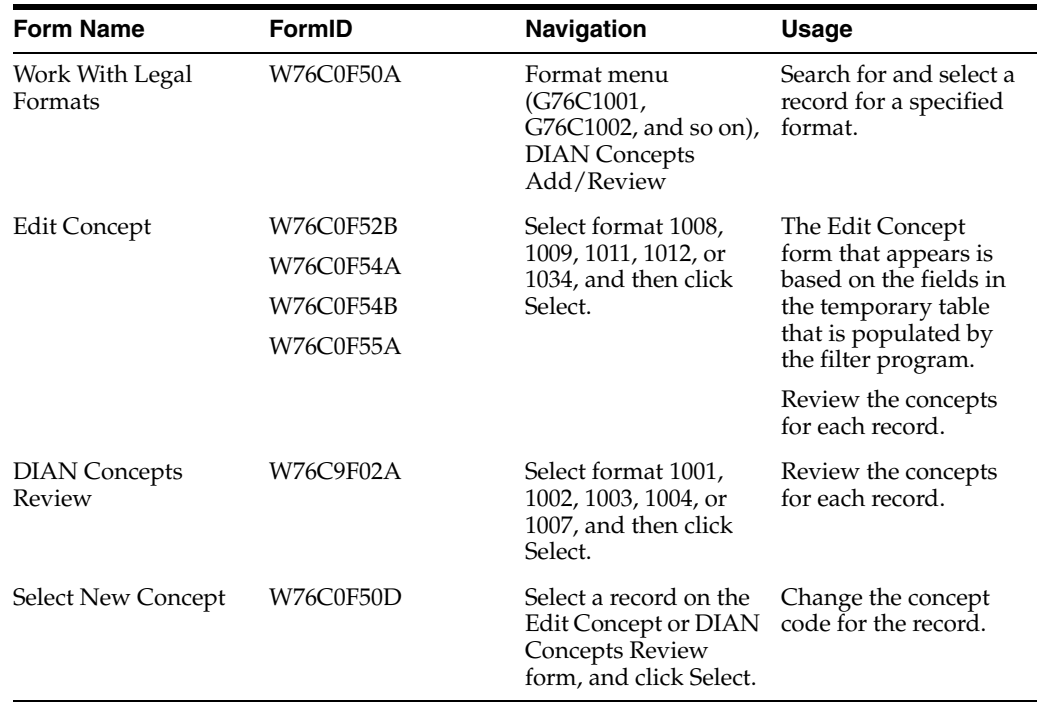

# **6.10.2 Forms Used to Review and Modify DIAN Records**

# <span id="page-106-0"></span>**6.11 Generating the XML File Interactively**

In addition to using a menu option to generate the XML file, you can interactively generate the XML file. This section lists the forms that you use to interactively generate the XML file.

# **6.11.1 Forms Used to Generate the XML File Interactively**

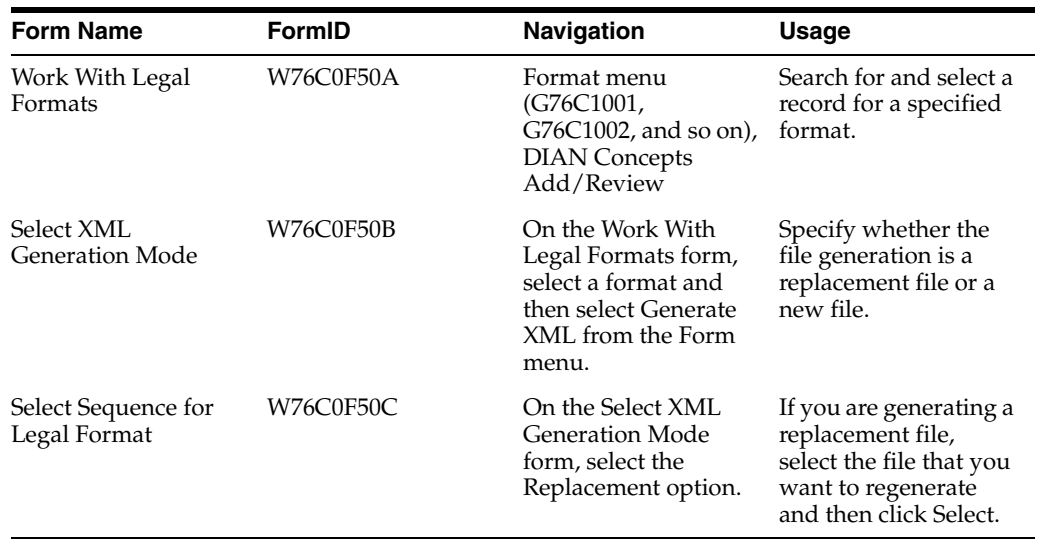
**7**

# **Working with Fixed Assets for Colombia** <sup>7</sup>

This chapter contains the following topics:

- Section [7.1, "Calculating Depreciation Adjustments for Inflation for Colombia"](#page-108-0)
- Section [7.2, "Calculating the End of the Useful Life for Colombian Assets"](#page-111-0)
- Section [7.3, "Working With Cost Inflation Adjustments in Colombia"](#page-114-0)

### **See Also:**

Setting Up Cost Accounts for Depreciation and Inflation [Adjustments for Colombia.](#page-36-0)

# <span id="page-108-0"></span>**7.1 Calculating Depreciation Adjustments for Inflation for Colombia**

This section provides an overview of depreciation adjustments for inflation, lists prerequisites, and discusses how to:

- Calculate the depreciation inflation adjustments.
- Set processing options for Adjustment by Inflation Depreciation/Amortization (R76C1202).

# **7.1.1 Understanding Depreciation Adjustments for Inflation**

<span id="page-108-1"></span>Inflation can have a significant effect on the value of an organization's assets. For accurate financial reporting and income tax, Colombian companies apply annual inflation adjustments to revalue all fixed assets. Inflation adjustments affect the calculation of depreciation and amortization and can result in an increase or decrease of taxable income. You use the asset's adjusted balances to calculate depreciation.

Run the Adjustment by Inflation Depreciation/Amortization report (R76C1202) to calculate the depreciation inflation adjustments for the organization. The report lists detailed and summary information for each asset, including:

- Adjustment percentage for the affected year. *(Porcentaje de Ajuste Año Gravable [PAAG])*
- Period.
- Values.
- Monthly inflation adjustment calculation.

First, you should run the report in proof mode. Carefully review the detailed and summary information for accuracy, and correct any errors, before you run the report in final mode. After you run the report in final mode, post the journal entry that the system generates.

## <span id="page-109-1"></span>**7.1.1.1 Adjustment by Inflation Depreciation/Amortization (R76C1202)**

When you run this report in proof mode, the system:

- Validates the accounts to which the system posts the depreciation inflation adjustment journal entries.
- Prints a report that shows the amount that will post to each depreciation inflation adjustment account when you run the program in final mode.

This report also shows calculated results.

When you run this report in final mode, the system:

- Validates the accounts to which the system posts the depreciation inflation adjustment journal entries.
- Prints a report that shows the amount that posted to each depreciation inflation adjustment account, such as the monetary correction amount.

If any errors occur, the depreciation inflation adjustment process will not generate the journal entry.

Creates the depreciation inflation adjustment journal entry and monetary correction.

A processing option specifies the document type for these journal entries. The batch type is **G.**

- Creates records in the Journal Entry Transactions table (F0911Z1) and automatically sends the transactions to the Account Master table (F0911).
- Creates a journal entry that you need to post to the JD Edwards Enterprise One General Ledger and JD Edwards Enterprise One Fixed Assets systems.

After you post the journal entry, the system displays the month inflation adjustment value on the Work with Cost Summary form.

See "Verifying Depreciation Information" in the *JD Edwards EnterpriseOne Applications Fixed Assets Implementation Guide*.

<span id="page-109-0"></span>See "Processing GL to Fixed Assets" in the *JD Edwards EnterpriseOne Applications Fixed Assets Implementation Guide*.

## **7.1.1.2 Data Selection for Adjustment by Inflation Depreciation/Amortization**

Enter the ledger or ledgers in which you are working in the data selection. Also, specify that the account type (data item CHCD) equals **(2).**

## **7.1.2 Prerequisites**

Before you calculate the depreciation inflation adjustments:

- Set up cost accounts by company for depreciation inflation adjustments.
- Run version ZJDE76C12 from the Journal Entry Batch Processor program (R09110Z) for the F0911 table, with the processing option in final mode, before you run the Adjustment by Inflation Depreciation/Amortization program in final mode. You must run version ZJDE76C12 so that the system uses version ZJDE76C12 when it creates the inbound transactions when it calculates the depreciation inflation adjustment.

See "Processing Batch Journal Entries" in the *JD Edwards EnterpriseOne Applications General Accounting Implementation Guide*.

# **7.1.3 Calculating the Depreciation Inflation Adjustments**

Select Fixed Assets (G76C16), Adjustment by Inflation Depreciation/Amortization.

# **7.1.4 Setting Processing Options for Adjustment by Inflation Depreciation/Amortization (R76C1202)**

<span id="page-110-0"></span>Processing options enable you to set default processing values for programs and reports.

## **7.1.4.1 Process**

## **1. Preliminary (' ') / Final (1)**

Specify whether to run the report in proof or final mode. Values are:

Blank: Proof mode.

**1:** Final mode.

## **2. Period No Ap (accounting period number)**

Specify the current accounting period. The system uses this period number to identify and read the balances of the month prior to the month in process, and also uses the current period number to determine posted-before (PABO) and posted-after-cutoff (PACO) warning messages.

## **3. Fiscal Year**

Specify the 4-digit fiscal year. The system uses this year to identify and read the balances of the month prior to the month in process.

## **4. PAAG (adjustment percentage for the affected year)** *(Porcentaje de Ajuste Año Gravable)*

Specify the rate or percentage that the system applies to the cost and depreciation amount to calculate the adjustment.

## **5. Document Type**

Specify the document type code for the journal entry of depreciation inflation adjustment. Several prefixes are reserved for document types, such as vouchers, invoices, receipts, and timesheets. The reserved document type prefixes for codes are:

P: Accounts payable documents.

R: Accounts receivable documents.

T: Time and Pay documents.

I: Inventory documents.

O: Purchase order documents.

S: Sales order documents.

## **6. Date**

Specify the general ledger date in which the journal entry is generated. Enter the date with or without slashes (/) or dashes (-) as separators. If you leave the this processing option blank, the system uses the current date.

## **7. Ledger Type**

Enter a value that exists in the Ledger Type (09/LT) UDC table to identify the type of ledger for the journal entry for depreciation inflation adjustment. Ledger types include **AA** (Actual Amounts), **BA** (Budget Amount), or **AU** (Actual Units).

## **7.1.4.2 Subledger**

#### **Debit Subledger**

Specify the number of the subledger for the debit entry. Values are:

Number: Enter the subledger number.

Blank: The system creates the journal entry without the subledger.

**AFE:** The system retrieves the subledger number from the Asset Master File table (F1201).

#### **Debit Subledger Type**

Enter a value that exists in the Subledger Type (00/ST) UDC table to specify the subledger type for the debit entry.

#### **Credit Subledger**

Specify the number of the subledger for the credit entry. Values are:

Number: Enter the subledger number.

Blank: The system creates the journal entry without the subledger.

**AFE:** The system retrieves the subledger number from the Asset Master File table (F1201).

#### **Credit Subledger Type**

Enter a value that exists in the Subledger Type (00/ST) UDC table to specify the subledger type for the credit entry.

## **7.1.4.3 No Batch Trans.**

#### **1. Enter the Batch number for Journal Entry generation**

Specify the number that the transmitter assigns to the batch. During batch processing, the system assigns a new batch number to the JD Edwards EnterpriseOne transactions for each control (user) batch number it finds. Do not modify this value when the program is running.

# <span id="page-111-0"></span>**7.2 Calculating the End of the Useful Life for Colombian Assets**

This section provides an overview of the Life End Date program (R76C1208), lists prerequisites, and discusses how to:

- Calculate the end of the useful life of assets.
- Set processing options for Calculating the End of Useful Life (R76C1208).

## **7.2.1 Understanding the Life End Date Program**

<span id="page-111-1"></span>Any asset generally has a limited life and, over a period of time, loses its value to a company. Depreciation charges are used to account for the loss in value and are spread over the useful life of the asset.

Run the Life End Date report (R76C1208) to validate the fixed assets that finished depreciating in the month that you specify (the net book value in the historical ledger is zero (0)) and that had any depreciation in that month (the balance in the depreciation expense account is not zero (0)).

<span id="page-111-2"></span>When you run this report in proof mode, the system:

- Validates the accounts where the system will post the end-of-useful-life journal entries.
- Prints the report showing the amounts to be posted in each depreciation inflation adjustments account when executed in final mode.

This report also shows the calculated results.

When you run this report in final mode, the system:

- Validates the accounts where the system will post the end-of-useful-life journal entries.
- Prints the report showing the amounts to be posted in the depreciation inflation adjustments accounts, such as the monetary correction account.

If there is an error, the end-of-useful-life process does not create the journal entry.

■ Creates a journal entry for depreciation inflation adjustment and depreciation monetary correction accounts to be considered for the calculation.

These journal entries have a document type as specified in the processing option on the Process tab. The batch type is **G.**

- Creates records in the Journal Entry Transactions table (F0911Z1) and automatically sends the transactions to the Account Master table (F0911).
- Creates a journal entry that you need to post to the JD Edwards EnterpriseOne General Accounting and JD Edwards EnterpriseOne Fixed Assets systems.

After you post the journal entry, the system displays on the Work with Cost Summary form the end of useful life value that is in the inflation adjustments ledger. You can verify how the system updated the depreciation method in the inflation adjustments ledger by reviewing the Depreciation Information form.

See "Verifying Depreciation Information" in the *JD Edwards EnterpriseOne Applications Fixed Assets Implementation Guide*.

See "Processing GL to Fixed Assets" in the *JD Edwards EnterpriseOne Applications Fixed Assets Implementation Guide*.

Run the report first in proof mode. Carefully review the report for accuracy and correct any errors.

Run the report in final mode to update the depreciation method to 00 and to validate the net book value for the inflation adjustments ledger. If the net book value for the inflation adjustments ledger is not zero (0), the system creates a journal entry that makes the depreciation inflation adjustments account balance to 0 for the net book value of the inflation adjustments ledger.

## **7.2.2 Prerequisites**

Run version ZJDE76C12 from the Journal Entry Batch Processor program (R09110Z) for the F0911 table, with the processing option in final mode, before you run the Life End Date program in final mode. You must run version ZJDE76C12 so that the system uses version ZJDE76C12 when it creates the inbound transactions.

See "Processing GL to Fixed Assets" in the *JD Edwards EnterpriseOne Applications Fixed Assets Implementation Guide*.

## **7.2.3 Calculating the End of Useful Life**

Select Fixed Assets (G76C16), Life End Date.

## **7.2.3.1 Data Selection for Life End Date**

Enter the ledger or ledgers in which you are working. Also, specify that the account type (data item CHCD) equals **(2).**

## **7.2.4 Setting Processing Options for Life End Date (R76C1208)**

<span id="page-113-0"></span>Processing options enable you to specify default processing values.

## **7.2.4.1 Process**

### **1. Preliminary (' ') / Final (1)**

Specify whether to run the report in proof or final mode. Values are:

Blank: Proof mode.

**1:** Final mode.

## **2. Period Number**

Specify the current accounting period. The system uses this period number to identify and read the balances of the month prior to the month in process, and also uses the current period number to determine posted-before (PABO) and posted-after-cutoff (PACO) warning messages.

### **3. Fiscal Year**

Specify the 4-digit fiscal year. The system uses this year to identify and read the balances of the month prior to the month in process.

### **4. G/L Date**

Specify the GL date to use. Enter the date with or without slashes (/) or dashes (-) as separators. If you leave this processing option blank, the system uses the current date.

#### **5. Document Type**

Specify the document type code that identifies the origin and purpose of the transaction. Several prefixes are reserved for document types, such as vouchers, invoices, receipts, and timesheets. The reserved document type prefixes for codes are:

P: Accounts payable documents.

R: Accounts receivable documents.

T: Time and Pay documents.

I: Inventory documents.

O: Purchase order documents.

S: Sales order documents.

## **7.2.4.2 No Batch Trans**

#### **1. Enter the Batch Number for Journal Entry generation**

Specify the number that the transmitter assigns to the batch. During batch processing, the system assigns a new batch number to the JD Edwards EnterpriseOne transactions for each control (user) batch number it finds. Do not modify this value when the program is running.

## **7.2.4.3 Ledger**

## **1. Historical Ledger**

Specify the historical ledger that the system uses. This ledger type must be created in the UDC 09/LT. The system uses this information to validate that the net Value in Books from the Historical Ledger equals zero, and that it has depreciation expense in the month to determine the fixed assets that ended useful life in that month.

## **2. Inflation Adjustment Ledger**

Specify the ledger that the system modifies when creating the journal voucher. This ledger type must be created in the UDC 09/LT. The system uses this information to validate that the net Value in Books from the Inflation Adjustments ledger is not zero, and then it creates a voucher in this ledger by using the depreciation inflation adjustment accounts (P76C1202).

# <span id="page-114-0"></span>**7.3 Working With Cost Inflation Adjustments in Colombia**

This section provides an overview of cost inflation adjustments, lists prerequisites, lists forms used to review and revise cost accounts, and discusses how to:

- Calculate cost inflation adjustments.
- Set processing options for Adjustment by Inflation to Cost / Deferred Charge (R76C1201).

# **7.3.1 Understanding Cost Inflation Adjustments**

<span id="page-114-2"></span>For accurate financial reporting and income tax, Colombian companies adjust the cost amounts of their assets for inflation. These adjustments are recorded in fixed asset inflation adjustment accounts according to the government's requirements. The asset's adjusted cost, along with the depreciation inflation adjustment, is used to calculate depreciation.

**Note:** To adjust current period cost adjustment amounts for inflation, make the cost adjustments before you perform inflation adjustment for the current period. Otherwise, make the cost adjustments after you perform inflation adjustment for the current period.

You set up cost inflation adjustments accounts by company, entering the information by each company and cost account and specifying the related credit (monetary correction) and debit accounts that the system uses to generate the inflation adjustment journal entry. If you use only one ledger, the debit account is the cost inflation adjustment account. If you use two ledgers (subledger for inflation adjustments), the debit account is the same as the cost account. In either case, the credit account is the monetary correction account.

## <span id="page-114-1"></span>**7.3.1.1 Calculating Cost Inflation Adjustments**

Run the Adjustment by Inflation to Cost / Deferred Charge report (R76C1201) to calculate the cost inflation adjustments for the organization.

The report lists detailed and summary information for each asset, including:

- Adjustment percentage for the affected year. (Porcentaje de Ajuste Año Gravable [PAAG])
- Period.
- Values.
- Monthly inflation adjustment calculation.

First, you should run the report in proof mode. Carefully review the detailed and summary information for accuracy, and correct any errors, before you run the report in final mode. After you run the report in final mode, post the journal entry that the system generates.

When you run this report in proof mode, the system:

- Validates the accounts to which the system posts the cost inflation adjustment journal entries.
- Prints a report that shows the amount that will post to each cost inflation adjustment account when you run the program in final mode.

This report also shows calculated results.

When you run this report in final mode, the system:

- Validates the accounts to which the system posts the cost inflation adjustment journal entries.
- Prints a report that shows the amount that posted to each cost inflation adjustment account, such as the monetary correction amount.

If any errors occur, the cost inflation adjustment process does not generate the journal entry.

Creates the cost inflation adjustment journal entry and monetary correction accounts that are applied in this calculation.

A processing option specifies the document type for these journal entries. The batch type is G.

- Creates records in the Journal Entry Transactions table (F0911Z1) and automatically sends the transactions to the Account Master table (F0911).
- Creates a journal entry that you need to post to the JD Edwards EnterpriseOne General Accounting and JD Edwards EnterpriseOne Fixed Assets systems.

After you post the journal entry, the system displays the month inflation adjustment value on the Work with Cost Summary form.

#### **7.3.1.2 Data Selection for the Adjustment by Cost / Deferred Charge Report**

In the data selection, enter the ledger or ledgers in which you are working, and enter the account type. For example, if you enter account type **1** (cost), the system reads the F1202 table records that are related to the cost account.

## **7.3.2 Prerequisites**

Before you calculate the cost inflation adjustments:

Set up cost accounts by company for cost inflation adjustments.

See [Setting Up Cost Accounts for Depreciation and Inflation Adjustments for](#page-36-0)  [Colombia](#page-36-0).

Run version ZJDE76C12 from the Journal Entry Batch Processor program (R09110Z) for the F0911 table, with the processing option in final mode, before you run the Adjustment by Inflation to Cost / Deferred Charge program in final mode. Generate this version so that when the system calculates the cost inflation adjustment, it creates the inbound transactions and runs the process in batch mode, using the version ZJDE76C12.

## **7.3.3 Forms Used to Review and Revise Cost Accounts**

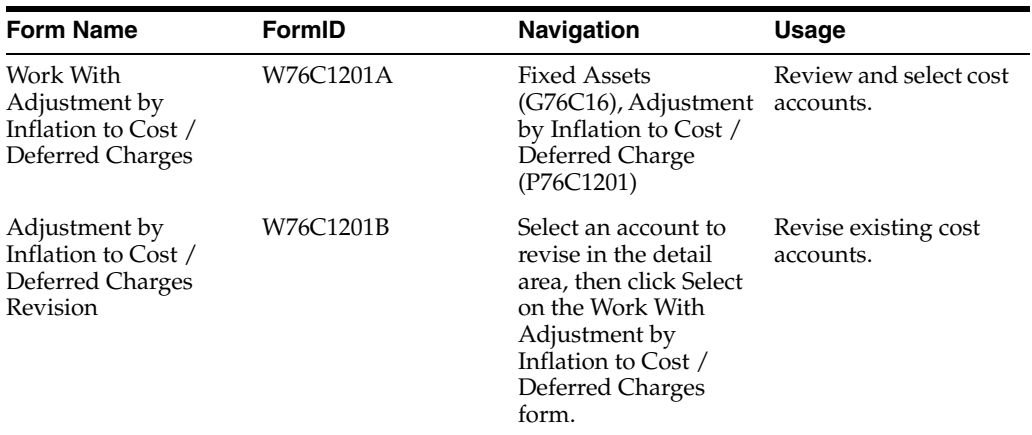

## **7.3.4 Calculating the Cost Inflation Adjustments**

<span id="page-116-1"></span>Select Fixed Assets (G76C16), Adjustment by Inflation to Cost / Deferred Charge (R76C1201).

## **7.3.5 Setting Processing Options for Adjustment by Inflation to Cost / Deferred Charge (R76C1201)**

<span id="page-116-0"></span>Set these processing options to specify the mode in which you run the report, the default values and subledgers to use, and the batch number of the transaction.

## **7.3.5.1 Process**

## **1. Preliminary (' ') / End (1)**

Enter **1** to run the report in final mode. Leave this processing option blank to run the report in proof mode.

#### **2. Period No Ap**

Specify the current accounting period. The system uses this period number to determine posted-before and posted-after-cutoff warning messages.

#### **3. Fiscal Year**

Specify the 4-digit fiscal year for which you run the report.

## **4. PAAG (adjustment percentage for the affected year) (Porcentaje de Ajuste Año Gravable)**

Specify the rate or percentage that the system applies for inflation adjustment for the month.

#### **5. Document Type**

Enter a value that exists in the Document Type (00/DT) UDC table that defines the transaction type.

#### **6. Date**

Specify the general ledger date for the journal entry.

## **7. Subledger Type**

Enter a value that exists in the Subledger Type (09/LT) UDC table that identifies the type of ledger for the journal entry for cost inflation adjustment.

## **7.3.5.2 Subledger**

## **1. Debit Subledger and Subledger Type**

Specify the number of the subledger to use.

## **2. Credit Subledger and Subledger Type**

Specify the number of the subledger to use.

## **7.3.5.3 No Batch Trans.**

## **1. Batch Number**

Specify the number that the transmitter assigns to the batch. During batch processing, the system assigns a new batch number to the transactions for each control (user) batch number it finds.

**Important:** Do not modify this value when the report is running

# **Understanding Reports for Colombia**

This chapter contains the following topics:

■ Section [8.1, "Reports for Colombia"](#page-118-0)

# <span id="page-118-0"></span>**8.1 Reports for Colombia**

<span id="page-118-1"></span>In addition to the reports specified as part of a process in other sections of this implementation guide, these reports exist for Colombia.

<span id="page-118-2"></span>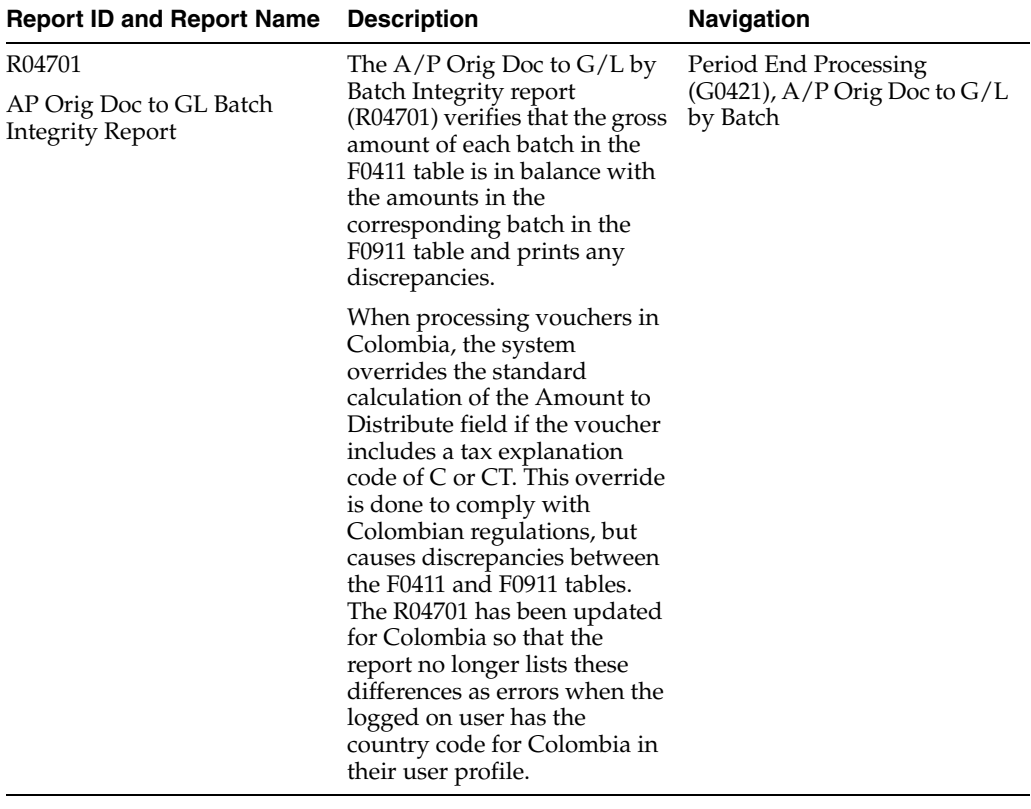

<span id="page-119-3"></span><span id="page-119-2"></span><span id="page-119-1"></span><span id="page-119-0"></span>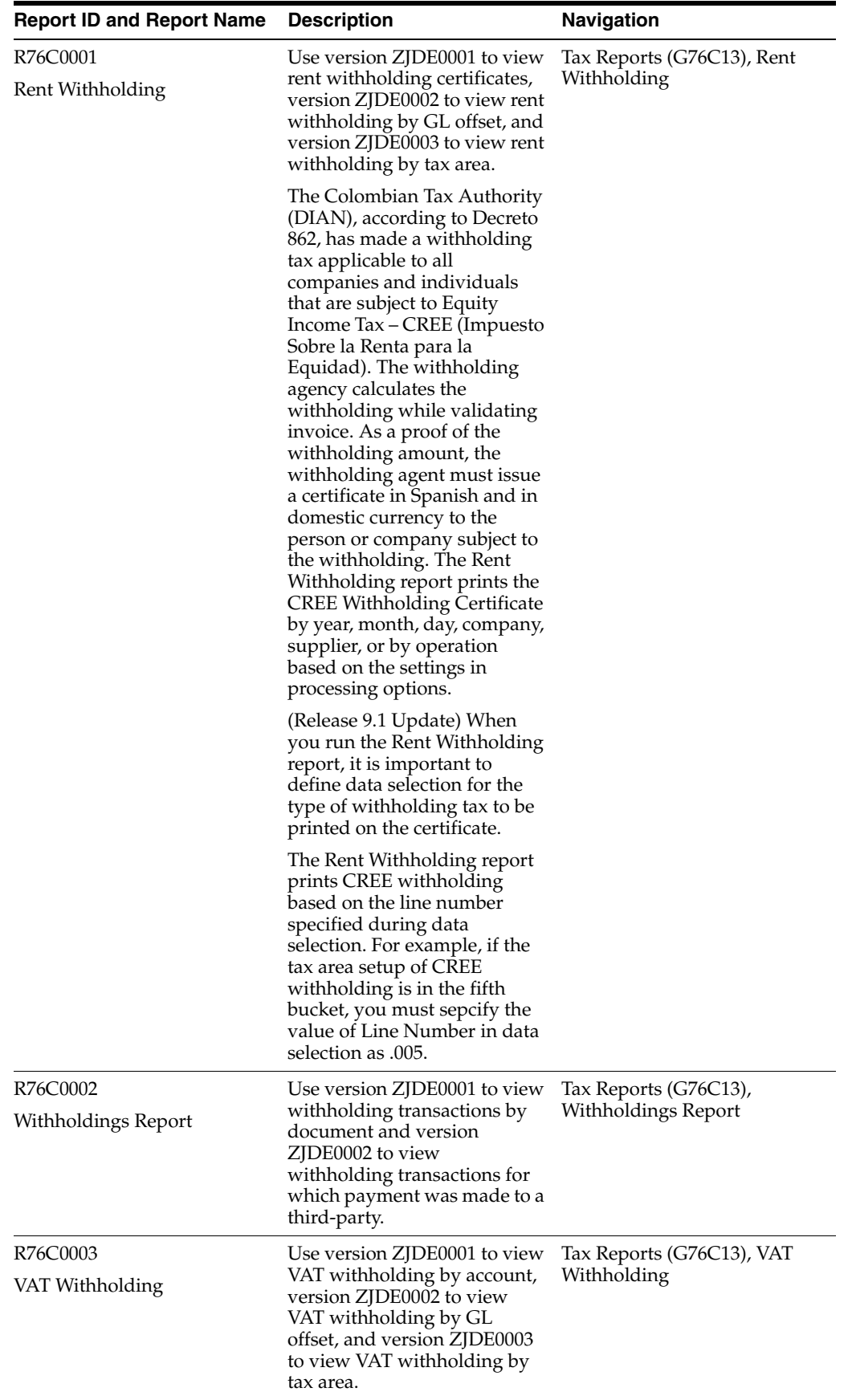

<span id="page-120-6"></span><span id="page-120-5"></span><span id="page-120-4"></span><span id="page-120-3"></span><span id="page-120-2"></span><span id="page-120-1"></span><span id="page-120-0"></span>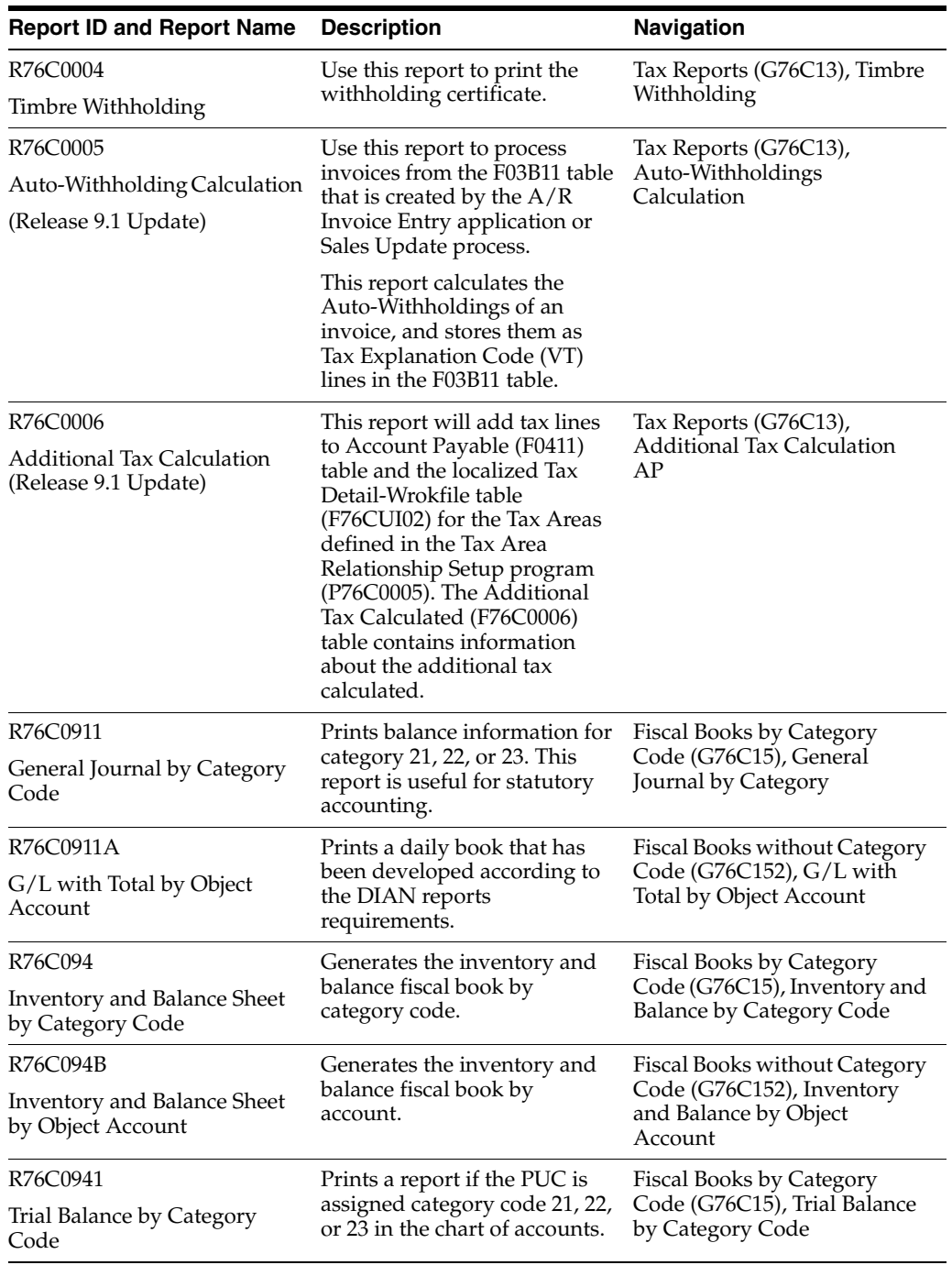

<span id="page-121-4"></span><span id="page-121-2"></span>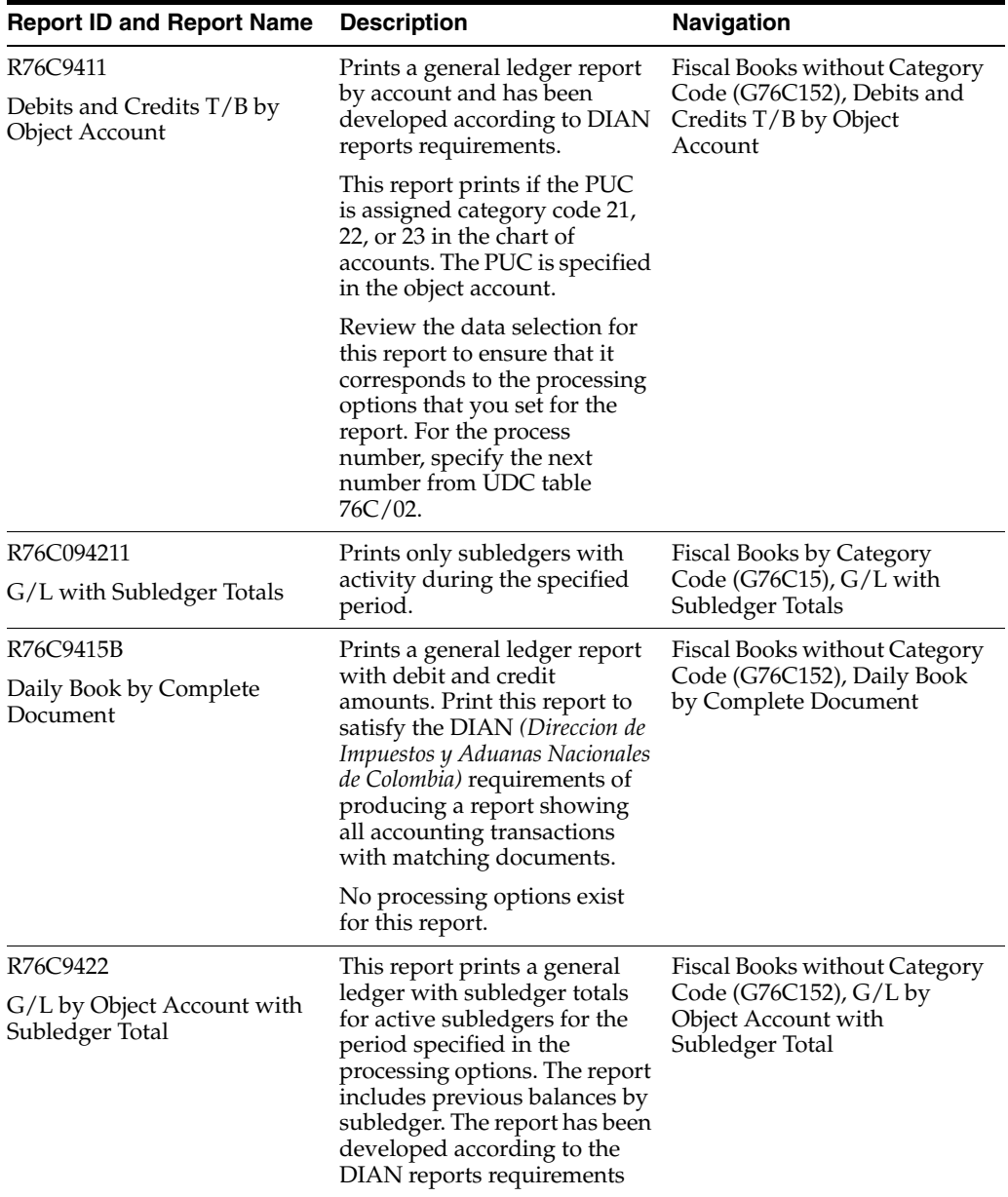

# <span id="page-121-0"></span>**8.1.1 Processing Options for R76C0001 and R76C0003**

<span id="page-121-5"></span><span id="page-121-3"></span><span id="page-121-1"></span>These processing options apply to:

- Version ZJDE0001 (Rent Withholding by Account) of R76C0001.
- Version ZJDE0002 (Rent Withholding by G/L Offset) of R76C0001.
- Version ZJDE0003 (Rent Withholding by Tax Area) of R76C0001.
- Version ZJDE0001 (VAT Withholding by Account) of R76C0003.
- Version ZJDE00002 (VAT Withholding by G/L Offset) of R76C0003.
- Version ZJDE0003 (VAT Withholding by Tax Area) of R76C0003.

## **8.1.1.1 Date**

These processing options apply only to the Rent Wittholding report (R76C0001).

#### **Date From**

Enter the date from which you generate the certificate.

#### **Date Thru**

Enter the date through which you need to generate the certificate.

#### **Date Selection '1':G/L Date '2' or Blank: Service Date**

Enter the date based on which you want to generate the certificate. Values are:

**1**: Print the certificate based on the G/L date range specified in the Date From and Date Thru processing options.

**2**: Print the certificate based on the service date range specified in the Date From and Date Thru processing options.

## **8.1.1.2 Print**

#### **Period**

Enter the period for which you run the report. You must enter a range of dates in the data selection.

#### **Issue Date**

Enter the issue date to be printed on the certificate. If you leave this processing option blank, the system uses the system date.

#### **City**

Enter the city where the deposit for the withholding was made.

#### **Print City**

Enter **1** to print on the certificate the city in which the withholding occurred.

## **8.1.1.3 Level and Company**

#### **Level**

Enter the level break that is specified in the data sequence. Enter **1** to break on account. Enter **2** to break on tax area. Enter **3** to break on GL offset. If you do not complete this processing option, the system breaks the report on the account.

#### **Company**

Enter the company that the system uses when generating or regenerating records. If you leave this processing option blank, the system processes records for all companies.

#### **8.1.1.4 Responsible**

#### **Name**

Enter the name of the person who is responsible for the information shown in the certificate.

#### **Additional Information**

Enter additional information that appears on the certificate.

#### **8.1.1.5 Display**

#### **Print Percentage**

Enter **1** to print on the certificate the percentage of the withholding.

## **Reverse Sign**

Enter **1** to reverse the sign for the fiscal rate and the total tax amount.

## **8.1.1.6 Third Party**

### **Name**

Specify the name of the third-party that the system prints on the certificate. Enter **1** to print the value from the Alpha Name field (ALPH). Enter **2** to print the value form the Address field (ADD1). Enter **3** to print the value from the Notes field (DS01). If you leave this processing option blank, the system prints the value from the Alpha Name field.

## **8.1.1.7 Reprocess**

### **Regenerate**

Enter **1** to delete all data in the F76CT2 table.

### **Date From**

Enter the first day of the range of dates that the system uses to select records from the F76CT2 table to delete.

### **Date To**

Enter the last day of the range of dates that the system uses to select records from the F76CT2 table to delete.

## **Address Number**

Enter the address number that the system uses to select records to delete from the F76CT2 table.

## **8.1.1.8 Title**

## **Title**

Enter the title to print on the certificate.

## **8.1.1.9 Certificate**

## **IVA Withholding**

Enter **1** to generate a certificate of IVA withholding (Print IVA Amount). Enter a different character to generate other certificates.

## **Consolidate**

Enter **1** to print one certificate for all companies.

## **8.1.1.10 IVA Withheld**

## **Tolerance Level**

Enter **1** to specify a percentage as a tolerance level in order to approach the percentage of the IVA withheld to a 50 percent or 100 percent.

#### **Percentage**

Enter the value to use as tolerance level for the print of the IVA withheld.

**Note:** Enter the percentages in integers. For example, enter 3 percent as 3.

# **8.1.2 Processing Options for R76C0002**

<span id="page-124-0"></span>These processing options apply to version ZJDE0001 (Withholdings Report Detailed by Document) and version ZJDE0002 (Withholdings Report Summarized - 3rd Party).

## **8.1.2.1 Date (Release 9.1 Update)**

#### **Date From**

Enter the first day of the range of dates that the system uses to select records to process.

### **Date Thru**

Enter the last day of the range of dates that the system uses to select records to process.

## **8.1.2.2 Display**

### **Tax Area Description**

Enter **1** to print the tax area description at the top of the page. Enter **2** to print the account description.

**Note:** This parameter must be equal to the sequence order.

### **Reverse Sign**

Enter **1** to reverse the sign in A/R transactions.

## **8.1.2.3 Display and Company**

#### **Skip Lines**

Enter **1** to skip to lines when either the document number or GL date is not sequential.

#### **Company to Generate or Regenerate**

Enter the company that the system uses when generating or regenerating records. If you leave this processing option blank, the system processes records for all companies.

## **8.1.2.4 Total**

#### **Totals by Document**

Enter **1** to print totals by document. A different value will print totals by third-party.

## **8.1.2.5 Print**

#### **A/P Tax Report**

Enter **1** to print an A/P Tax Report. A different value prints the A/R Tax Report.

**Note:** The batch type in the data selection of an AP tax report must be different from the batch type in the data selection of an A/R tax report.

## **8.1.2.6 Reprocess**

#### **Regenerate**

Enter **1** to delete all data in the F76CT2 table.

## **Date From**

Enter the first day of the range of dates that the system uses to select records from the F76CT2 table to delete.

#### **Date To**

Enter the last day of the range of dates that the system uses to select records from the F76CT2 table to delete.

#### **Address Number**

Enter the address number that the system uses to select records to delete from the F76CT2 table.

### **8.1.2.7 Title**

#### **Line Two**

Enter the text that the system prints as line two of the report title. This processing option is optional.

#### **Line Three**

Enter the text that the system prints as line three of the report title. This processing option is optional.

## **8.1.3 Processing Options for R76C0003**

The processing options for this program are the same as for R76C0001 on all tabs except the ones on the Date tab. Those processing options are applicable only for the R76C0001 report (Release 9.1 Update).

See [Processing Options for R76C0001 and R76C0003.](#page-121-0)

## **8.1.4 Processing Options for Timbre Withholding (R76C0004)**

<span id="page-125-0"></span>Processing options for reports enable you to specify the information that appears on the reports.

#### **8.1.4.1 Print**

#### **Period**

Enter the period for which you run the report. You must enter a range of dates in the data selection.

#### **Issue Date**

Enter the issue date to be printed on the certificate. If you leave this processing option blank, the system uses the system date.

#### **City**

Enter the city where the deposit for the withholding was made.

#### **Print City**

Enter **1** to print on the certificate the city in which the withholding occurred.

## **8.1.4.2 Level**

## **Level**

Enter the level break that is specified in the data sequence. Enter **1** to break on account. Enter **2** to break on tax area. Enter **3** to break on GL offset. If you do not complete this processing option, the system breaks the report on the account.

## **8.1.4.3 Responsible**

## **Name**

Enter the name of the person who is responsible for the information shown in the certificate.

## **Additional Information**

Enter additional information that appears on the certificate.

## **8.1.4.4 Display**

## **Print Percentage**

Enter **1** to print on the certificate the percentage of the withholding.

## **Reverse Sign**

Enter **1** to reverse the sign for the fiscal rate and the total tax amount.

## **8.1.4.5 Third Party**

## **Name**

Specify the name of the third-party that the system prints on the certificate. Enter **1** to print the value from the Alpha Name field (ALPH). Enter **2** to print the value form the Address field (ADD1). Enter **3** to print the value from the Notes field (DS01). If you leave this processing option blank, the system print the value from the Alpha Name field.

## **8.1.4.6 Reprocess**

## **Regenerate**

Enter **1** to delete all data in the F76CT2 table.

## **Date From**

Enter the first day of the range of dates that the system uses to select records from the F76CT2 table to delete.

## **Date To**

Enter the last day of the range of dates that the system uses to select records from the F76CT2 table to delete.

## **Address Number**

Enter the address number that the system uses to select records to delete from the F76CT2 table.

## **8.1.4.7 Title**

## **Title**

Enter the title to print on the certificate.

## **8.1.4.8 Certificate**

#### **VAT Withholding**

Enter **1** to generate a certificate of VAT withholding. Enter a different character to generate other certificates.

#### **Consolidate**

Enter **1** to print one certificate for all companies.

## **8.1.4.9 VAT Withheld**

#### **Tolerance Level**

Enter **1** to specify a percentage as a tolerance level in order to approach the percentage of the VAT withheld to a 50 percent or 100 percent.

#### **Percentage**

Enter the value to use as tolerance level for the print of the VAT withheld.

**Note:** Enter the percentages in integers. For example, if the value is 3 percent, enter 3.

# **8.1.5 Processing Option for Auto-Withholding Calculation (R76C0005) (Release 9.1 Update)**

<span id="page-127-0"></span>This processing option processes invoices from the Customer Ledger table (F03B11) that is created by the Accounts Receivable Invoice Entry application or Sales Update process.

#### **Proof or Final Mode**

Specifies whether the system runs this program in proof or final mode. Valid values are:

Blank: Proof mode

In proof mode, the system does not update any records.

**1**: Final mode

In final mode, the system updates the records that are being processed.

When the report runs on final mode, the system creates records in the F76C31T2 table with the processed invoices. Update the Auto-Withholding Calculated field with the value 1, so that these invoices are not reprocessed.

# **8.1.6 Processing Option for Additional Tax Calculation (R76C0006) (Release 9.1 Update)**

This processing option adds the tax lines to Account Payable table (F0411) and the localized Tax Detail-Workfile table (F76CUI02) for the Tax Areas defined in the Tax Area Relationship Setup program (P76C0005). The Additional Tax Calculation table (F76C0006) contains information about the additional tax calculated.

#### **Proof or Final Mode**

Use this processing option to specify whether the system runs this program in proof or final mode. Valid values are:

Blank: Proof Mode

In proof mode, the system does not update any records.

**1**: Final Mode

In final mode, the system updates the records that are being processed.

# **8.1.7 Processing Options for General Journal by Category Code (R76C0911)**

<span id="page-128-0"></span>Set the processing options for the General Journal by Category Code 21, General Journal by Category Code 22, or General Journal by Category Code 23.

## **8.1.7.1 Dates**

## **Dates From and Dates To**

Enter the date range in which to print transactions.

## **8.1.7.2 Cat. Code**

## **Category Code**

Enter the category code **21**, **22**, or **23**in which the PUC is specified.

# **8.1.8 Processing Options for General Ledger with Total by Object Account (R76C0911A)**

<span id="page-128-1"></span>Set these processing options for the General Ledger with Total by Object Account.

## **8.1.8.1 Dates**

#### **Dates From and Dates To**

Enter the date range in which to print transactions.

## **8.1.9 R76C094 - Inventory and Balance Sheet by Category Code**

<span id="page-128-2"></span>To ensure that accounts without balances do not print on the Inventory and Balance Sheet by Object Account report, enter **N** (inactive PUC accounts) in the Description 02 field of the code in UDC tables 09/21, 09/22, and 09/23.

Before you run this report, run these required programs from Fiscal Books by Category Code (G76C151):

Update Level in Category Code program (R76C0907) from Fiscal Books by Category Code (G76C151).

This program updates the detail level of the accounts in category code 13 from UDC table 09/13 to generate reports by category code. Running the update program makes the Inventory and Balance Sheet by Object Account report process faster. This update program might take several hours to process records.

Data File Generation  $A/P$  program (R04901A).

In the processing options, enter the as of date in which you will run the Inventory and Balance Sheet by Object Account report.

Data File Generation  $A/R$  program (R76C03B11).

In the processing options, enter the as of date in which you will run the Inventory and Balance Sheet by Object Account report.

# <span id="page-129-0"></span>**8.1.10 Processing Options for Inventory and Balance Sheet by Category Code (R76C094)**

<span id="page-129-1"></span>Set these processing options for the Inventory and Balance Sheet by Object Account report.

The Inventory and Balance Sheet by Object Account (R76C094B) report also use these processing options.

## **8.1.10.1 Period**

## **1. Period**

Enter the fiscal year and period number to generate the report. These dates must match the dates entered for the Data File Generation A/R and Data File Generation A/P programs.

## **8.1.10.2 Print Options**

## **1. Zero Accounts**

Leave this processing option blank to include active accounts with zero amounts in the report. Enter **1** to suppress printing of accounts with zero amounts.

## **2. A/P Third Party (accounts payable third party)**

Leave this processing option blank to include detailed balances by accounts payable subledger. Enter **1** to suppress printing of detailed balances.

## **3. A/R Third Party**

Leave this processing option blank to include detailed balances by accounts receivable subledger. Enter **1** to suppress the printing of detailed balances.

## **4. Other Third Party**

Leave this processing option blank to include detailed balances for accounts different from accounts payable and accounts receivable. Enter **1** to suppress printing of detailed balances.

## **8.1.10.3 Level**

## **1. Level of Detail**

Enter the detail level for category code 21 for which inventory and balance report generation is required. If you leave this processing option blank, the system prints all levels.

## **8.1.10.4 Ledger**

## **1. Ledger Type**

Enter the ledger type from UDC table 09/LT in which to generate the report. If you generate more than one ledger type (book), separate the ledgers with a comma.

If you leave this processing option blank, the system uses ledger type AA.

## **8.1.10.5 Cat Code**

## **PUC Category Code - Colombia**

Enter any value from **1** through **23** as the category code from which information is retrieved for the report.

## **Category Code used for PUC levels - Colombia**

Enter **13** for this processing option. This value is required. It corresponds to category code 09/13 and contains PUC level accounts, which are updated by the Update Level in Category Code programs.

# **8.1.11 Processing Options for Inventory and Balance Sheet by Object Account (R76C094B)**

The processing options for this report are the same as those for the Inventory and Balance Sheet by Category Code report.

See [Processing Options for Inventory and Balance Sheet by Category Code \(R76C094\).](#page-129-0)

# **8.1.12 Processing Options for Trial Balance by Category Code (R76C0941)**

<span id="page-130-1"></span>Set these processing options for the Trial Balance by Category Code report.

## **8.1.12.1 Period**

### **1. Fiscal Year and Period Number**

Enter the fiscal year and period number in which to generate the report.

## **8.1.12.2 1. Level**

### **Printing Level**

Specify the account level of detail for category code 21. Ensure that you associate a level to the category code to print header and total lines.

If you leave this processing option blank, the system prints all levels.

## **8.1.12.3 Ledger**

## **1. Ledger Types**

Enter the ledger type from UDC table 09/LT in which to generate the report. If you generate more than one ledger type (book), separate the ledgers with a comma.

If you leave this processing option blank, the system uses ledger type AA.

## **8.1.12.4 Cat Code**

#### **PUC Category Code - Colombia**

Enter the category code (**21**) from which information is retrieved for the report.

#### **Category Code used for PUC levels - Colombia**

Enter **13** for this processing option. This value is required. It corresponds to category code 09/13 and contains PUC level accounts, which are updated by the Update Level in Category Code programs.

## **8.1.13 Processing Options for Debits and Credits T/B by Object Account (R76C9411)**

<span id="page-130-0"></span>The processing options for this report are the same as those for the Trial Balance Report (R09410), except for the additional processing options described in this section.

See "Processing Options for Trial Balance Report (R09410)" in the *JD Edwards EnterpriseOne Applications General Accounting Implementation Guide*.

## **8.1.13.1 Process**

## **1. Regenerate F76C0902**

Enter **1** to regenerate the F76C0902 table and print the report with a new data selection. If you enter any other value, the report does not regenerate the table.

## **2. Company**

Specify the company in which to generate the report. If you leave this processing option blank, the report includes all companies (consolidation).

## **3. Purge Files**

Specify whether to purge tables for the company specified in the Company processing option. Values are:

Blank: Do not purge tables

**1:** Purge tables.

## **8.1.13.2 Group**

### **1. Group**

Specify how to group the report. Values are:

**1:** Group by business unit

**2:** Group by company

**3:** Group all companies

## **8.1.13.3 Title**

## **1. Optional Report Title**

Enter a title for the report in the processing options for Line 1 and Line 2.

## **8.1.13.4 Version**

#### **1. Version**

Enter the version for the R76C0902A

# **8.1.14 Processing Options for G/L with Subledger Totals (R76C094211)**

<span id="page-131-0"></span>Set these processing options for the G/L with Subledger Totals report.

## **8.1.14.1 Ledger Type**

**Ledger Type I, Ledger Type II, Ledger Type III, and Ledger Type IV** Specify a ledger type from UDC table 09/LT. You can specify up to four ledger types.

## **8.1.14.2 Subledger**

#### **Subledger**

Specify the general ledger subledger. If you leave this processing option blank, the system uses **\*** for all subledgers.

# **8.1.15 R76C9415B - Daily Books by Complete Document Report**

<span id="page-132-0"></span>This report prints a general ledger that includes all accounting transactions with matching documents.

When you run this report, the system stores the selected data from the F0911 table to a temporary table (F76C9415), then sorts the data by company, document type, batch type, and account number. The system uses these fields as level breaks in the report. The report includes three columns: Account Number and Description, Debits, and Credits.

**Note:** Use Data Selection to limit the records selected from the F0911 table. For example, you might specify the dates of the records to select. If you do not use limit the data selection, the processing time might be excessive.

# **8.1.16 Processing Options for G/L by Object Account with Subledger Total (R76C9422)**

<span id="page-132-1"></span>Set these processing options for the G/L by Object Account with Subledger Total report.

## **8.1.16.1 Content**

### **1. Report Content**

Specify the transactions to show in detail (not summarized as a balance forward). Values are:

**0:** Year to date.

**1:** Current period.

**2:** Inception to date.

**3:** Period Range. (You must enter dates in the second processing on the Dates tab.

## **8.1.16.2 Dates**

#### **1. Fiscal Year and Period**

Enter the fiscal year and period for which the general ledger is to be prepared. If you leave this processing option blank, the system uses the financial reporting year and period for the company.

#### **2. Fiscal Year and Period**

Enter the fiscal year and period number if the Report Content processing option is **3**.

## **8.1.16.3 Print**

#### **1. Account Format**

Specify the account number to print.

- **1**: Account number.
- **2**: Short account ID.
- **3**: Unstructured account.

## **2. Print Units**

Specify whether to print units. Values are:

Blank: Do not print units. (Print amounts only.)

**1:** Print units.

#### **3. Omit Zero Balance**

Specify whether to include accounts that have no balance and no detail for the specified period. Values are:

Blank: Include accounts.

**1:** Omit accounts.

## **8.1.16.4 Document**

## **1. Document Type**

Specify whether to include a document type if a specific ledger is used. If you leave this processing option blank, all document types are included.

## **2. Subledger**

Enter a specific subledger or enter **\*** for all subledgers.

## **3. Subledger Type**

Enter the subledger type if you entered a specific subledger in the Subledger processing option.

## **8.1.16.5 Currency**

## **1. Currency Code**

Enter a specific currency code or enter **\*** for all currency codes.

## **8.1.16.6 Ledger Type**

## **1. Ledger Types**

Enter the ledger types to print on the report. If you leave the first processing option blank, the system uses ledger type AA.

Enter values for the three remaining Ledger Type processing options, if applicable.

# **Glossary**

#### **2nd Item Number, 3rd Item Number, and Item Number**

Enter a number that identifies the item. The system provides three separate item numbers plus an extensive cross-reference capability to alternative item numbers. The three types of item numbers are:

Item Number (short). An 8-digit, computer-assigned item number.

2nd Item Number. A 25-digit, user defined, alphanumeric item number.

3rd Item Number. A 25-digit, user defined, alphanumeric item number.

In addition to these three basic item numbers, the system provides an extensive cross-reference search capability. You can define numerous cross-references to alternative part numbers. For example, you can define substitute item numbers, replacements, bar codes, customer numbers, or supplier numbers.

You can enter **\*ALL** in the **Item Number** field to indicate that all items for the supplier come from the specified country of origin and original country of origin.

#### **Fixed Asset Number**

Enter an 8-digit number that uniquely identifies an asset.

#### **G/L Date (general ledger date)**

Enter a date that identifies the financial period to which the transaction will be posted. You define financial periods for a date pattern code that you assign to the company record. The system compares the date that you enter on the transaction to the fiscal date pattern assigned to the company to retrieve the appropriate fiscal period number, as well as to perform date validations.

#### **Main Fixed Asset Number**

Enter an identification code for an asset in one of these formats:

Asset number (a computer-assigned, 8-digit, numeric control number)

Unit number (a 12-character alphanumeric field)

Serial number (a 25-character alphanumeric field)

Every asset has an asset number. You can use unit number and serial number to further identify assets as needed. If this is a data entry field, the first character you enter indicates whether you are entering the primary (default) format that is defined for the system, or one of the other two formats. A special character (such as / or \*) in the first position of this field indicates which asset number format you are using. You assign special characters to asset number formats on the Fixed Assets system constants form.

## **Object Account**

Enter the portion of a general ledger account that refers to the division of the Cost Code (for example, labor, materials, and equipment) into subcategories. For example, you can divide the Cost Code for labor into regular time, premium time, and burden.

If you use a flexible chart of accounts and the object account is set to 6 digits, it is recommended that you use all 6 digits. For example, entering 000456 is not the same as entering 456 because if you enter 456 the system enters three blank spaces to fill a 6-digit object.

## **Subledger Type**

Enter a user-defined code (00/ST) that is used with the **Subledger** field to identify the subledger type and how the system performs subledger editing. On the User-Defined Codes form, the second line of the description controls how the system performs editing. This is either hard-coded or user-defined. Values include:

**A: Alphanumeric** field, do not edit.

**N: Numeric** field, right justify and zero fill.

**C:** Alphanumeric field, right justify and blank fill.

## **Subledger**

Enter a code that identifies a detailed, auxiliary account within a general ledger account. A subledger can be an equipment item number or an address book number. If you enter a subledger, you must also specify the subledger type.

## **Subsidiary**

Enter a subset of an object account. Subsidiary accounts include detailed records of the accounting activity for an object account.

If you are using a flexible chart of accounts and the object account is set to six digits, you must use all six digits. For example, entering 000456 is not the same as entering 456 because, if you enter 456, the system enters three blank spaces to fill a six-digit object.

# **Index**

## **Numerics**

[01/xx \(Address Book Category Codes\),](#page-24-0)  [Colombia,](#page-24-0) 3-1, [5-3](#page-50-0) [09/xx \(General Ledger Category Codes\),](#page-24-1)  [Colombia,](#page-24-1) 3-1, [5-3](#page-50-1) [70/TI \(Tax ID Validation\),](#page-21-0) 2-2 [76C/01 \(DIAN Concepts for Format 1001\),](#page-25-0) 3-2 [76C/02 \(DIAN Concepts for Format 1002\),](#page-25-1) 3-2 [76C/03 \(DIAN Concepts for Format 1003\),](#page-26-0) 3-3 [76C/04 \(DIAN Concepts for Format 1004\),](#page-26-1) 3-3 [76C/07 \(Concepts for Format 1007\),](#page-27-0) 3-4 [76C/08 \(DIAN Concepts for Format 1008\),](#page-27-1) 3-4, [5-6](#page-53-0) [76C/09 \(DIAN Concepts for Format 1009\),](#page-27-2) 3-4, [5-7](#page-54-0) [76C/11 \(DIAN Concepts for Format 1011\),](#page-24-2) 3-1, [3-4,](#page-27-3)  [5-3,](#page-50-2) [5-7](#page-54-1) [76C/12 \(DIAN Concepts for Format 1012](#page-29-0)   $(76C/12)$ , 3-6, [5-9](#page-56-0) [76C/34 \(DIAN Concepts for Format 1034\),](#page-29-1) 3-6, [5-9](#page-56-1) [76C/DT \(DIAN Document Types\),](#page-30-0) 3-7, [5-10](#page-57-0) [76C/FM \(DIAN Magnetic Media Formats\),](#page-30-1) 3-7, [5-11](#page-58-0) [76C/PC \(Person/Corporation Code\),](#page-31-0) 3-8 [Colombian reports,](#page-31-0) 3-8, [5-11](#page-58-1) [76C/RC \(Recycle Voucher\),](#page-32-0) 3-9 [76C/TC \(Tax Payer Type\),](#page-32-1) 3-9 [76C/VT \(DIAN VAT Prefixes\),](#page-31-1) 3-8, [5-12](#page-59-0) [76C/VW \(DIAN VAT Withholding Prefixes\),](#page-32-2) 3-9, [5-13](#page-60-0) [76C/WO \(DIAN Writeoff Codes\),](#page-32-3) 3-9, [5-13](#page-60-1)

## **A**

Accounts payable [setting up UDCs,](#page-32-4) 3-9 [Additional Information Revisions form,](#page-33-0) 3-10 [Additional Tax Information form \(COL\),](#page-64-0) 5-17 [Address Book Category Codes \(01/xx\),](#page-24-0) 3-1 [Address Book Colombian Additional Information](#page-34-0)  (P76C0101), 3-11 Address book records [setting up UDCs,](#page-32-4) 3-9 address book records [entering for Colombia,](#page-33-0) 3-10 [P76C0101 \(Address Book Colombian Additional](#page-34-0)  Information), 3-11 [setting up UDCs for Colombia,](#page-32-4) 3-9

[Adjustment by Inflation Depreciation / Amortization](#page-37-0)  (P76C1202), 3-14 Adjustment by Inflation Depreciation / Amortization (R76C1202) [data selection,](#page-109-0) 7-2 [overview,](#page-109-1) 7-2 [processing options,](#page-110-0) 7-3 Adjustment by Inflation to Cost / Deferred Charge (R76C1201) (COL) [overview,](#page-114-1) 7-7 [processing options,](#page-116-0) 7-9 [Adjustment by Inflation to Cost / Deferred Charges](#page-37-1)  Revision form, 3-14 [Adjustment by Inflation to Cost / Deferred Charges](#page-37-1)  [Revision form \(COL\),](#page-37-1) 3-14, [7-9](#page-116-1) [Adjustments by Inflation to Depreciation Revision](#page-39-0)  form, 3-16 [Adjustments by Inflation to Depreciation Revision](#page-39-0)  form (COL), 3-16 [A/P Special Check Attachment \(R76C573\)](#page-40-0)  (COL), 3-17 Argentina [tax ID validation,](#page-20-0) 2-1 Auto-Withholding Calculation (R76C0005) [processing option,](#page-127-0) 8-10

## **B**

Brazil [tax ID validation,](#page-20-0) 2-1 [Business Unit Alternate Description Master](#page-15-0)  (F0006D), 1-2 business units [translating descriptions,](#page-15-0) 1-2

## **C**

Chile [tax ID validation,](#page-20-0) 2-1 Colombai [DIAN VAT Withholding Prefixes \(76C/VW\),](#page-32-2) 3-9 [Colombian Additional Information Revisions](#page-33-0)  [form,](#page-33-0) 3-10, [3-11](#page-34-1) [Concepts for Format 1007 \(76C/07\),](#page-27-0) 3-4 Cost inflation adjustments [overview of calculations,](#page-114-2) 7-7

[overview of setup, 3-13](#page-36-1) [setting up accounts,](#page-37-2) 3-14 cost inflation adjustments [overview for Colombia,](#page-36-1) 3-13

## **D**

Daily Book by Complete Document (R76C9415B) [description,](#page-121-1) 8-4 [overview,](#page-132-0) 8-15 Debits and Credits T/B by Object Account [description,](#page-121-2) 8-4 [processing options,](#page-130-0) 8-13 delinquency notice text [translating,](#page-15-0) 1-2 Depreciation inflation adjustments [overview of calculations,](#page-108-1) 7-1 [overview of setup,](#page-36-2) 3-13 [setting up accounts,](#page-37-0) 3-14 DIAN Accounts Payable Pending (R76C4F90) [overview,](#page-97-0) 6-16 [processing options,](#page-98-0) 6-17 [requirements for running,](#page-45-0) 4-4 [setup program used,](#page-45-1) 4-4 DIAN Accounts Receivable Pending (R76C3F80) [overview,](#page-94-0) 6-13 [processing options,](#page-95-0) 6-14 [requirements for running,](#page-45-2) 4-4 [setup program used,](#page-44-0) 4-3 DIAN Concepts Add/Review (P76C0F50) [overview,](#page-105-0) 6-24 [DIAN Concepts for Format 1001 \(76C/01\),](#page-25-0) 3-2 [DIAN Concepts for Format 1002 \(76C/02,](#page-25-1) 3-2 [DIAN Concepts for Format 1003 \(76C/03\),](#page-26-0) 3-3 [DIAN Concepts for Format 1004 \(76C/04\),](#page-26-1) 3-3 [DIAN Concepts for Format 1008 \(76C/08\),](#page-27-1) 3-4, [5-6](#page-53-0) [DIAN Concepts for Format 1009 \(76C/09\),](#page-27-2) 3-4, [5-7](#page-54-0) [DIAN Concepts for Format 1011 \(76C/11\),](#page-27-3) 3-4, [5-7](#page-54-1) [DIAN Concepts for Format 1011 \(76C/11\)\),](#page-24-2) 3-1 [DIAN Concepts for Format 1012 \(76C/12\),](#page-29-0) 3-6, [5-9](#page-56-0) [DIAN Concepts for Format 1034 \(76C/34\),](#page-29-1) 3-6, [5-9](#page-56-1) DIAN Configurable Setup Concepts for Format 1008 (R76C3F81) [processing options,](#page-94-1) 6-14 DIAN Configurable Setup Concepts for Format 1009 (R76C4F91) [processing options,](#page-97-1) 6-16 DIAN Configurable Setup Format 1008 (R76C3F81) [data selection,](#page-44-1) 4-3 DIAN Configurable Setup Format 1009 (R76C4F91) [data selection,](#page-45-3) 4-4 DIAN Consolidate Balance Sheet (R76C9F34) [overview,](#page-103-0) 6-23 [processing options,](#page-104-0) 6-23 [requirements for running,](#page-45-4) 4-4 [DIAN Document Types \(76C/DT\),](#page-30-0) 3-7, [5-10](#page-57-0) [DIAN General Setup \(P76C0F00\),](#page-69-0) 5-22, [5-24](#page-70-0) [DIAN Magnetic Media Formats \(76C/FM\),](#page-30-1) 3-7, [5-11](#page-58-0) [DIAN Output XML Generation \(1005\)](#page-93-0)  (R76C3F52), 6-12

[DIAN Output XML Generation \(1006\)](#page-91-0)  (R76C4F62), 6-10 [DIAN Output XML Generation \(1008\)](#page-96-0)  (R76C3F82), 6-15 [DIAN Output XML Generation \(1009\)](#page-98-1)  (R76C4F92), 6-17 [DIAN Output XML Generation \(1011\)](#page-100-0)  (R76C9F13), 6-19 [DIAN Output XML Generation \(1012\)](#page-102-0)  (R76C9F16), 6-22 [DIAN Output XML Generation \(1034\)](#page-104-1)  (R76C9F36), 6-24 [DIAN Person Code Setup COL 00 form,](#page-71-0) 5-24 [DIAN Person Setup \(P76C020\),](#page-68-0) 5-22, [5-23](#page-70-1) DIAN Sales VAT Discountable Origination by Sales (R76C3F50) [overview,](#page-92-0) 6-11 [processing options,](#page-92-1) 6-11 [requirements for running,](#page-45-5) 4-4 DIAN Sales VAT to Pay Originated by Purchases (R76C4F60) [overview,](#page-90-0) 6-9 [processing options,](#page-90-1) 6-9 [requirements for running,](#page-45-6) 4-4 DIAN Tributary Information (Certificates, Titles) (R76C9F14) [overview,](#page-101-0) 6-20 [processing options,](#page-102-1) 6-21 [requirements for running,](#page-45-7) 4-4 DIAN Tributary Information (R76C9F11) [overview,](#page-99-0) 6-18 [processing options,](#page-100-1) 6-19 [requirements for running,](#page-45-8) 4-4 [DIAN VAT Prefixes \(76C/VT\),](#page-31-1) 3-8, [5-12](#page-59-0) [DIAN VAT Withholding Prefixes \(76C/VW\),](#page-32-2) 3-9, [5-13](#page-60-0) [DIAN Writeoff Codes \(76C/WO,](#page-32-3) 3-9, [5-13](#page-60-1) display preferences [setup,](#page-17-0) 1-4

## **E**

[Economic activity code,](#page-63-0) 5-16 [Economic Activity form \(COL\),](#page-64-1) 5-18 Ecuador [tax explanation codes,](#page-21-1) 2-2 [tax ID validation,](#page-20-0) 2-1 [Edit Concept form \(COL\),](#page-106-0) 6-25 [Entering address book records,](#page-33-0) 3-10

## **F**

[F0006D \(Business Unit Alternate Description](#page-15-0)  Master), 1-2 [F76C031A \(A/R Customer Ledger As Of\),](#page-44-2) 4-3 [F76C031A \(A/R Customer ledger As Of\),](#page-92-0) 6-11 [F76C0F01 \(DIAN Output Format Header\),](#page-46-0) 4-5 [F76C0F11 \(DIAN Output Format Detail\),](#page-46-0) 4-5 [F76C4F02 \(DIAN Formats File by Invoice\),](#page-92-0) 6-11 [F76C9F11 \(DIAN Formats File by Account\),](#page-45-9) 4-4 [F76CUI02 \(Tax Detail - Work File\), 6-11](#page-92-0) Fixed assets [calculating end of useful life,](#page-111-1) 7-4 [Format Setup Revision form \(COL\),](#page-73-0) 5-26 forms [Colombian Additional Information](#page-34-1)  Revisions, 3-11

# **G**

General Journal by Category Code (R76C0911) [description,](#page-120-0) 8-3 [processing options,](#page-128-0) 8-11 [General Ledger Category Codes \(09/xx\),](#page-24-1) 3-1 [General ledger reports,](#page-118-1) 8-1 [General Parameters form,](#page-67-0) 5-20 [General Setup Revision form \(COL\),](#page-71-1) 5-24 G/L by Object Account with Subledger Total (R76C9422) [description,](#page-121-3) 8-4 [processing options,](#page-132-1) 8-15 G/L with Subledger Totals (R76C094211) [description,](#page-121-4) 8-4 [processing options,](#page-131-0) 8-14 G/L with Total by Object Account (R76C0911A) [description,](#page-120-1) 8-3 [processing options,](#page-128-1) 8-11

# **I**

[I.C.A. \(P76CI00\),](#page-63-1) 5-16 [Inflation to Cost / Deferred Charge \(P76C1201\)](#page-37-2)  (COL), 3-14 Inventory and Balance Sheet by Category Code (R76C094) [description,](#page-120-2) 8-3 [overview,](#page-128-2) 8-11 [processing options,](#page-129-1) 8-12 Inventory and Balance Sheet by Object Account (R76C094B) [description,](#page-120-3) 8-3 [processing options,](#page-129-1) 8-12

# **L**

Life End Date (R76C1208) (COL) [overview,](#page-111-2) 7-4 [processing options,](#page-113-0) 7-6 [localization country code,](#page-19-0) 1-6

## **M**

Mexico [tax ID validation,](#page-20-0) 2-1 multilingual environments [translation issues,](#page-15-0) 1-2

# **N**

[Next numbers,](#page-68-1) 5-21 next numbers

[setting up for Colombia,](#page-68-2) 5-21, [5-22](#page-69-1)

# **P**

[P00065 \(Translate Business Units\),](#page-15-0) 1-2 P0092 (User Profile Revisions) [processing options,](#page-18-0) 1-5 [setting up for country-specific access,](#page-17-0) 1-4 [P03B2801 \(Letter Text Table Maintenance\),](#page-15-0) 1-2 [P76B4008 \(Tax Rate Maintenance\),](#page-63-0) 5-16 [P76C0101 \(Address Book Colombian Additional](#page-34-0)  Information), 3-11 [P76C020 \(DIAN Person Setup\),](#page-68-0) 5-22, [5-23](#page-70-1) [P76C0F00 \(DIAN General Setup\),](#page-69-0) 5-22, [5-24](#page-70-0) P76C0F50 (DIAN Concepts Add/Review) [overview,](#page-105-0) 6-24 [P76C1201 \(Inflation to Cost / Deferred Charge\)](#page-37-2)  (COL), 3-14 [P76C1202 \(Adjustment by Inflation Depreciation /](#page-37-0)  Amortization), 3-14 [Payment formats,](#page-40-1) 3-17 payment formats [setting up for Colombia,](#page-40-2) 3-17 [Person/Corporation Code \(76C/PC\),](#page-69-2) 5-22 Peru [tax ID validation,](#page-20-0) 2-1 [Print Automatic Payments - COL \(R76C572\),](#page-40-3) 3-17

# **R**

[R04701 \(AP Orig Doc to GL Batch Integrity](#page-118-2)  Report), 8-1 R76C0001 (Rent Withholding) [description,](#page-119-0) 8-2 [processing options,](#page-121-5) 8-4 R76C0002 (Withholdings Report) [description,](#page-119-1) 8-2 [processing options,](#page-124-0) 8-7 R76C0003 (VAT Withholding) [description,](#page-119-2) 8-2, [8-4](#page-121-5) R76C0004 (Timbre Withholding) [description,](#page-120-4) 8-3 [processing options,](#page-125-0) 8-8 R76C0005 (Auto-Withholding Calculation) [processing option,](#page-127-0) 8-10 R76C0005 (Auto-Withholding) [description,](#page-120-5) 8-3 R76C0911 (General Journal by Category Code) [description,](#page-120-0) 8-3 [processing options,](#page-128-0) 8-11 R76C0911A (G/L with Total by Object Account) [description,](#page-120-1) 8-3 [processing options,](#page-128-1) 8-11 R76C094 (Inventory and Balance Sheet by Category Code) [description,](#page-120-2) 8-3 [overview,](#page-128-2) 8-11 [processing options,](#page-129-1) 8-12 R76C0941 (Trial Balance by Category Code) [description,](#page-120-6) 8-3

[processing options, 8-13](#page-130-1) R76C09411 (Debits and Credits T/B by Object Account) [description,](#page-121-2) 8-4 [processing options,](#page-130-0) 8-13 R76C094211 (G/L with Subledger Totals) [description,](#page-121-4) 8-4 [processing options,](#page-131-0) 8-14 R76C094B (Inventory and Balance Sheet by Object Account) [description,](#page-120-3) 8-3 [processing options,](#page-129-1) 8-12 R76C1201 (Adjustment by Inflation to Cost / Deferred Charge) (COL) [overview,](#page-114-1) 7-7 [processing options,](#page-116-0) 7-9 R76C1202 (Adjustment by Inflation Depreciation / Amortization) [overview,](#page-109-1) 7-2 [processing options,](#page-110-0) 7-3 R76C1202 Adjustment by Inflation Depreciation / Amortization) [data selection,](#page-109-0) 7-2 R76C1208 (Life End Date) (COL) [overview,](#page-111-2) 7-4 [processing options,](#page-113-0) 7-6 R76C3F50 (DIAN Sales VAT Discountable Origination by Sales) [overview,](#page-92-0) 6-11 [processing options,](#page-92-1) 6-11 [requirements for running,](#page-45-5) 4-4 [R76C3F52 \(DIAN Output XML Generation](#page-93-0)  (1005)), 6-12 R76C3F80 (DIAN Accounts Receivable Pending) [overview,](#page-94-0) 6-13 [processing options,](#page-95-0) 6-14 [requirements for running,](#page-45-2) 4-4 [setup program used,](#page-44-0) 4-3 R76C3F81 (DIAN Configurable Setup Concepts for Format 1008) [processing options,](#page-94-1) 6-14 R76C3F81 (DIAN Configurable Setup Format 1008) [data selection,](#page-44-1) 4-3 [R76C3F82 \(DIAN Output XML Generation](#page-96-0)  (1008)), 6-15 R76C4F60 (DIAN Sales VAT to Pay Originated by Purchases) [overview,](#page-90-0) 6-9 [processing options,](#page-90-1) 6-9 [requirements for running,](#page-45-6) 4-4 [R76C4F62 \(DIAN Output XML Generation](#page-91-0)   $(1006)$ , 6-10 R76C4F90 (DIAN Accounts Payable Pending) [overview,](#page-97-0) 6-16 [processing options,](#page-98-0) 6-17 [requirements for running,](#page-45-0) 4-4 [setup program used,](#page-45-1) 4-4 R76C4F91 (DIAN Configurable Setup Concepts for Format 1009) [processing options,](#page-97-1) 6-16

R76C4F91 (DIAN Configurable Setup Format 1009) [data selection,](#page-45-3) 4-4 [R76C4F92 \(DIAN Output XML Generation](#page-98-1)   $(1009)$ , 6-17 [R76C572 \(Print Automatic Payments - COL\),](#page-40-3) 3-17 [R76C573 \(A/P Special Check Attachment\)](#page-40-0)  (COL), 3-17 R76C9415B (Daily Book by Complete Document) [description,](#page-121-1) 8-4 [overview,](#page-132-0) 8-15 R76C9422 ( G/L by Object Account with Subledger Total) [processing options,](#page-132-1) 8-15 R76C9422 (G/L by Object Account with Subledger Total) [description,](#page-121-3) 8-4 R76C9F11 (DIAN Tributary Information) [overview,](#page-99-0) 6-18 [processing options,](#page-100-1) 6-19 [requirements for running,](#page-45-8) 4-4 [R76C9F13 \(DIAN Output XML Generation](#page-100-0)  (1011)), 6-19 R76C9F14 ( DIAN Tributary Information (Certificates, Titles)) [requirements for running,](#page-45-7) 4-4 R76C9F14 (DIAN Tributary Information (Certificates, Titles)) [processing options,](#page-101-0) 6-20, [6-21](#page-102-1) [R76C9F16 \(DIAN Output XML Generation](#page-102-0)   $(1012)$ , 6-22 R76C9F3 (DIAN Consolidate Balance Sheet) [overview,](#page-103-0) 6-23 [processing options,](#page-104-0) 6-23 R76C9F34 (DIAN Consolidate Balance Sheet) [requirements for running,](#page-45-4) 4-4 [R76C9F36 \(DIAN Output XML Generation](#page-104-1)  (1034)), 6-24 Rent Withholding (R76C0001) [description,](#page-119-0) 8-2 [processing options,](#page-121-5) 8-4

## **S**

[Select New Concept form \(COL\),](#page-106-1) 6-25 Setting up [economic activity codes,](#page-63-0) 5-16 [tax parameters,](#page-65-0) 5-18 [tax rules,](#page-50-3) 5-3 [Setting up general parameters for tributary](#page-67-1)  codes, 5-20 system setup [user display preferences,](#page-17-0) 1-4

# **T**

[Tax explanation codes,](#page-21-1) 2-2 tax explanation codes [codes used in Colombia and Ecuador,](#page-21-1) 2-2 [Tax ID validation,](#page-20-0) 2-1 tax ID validation

[Latin American countries,](#page-20-0) 2-1 [Tax Id Validation \(70/TI\),](#page-21-0) 2-2 [Tax parameters,](#page-65-0) 5-18 [Tax Parameters form,](#page-65-1) 5-18 tax processing [entering address book information for](#page-33-0)  Colombia, 3-10 [Tax Rate Maintenance \(P76B4008\),](#page-63-0) 5-16 Tax reporting [accounts payable pending records,](#page-96-1) 6-15 [accounts payable records,](#page-43-0) 4-2 [accounts receivable pending records,](#page-93-1) 6-13 [accounts receivable records,](#page-43-1) 4-2 [balance sheet information,](#page-103-1) 6-22 [Date File Generation \(R04901A\),](#page-43-0) 4-2 [filter program overview,](#page-45-10) 4-4 [format 1005 overview,](#page-89-0) 6-8 [format 1006 overview,](#page-91-1) 6-10 [format 1008 overview,](#page-93-1) 6-13 [format 1009 overview,](#page-96-1) 6-15 [format 1011 overview,](#page-99-1) 6-18 [format 1012 overview,](#page-101-1) 6-20 [format 1034 overview,](#page-103-1) 6-22 [general ledger records,](#page-43-2) 4-2 [general ledger setup,](#page-43-2) 4-2 [legal companies,](#page-68-3) 5-21 [legal resolution 12807,](#page-44-3) 4-3 [minimum amounts,](#page-73-1) 5-26 [modifying concept codes,](#page-105-0) 6-24 [modifying record types,](#page-105-0) 6-24 [overview,](#page-42-0) 4-1, [6-1](#page-82-0) [process overview,](#page-43-3) 4-2, [6-2](#page-83-0) [reporting minimal amounts,](#page-44-3) 4-3 [setting up foreign suppliers,](#page-69-3) 5-22 [setting up general ledger information,](#page-69-4) 5-22 [setting up legal and natural persons,](#page-68-0) 5-22 [setting up legal companies,](#page-70-2) 5-23 [setting up minor amounts,](#page-69-3) 5-22 [setting up next numbers,](#page-68-2) 5-21, [5-22,](#page-69-1) [5-24](#page-71-2) [setting up UDCs,](#page-24-3) 3-1, [5-3](#page-50-4) [setup overview,](#page-42-1) 4-1, [6-1](#page-82-1) [temporary tables,](#page-45-10) 4-4 [tributary information for certificates and](#page-101-1)  titles, 6-20 [tributary information records,](#page-99-1) 6-18 [VAT discountable records,](#page-91-1) 6-10 [VAT to pay records,](#page-89-0) 6-8 [versions for reports,](#page-44-4) 4-3 [XML generation overview,](#page-46-1) 4-5 [Tax reports,](#page-118-1) 8-1 [Timbre Withholding \(R76C0004\),](#page-120-4) 8-3 [processing options,](#page-125-0) 8-8 [Translate Business Units \(P00065\),](#page-15-0) 1-2 [translation,](#page-15-0) 1-2 [business unit descriptions,](#page-15-0) 1-2 [delinquency notice text,](#page-15-0) 1-2 [multilingual environments,](#page-15-0) 1-2 [routines, country-specific,](#page-16-0) 1-3 Trial Balance by Category Code (R76C0941) [description,](#page-120-6) 8-3

[processing options,](#page-130-1) 8-13 Tributary codes [specifying in general parameters,](#page-67-2) 5-20 tributary codes [setting up general parameters,](#page-67-1) 5-20 Tributary subcodes [specifying in general parameters,](#page-67-3) 5-20

## **U**

User Profile Revisions (P0092) [processing options,](#page-18-0) 1-5 [setting up for country-specific access,](#page-17-0) 1-4 [User Profile Revisions form,](#page-18-1) 1-5

## **V**

value-added taxes [viewing withholding for Colombia,](#page-119-3) 8-2 VAT Withholding (R76C0003) [description,](#page-119-2) 8-2, [8-4](#page-121-5) Venezuela [tax ID validation,](#page-20-0) 2-1 voucher processing [recycle voucher types for Colombia,](#page-32-0) 3-9 Vouchers [economic activity codes,](#page-63-2) 5-16 vouchers [economic activity codes,](#page-63-2) 5-16 [Vouchers, setting up for recycling,](#page-32-0) 3-9

## **W**

Withholdings Report (R76C0002) [description,](#page-119-1) 8-2 [processing options,](#page-124-0) 8-7